D01388382A

# TASCAM

# **DR-44WL Black Edition (DR-44WLB) Registratore PCM lineare**

# **MANUALE DI RIFERIMENTO**

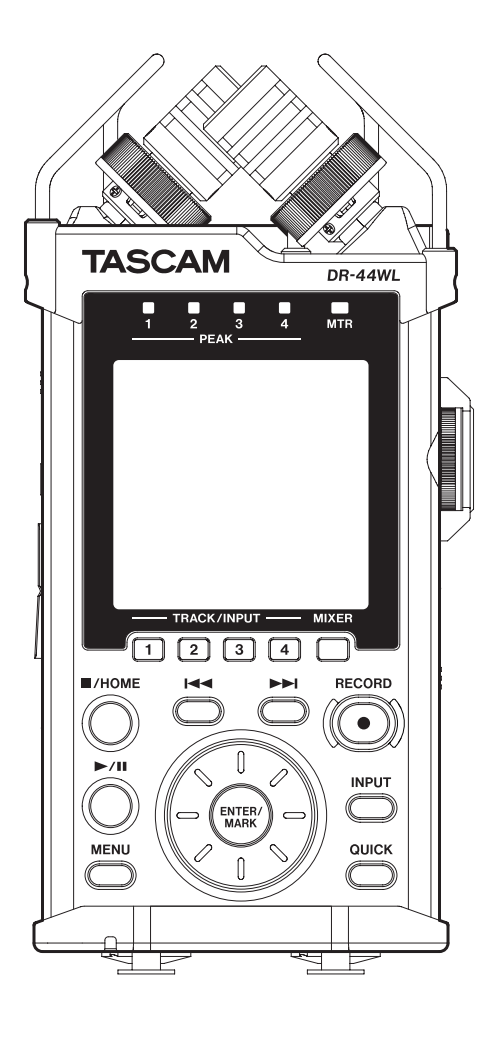

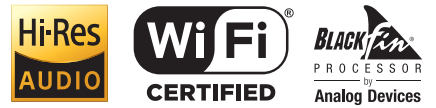

# Indice dei contenuti

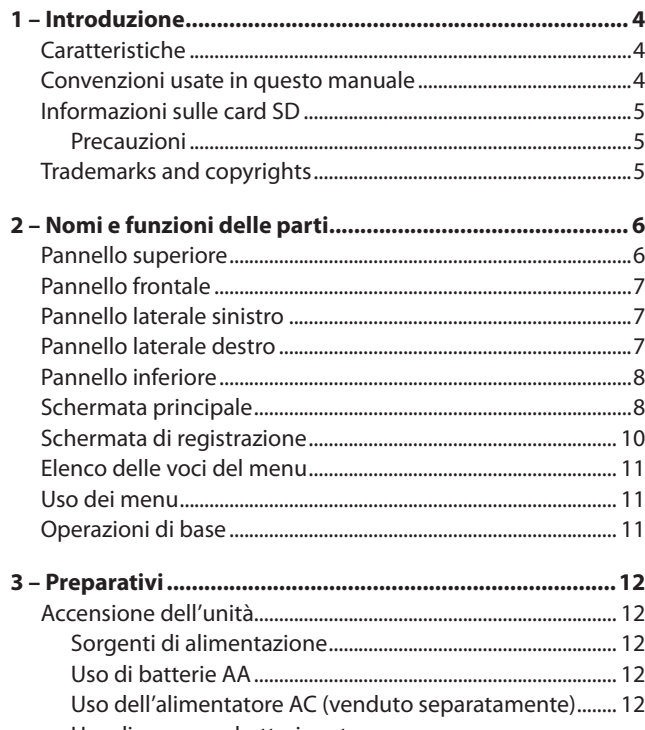

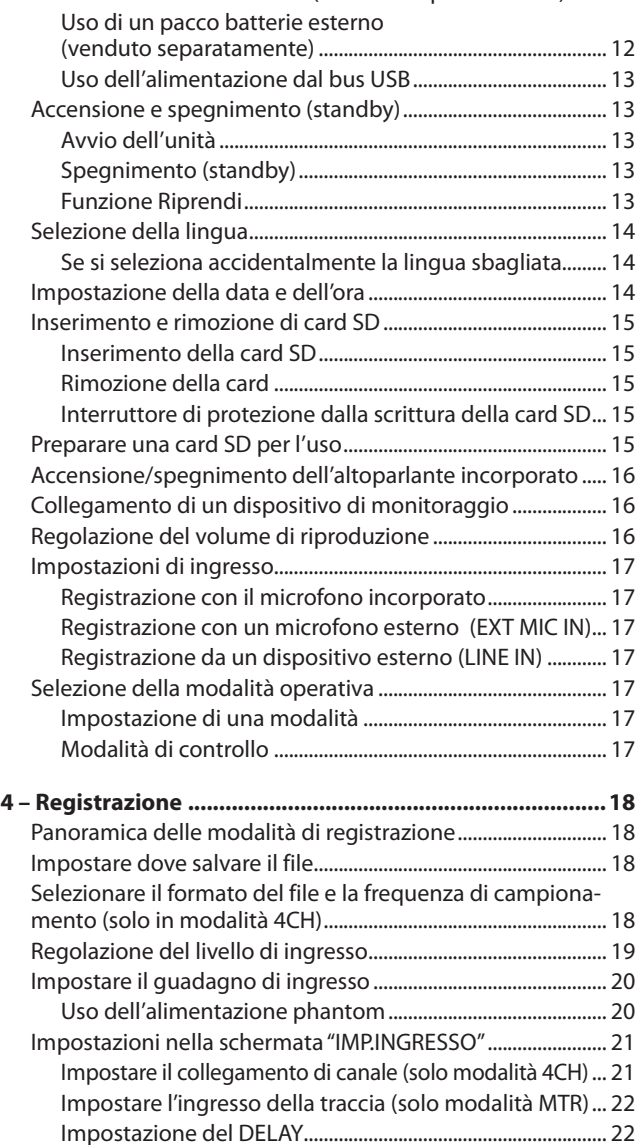

[Impostare il filtro Low-Cut.........................................................](#page-21-0) 22 [Uso della funzione di controllo del livello............................](#page-22-0) 23

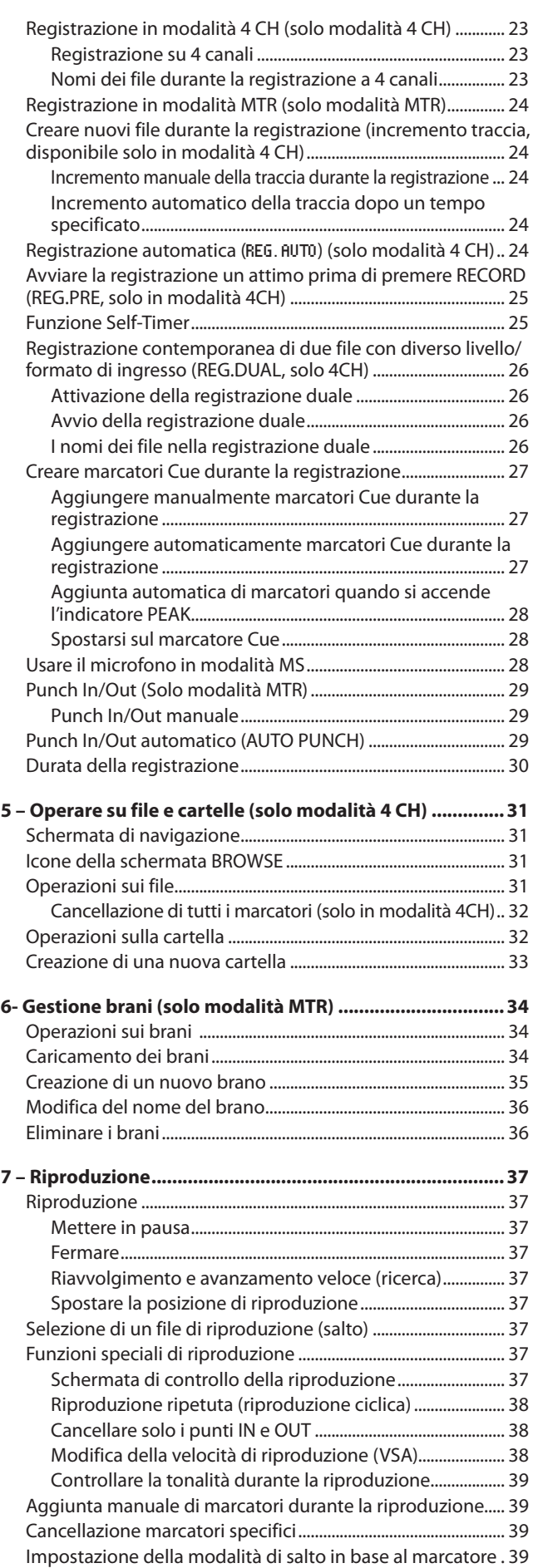

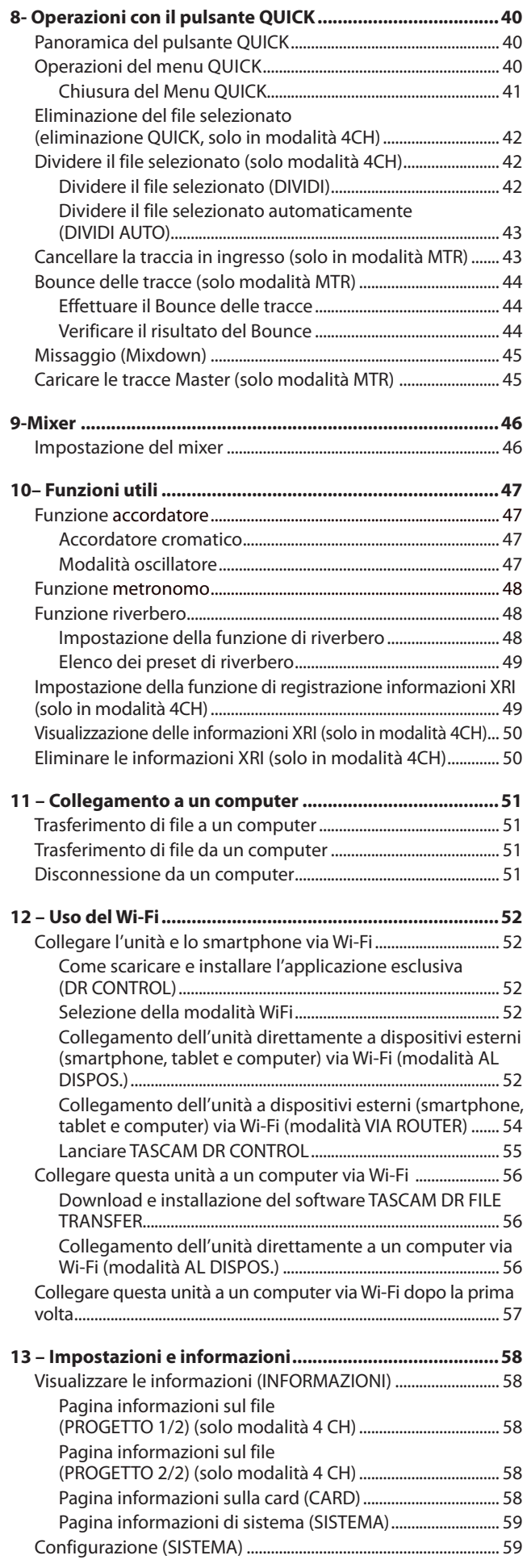

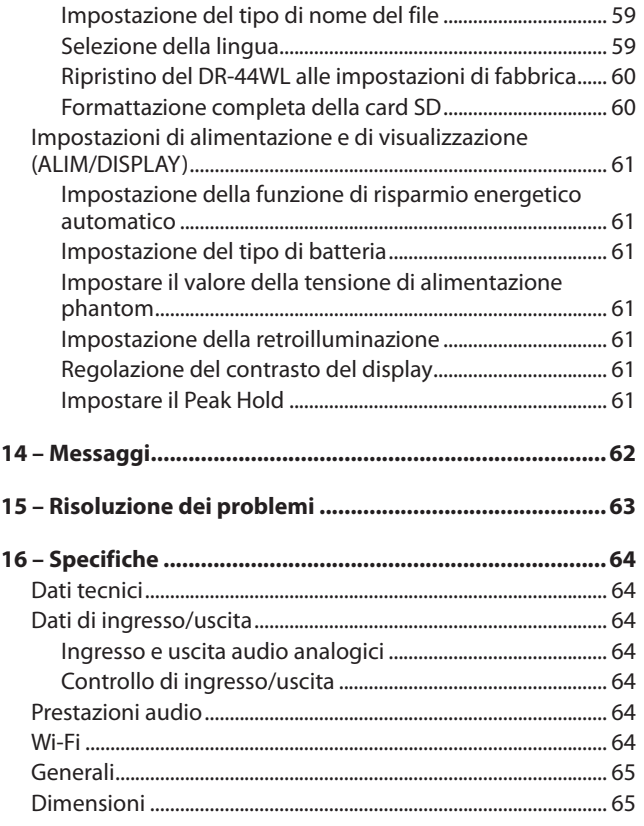

# <span id="page-3-0"></span>1 – Introduzione

# **Caratteristiche**

- **•**  Registratore audio compatto che utilizza card SD/SDHC/ SDXC come supporto di registrazione
- **•**  Microfoni incorporati direzionali stereo ad alte prestazioni in posizione XY
- La funzione di decodifica Mid-side può essere utilizzata con microfoni MS
- $\dot{E}$  possibile la registrazione simultanea fino a quattro canali
- **Funzione MTR incorporata per quattro tracce**
- Funzione Wi-Fi per utilizzare lo smartphone come telecomando, trasferire file dal registratore PCM e riprodurre l'audio
- **•**  Registrazione possibile a 44.1/48/96 kHz, 16/24 bit, PCM lineare (formato WAV)
- Compatibile con il formato BWF
- Registrazione possibile in formato MP3 32-320 kbps (compatibile con ID3 tag v2.4)
- La funzione di registrazione duale consente di registrare contemporaneamente due file a diversi livelli
- Supporta la registrazione in doppio formato (WAV/MP3)
- Uscita su altoparlante mono 0,3 W incorporato
- La funzione effetti (riverbero) è possibile sia durante la registrazione che la riproduzione
- La funzione di auto-registrazione inizia automaticamente la registrazione quando viene rilevato un livello d'ingresso audio impostato
- La funzione di incremento traccia consente di aggiornare un file dopo un tempo prestabilito o nella posizione desiderata senza interrompere la registrazione
- La funzione di pre-registrazione (REG.PRE) consente di registrare 2 secondi di audio prima che la registrazione venga attivata
- È disponibile una funzione di riduzione del picco per ridurre automaticamente il livello di ingresso in caso sia troppo elevato
- È disponibile una funzione di limitatore per ridurre automaticamente il livello di ingresso in caso sia troppo elevato
- **•**  Il filtro Low-Cut riduce convenientemente il rumore a bassa frequenza
- La funzione VSA può cambiare la velocità di riproduzione nell'intervallo da 0,5 a 2,0 volte (con incrementi di 0,1) la velocità normale senza cambiare l'intonazione
- **•**  Funzioni di riproduzione ciclica IN-OUT

Questo prodotto ha un processore Blackfin® 16/32 bit realizzato da Analog Devices, Inc. Questo è un processore di segnale digitale (DSP).

L'inclusione di questo processore Blackfin® nel prodotto aumenta le prestazioni e riduce il consumo di energia.

# **Convenzioni usate in questo manuale**

Le seguenti convenzioni sono utilizzate in questo manuale:

- **•**  Il riferimento a pulsanti, connettori e altre parti di questa unità e di altre attrezzature, viene evidenziato con un carattere in grassetto come questo: pulsante **MENU**.
- **•**  Quando, per esempio, appare un messaggio sul display dell'unità, il carattere usato è questo: REPEAT.
- L'area evidenziata sul display del DR-44WL è indicata come "cursore".
- Le card di memoria "SD/SDHC/SDXC" sono chiamate collettivamente "card SD".
- **•**  Il testo visualizzato sul display del computer è racchiuso chiuso fra apici: "DR-44WL"
- La cartella selezionata viene indicata come la "cartella corrente".
- Computer o dispositivi audio portatili collegati via Wi-Fi con il DR-44WL sono indicati come "dispositivo Wi-Fi".
- Ulteriori informazioni sono fornite, ove necessario, come suggerimenti, note e cautele.

# **SUGGERIMENTO**

*Questi sono suggerimenti sull'uso dell'unità.* 

# **NOTA**

*Spiegazioni aggiuntive e casi particolari.* 

# **CAUTELA**

*La mancata osservanza di queste istruzioni può causare lesioni, danni alle apparecchiature o perdita di dati, ad esempio.*

# <span id="page-4-0"></span>**Informazioni sulle card SD**

Questa unità usa card SD per la registrazione e la riproduzione. È possibile utilizzare con questa unità card SD da 64 MB a 2 GB, card SDHC da 4 GB a 32 GB e card SDXC da 48 GB a 128 GB. Un elenco di chiavette card SD testate per lavorare con questa unità è disponibile sul nostro sito web.

Si prega di accedere alla pagina del prodotto di questo prodotto dal Sito TEAC Global (https://teac-global.com) per trovare l'elenco oppure contattare il servizio di assistenza clienti TASCAM.

# **Precauzioni**

Le card SD sono dispositivi di precisione. Si prega di fare riferimento a quanto segue per evitare danni:

- **•**  Non lasciare una card di memoria in luoghi estremamente caldi o freddi
- **•**  Non lasciare una card di memoria in luoghi molto umidi
- **•**  Non versare liquidi sulla card di memoria
- Non piegare la card né sottoporla a pressioni
- **•**  Non sottoporre la card a urti fisici
- **•**  Non rimuovere la card mentre l'unità accede ai dati o la registrazione, la riproduzione o il trasferimento dei dati
- **•**  Conservare sempre la card di memoria nella custodia

# **Trademarks and copyrights**

- TASCAM is a trademark of TEAC CORPORATION, registered in the U.S. and other countries.
- **SDXC Logo is a trademark of SD-3C, LLC.**

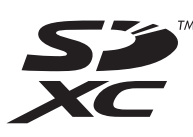

- Supply of this product does not convey a license nor imply any right to distribute MPEG Layer-3 compliant content created with this product in revenue-generating broadcast systems (terrestrial, satellite, cable and/or other distribution channels), streaming applications (via Internet, intranets and/or other networks), other content distribution systems (pay-audio or audio-on-demand applications and the like) or on physical media (compact discs, digital versatile discs, semiconductor chips, hard drives, memory cards and the like). An independent license for such use is required. For details, please visit http://mp3licensing.com.
- **MPEG Layer-3 audio coding technology licensed from** Fraunhofer IIS and Thomson.
- **•**  Wi-Fi is a trademark of Wi-Fi Alliance. The Wi-Fi CERTIFIED Logo is a certification mark of Wi-Fi Alliance.
- **•**  Microsoft and Windows are either registered trademarks or trademarks of Microsoft Corporation in the United States and/or other countries.
- Mac is trademarks of Apple Inc. in the United States and other countries.
- **IOS is a trademark or registered tradmark of Cisco in the U.S.** and other countries and is used under license.
- App Store is a service mark of Apple Inc.
- Google Play and Android are trademarks of Google inc.
- Blackfin<sup>®</sup> and the Blackfin logo are registered trademarks of Analog Devices, Inc.
- Other company names, product names and logos in this document are the trademarks or registered trademarks of their respective owners.

# <span id="page-5-0"></span>2 – Nomi e funzioni delle parti

# **Pannello superiore**

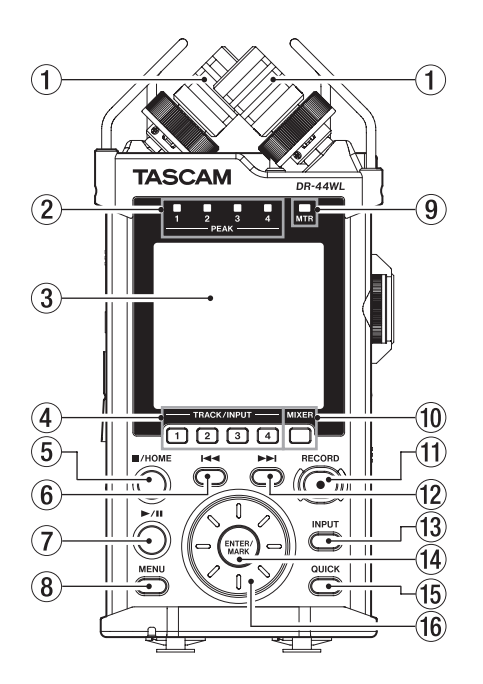

# 1 **Microfono incorporato stereo (INT R/INT L)**

Si tratta di microfono direzionale a condensatore stereo XY electret.

Su questa unità, il microfono che appare dietro e a sinistra nella figura è chiamato INT R e il microfono frontale a destra si chiama INT L.

### 2 **Indicatore PEAK**

Si accende (rosso) quando il volume di ingresso è troppo alto (-2 dB).

# 3 **Display**

Visualizza una serie di informazioni.

### 4 **Pulsante TRACK/INPUT**

Durante l'attesa di registrazione (modalità 4 CH) o quando l'unità è ferma (modalità MTR), premere questo pulsante per selezionare il canale (traccia) da registrare.

Quando si apre la schermata di impostazione LIVELLO INGRESSO, premere questo pulsante per selezionare il canale (traccia) per la regolazione del livello di ingresso. Quando la schermata IMP.INGRESSO è aperta premere questi

pulsanti per visualizzare i canali (tracce) da impostare.

### 5 **Pulsante** 8**/HOME**

Se si desidera mettere in pausa, premere nuovamente il pulsante.

Premere questo pulsante durante la pausa per tornare all'inizio del file.

Premere questo pulsante durante la registrazione o l'attesa di registrazione per fermare la registrazione.

Per tornare alla schermata principale, premere questo pulsante in qualsiasi schermata. Utilizzare questo pulsante per selezionare "NO" in un messaggio di conferma.

### **6** Pulsante  $\blacktriangleright$

Durante la riproduzione o quando l'unità è ferma a metà di un file, premere per tornare all'inizio del file.

Quando vengono impostati i punti IN e OUT tra la posizione attuale e la fine del file di riproduzione, premendo questo pulsante si salta su tali punti.

Se si preme questo pulsante quando una traccia è ferma al suo inizio, l'unità passa all'inizio della traccia precedente. Tenere premuto questo pulsante per la ricerca all'indietro.

Premere questo pulsante mentre si tiene premuto il pulsante **ENTER/MARK** per tornare al marcatore precedente. Nelle schermate di impostazione, usare questo pulsante per spostare il cursore a sinistra.

Nella schermata BROWSE, premere questo pulsante per salire di livello.

### 7 **Pulsante** 7**/**9

Per avviare la riproduzione nella schermata principale, premere questo pulsante durante la modalità di arresto. Se si desidera mettere in pausa, premere nuovamente il pulsante.

Quando si seleziona un file o una cartella nella schermata BROWSE, premere questo pulsante per tornare alla schermata principale e riprodurre il file o il primo file nella cartella dall'inizio.

### 8 **Pulsante MENU**

Quando viene visualizzata la schermata principale premere questo pulsante per aprire la schermata MENU. Premere questo pulsante per tornare alla schermata MENU dalle varie schermate di impostazione. Quando la schermata MENU è aperta, premere questo pulsante per tornare alla schermata principale.

### 9 **Indicatore MTR**

Si illumina quando la modalità funzionamento è MTR.

### 0 **Pulsante MIXER**

Premere questo pulsante per aprire la schermata MIXER. Quando la schermata MIXER è aperta, premere questo pulsante per tornare alla schermata principale.

### q **Pulsante RECORD/indicatore RECORD** Modalità 4CH:

Quando l'unità è ferma, premere questo pulsante per mettere l'unità in attesa di registrazione. L'indicatore **RECORD** inizierà a lampeggiare.

Quando in standby, premere questo pulsante per avviare la registrazione. L'indicatore **RECORD** si illumina durante la registrazione.

Premere durante la registrazione per mettere in pausa la registrazione. L'indicatore **RECORD** inizierà a lampeggiare. Modalità MTR:

Quando l'unità è ferma o in riproduzione, premere questo pulsante per avviare la registrazione. L'indicatore **RECORD** si illumina durante la registrazione.

Durante la registrazione, questo pulsante non è operabile.

### w **Pulsante**/ **avanzamento veloce**

Premere questo pulsante durante la riproduzione o in modalità stop per passare alla traccia successiva. Quando vengono impostati i punti IN e OUT tra la posizione attuale e la fine del file di riproduzione, premendo questo pulsante si salta su tali punti.

Tenere premuto questo pulsante per la ricerca veloce in avanti.

Nelle schermate di impostazione, usare questo pulsante per spostare il cursore a destra.

Premere questo pulsante mentre si tiene premuto il pulsante **ENTER/MARK** per andare al marcatore successivo. Nella schermata BROWSE, premere questo pulsante per scendere si un livello. Se viene selezionato un file, il file viene

caricato e l'unità ritorna alla schermata principale.

### e **Pulsante INPUT**

Premere questo pulsante per aprire la schermata IMP. INGRESSO.

Quando la schermata IMP.INGRESSO è aperta, premere questo pulsante per tornare alla schermata principale.

### <span id="page-6-0"></span>r **Pulsante ENTER/MARK**

Usare questo pulsante per confermare le selezioni o selezionare "YES" in un messaggio di conferma. Premere questo pulsante durante la registrazione per aggiungere un marcatore manualmente [\(vedere](#page-26-1)  ["Aggiungere manualmente marcatori Cue durante la](#page-26-1)  [registrazione" a pagina 27\)](#page-26-1).

Tenendo premuto questo pulsante durante la riproduzione, premere il pulsante  $\blacktriangleright$  per tornare al marcatore precedente o premere il pulsante  $\rightarrow$  per andare avanti al marcatore successivo [\(vedere "Spostarsi sul marcatore Cue" a](#page-27-1)  [pagina 28\)](#page-27-1).

Quando la schermata FUN.RIPROD. è aperta, usare questo pulsante per impostare i punti IN (inizio) e OUT (fine) dell'intervallo che si desidera impostare per la riproduzione ciclica. Quando i punti IN (inizio) e OUT (fine) sono già impostati, premere questo pulsante per cancellare i punti IN e OUT.

### **(15) Pulsante QUICK**

Quando sono aperte la schermata principale, la schermata di FUN.RIPROD., la schermata BROWSE o la schermata BRANO, premere questo pulsante per far apparire il menu rapido [\(vedere "Panoramica del pulsante QUICK" a pagina 40\)](#page-39-1)

### y **Ruota**

Questa viene usata per selezionare le voci o modificare il valore su schermate di impostazione. Usata anche per modificare la posizione di riproduzione in un file.

# **Pannello frontale**

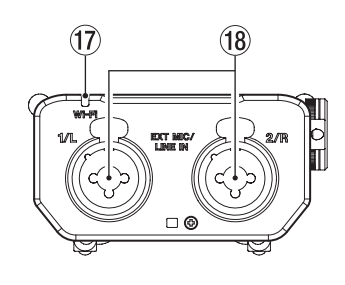

# u **Indicatore Wi-Fi**

Indica lo stato della LAN wireless.

Spento: SPE

Lampeggiante: In attesa di essere collegato

Acceso: operabile dalla applicazione esclusiva (DR CONTROL)

# i **Prese EXT MIC/LINE IN 1/L / 2/R (XLR/TRS)**

Queste sono prese combo XLR/TRS bilanciate analogiche per ingressi di microfono e di linea. XLR (1: GND, 2: HOT, 3: COLD)

TRS (Tip: HOT, Ring: COLD, Sleeve: GND)

# **CAUTELA**

- **•**  *Verificare che l'alimentazione phantom sia spenta prima di collegare un dispositivo a livello di linea a queste prese* **EXT MIC/LINE IN***. Se si collega un dispositivo a livello di linea, mentre viene fornita l'alimentazione phantom, quel dispositivo e questa unità potrebbero venire danneggiati.*
- **•**  *Quando si collega o si scollega un microfono a condensatore dalla presa* **EXT MIC/LINE IN***, verificare che l'alimentazione phantom per quella presa sia su SPE. Se si collega o si scollega un microfono mentre viene fornita l'alimentazione phantom, il microfono e questa unità potrebbero venire danneggiati.*
- **•**  *Non collegare un microfono dinamico sbilanciato a un connettore XLR quando viene fornita l'alimentazione phantom. Ciò potrebbe danneggiare il microfono e questa unità.*

# **Pannello laterale sinistro**

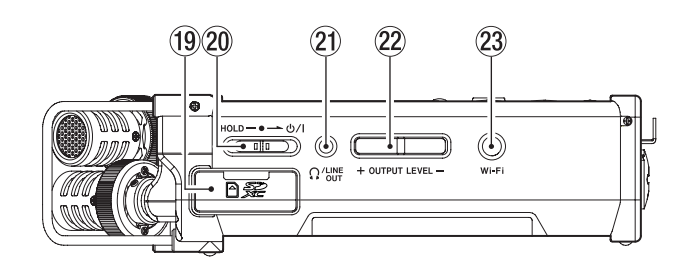

### o **Alloggiamento card SD** Inserire o rimuovere una card SD.

# **20** Interruttore HOLD/少/I

Per attivare/disattivare l'alimentazione far scorrere e tenere premuto l'interruttore verso l'icona  $\theta$  / l. Quando si fa scorrere l'interruttore verso il lato **HOLD** tutte le funzioni dei pulsanti sono bloccate.

# **21** Presa Ω/LINE OUT

Una cuffia o un ingresso di linea da un dispositivo esterno possono essere collegati a questa presa.

# 22 Pulsanti OUTPUT LEVEL

Questi pulsanti regolano il livello audio di uscita dell'altoparlante incorporato o la presa **/LINE OUT**. Durante la regolazione, un indicatore di volume viene visualizzato in una finestra a comparsa.

# d **Pulsante Wi-Fi**

Usare questo pulsante per attivare/disattivare la funzione Wi-Fi.

# **Pannello laterale destro**

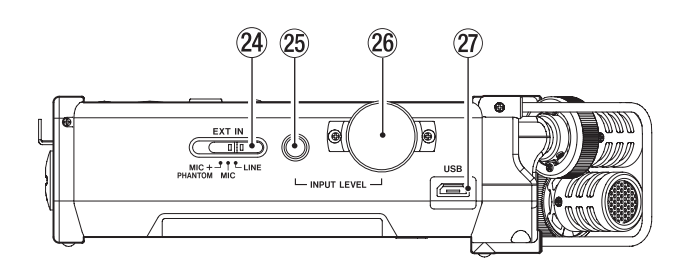

# *<u>24</u>* Interruttore EXT IN

Imposta il guadagno per la presa **EXT MIC/LINE IN** e se l'alimentazione phantom è accesa o spenta.

# **CAUTELA**

- **•**  *Verificare che l'alimentazione phantom sia spenta prima di collegare un dispositivo di linea alla presa* **EXT MIC / LINE IN***. Se si collega un dispositivo di linea, mentre viene fornita l'alimentazione phantom, quel dispositivo e questa unità potrebbero venire danneggiati.*
- **•**  *Non collegare o scollegare i microfoni quando l'interruttore di alimentazione phantom è impostato su ACC.. Ciò potrebbe causare un forte rumore e potrebbe danneggiare l'unità e le apparecchiature collegate.*
- **•**  *Accendere l'alimentazione phantom solo quando si utilizza un microfono a condensatore che richiede l'alimentazione phantom. Attivare l'alimentazione phantom quando viene collegato un microfono dinamico o altro microfono che non la richiede può danneggiare l'unità e le apparecchiature collegate.*
- **•**  *Quando si utilizzano microfoni a condensatore che richiedono l'alimentazione phantom e microfoni dinamici insieme, assicurarsi di utilizzare microfoni dinamici bilan-*

# <span id="page-7-0"></span>2 – Nomi e funzioni delle parti

*ciati. I microfoni dinamici sbilanciati non possono essere utilizzati quando l'alimentazione phantom è abilitata.*

- **•**  *Fornire l'alimentazione phantom ad alcuni microfoni a nastro li potrebbe rompere. Se non si è sicuri, non fornire alimentazione phantom a un microfono a nastro.*
- **•**  *Quando si utilizza l'alimentazione del bus USB, l'unità potrebbe non essere in grado di fornire l'alimentazione phantom a seconda del computer. In tal caso, utilizzare l'adattatore AC dedicato (TASCAM PS-P520U venduto separatamente).*
- **•**  *Alcuni microfoni a condensatore non funzioneranno se l'alimentazione phantom è impostata su +24V.*
- **•**  *Non collegare o scollegare l'alimentatore AC quando si usa l'alimentazione phantom. Ciò potrebbe causare lo spegnimento dell'unità anche se le batterie sono installate. Ciò può comportare la perdita o il danneggiamento dei dati della registrazione.*

### g **Pulsante** INPUT LEVEL

Premere questo pulsante per visualizzare la schermata di impostazione INPUT LEVEL sul display come un menu a discesa.

Quando viene visualizzata la schermata di impostazione INPUT LEVEL, premere questo pulsante per chiudere il menu a tendina.

# **26 Volume INPUT LEVEL**

Quando viene visualizzata la schermata INPUT LEVEL, utilizzare questa opzione per regolare il livello di ingresso.

### 27 **Porta USB**

Utilizzare un cavo USB per collegare il DR-44WL a un computer. [\(vedere "11 – Collegamento a un computer" a](#page-50-1)  [pagina 51\)](#page-50-1)

L'alimentazione può essere fornita tramite il cavo USB o l'adattatore AC dedicato (TASCAM PS-P520U venduto separatamente).

# **CAUTELA**

*Collegare il DR-44WL direttamente al computer, non attraverso un hub USB.*

# **Pannello inferiore**

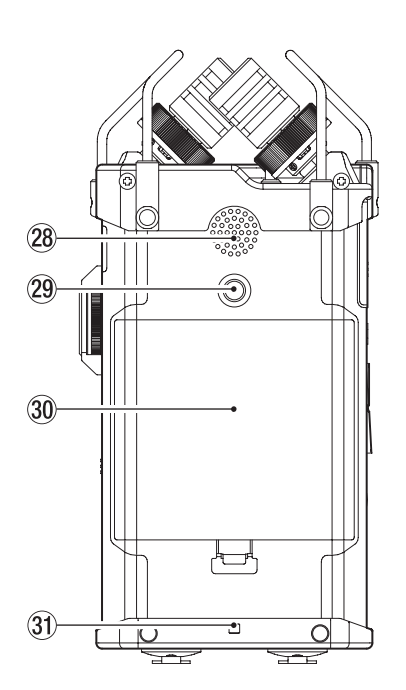

### k **Altoparlante incorporato mono**

Usare questo altoparlante incorporato per ascoltare le registrazioni.

Nessun suono viene riprodotto quando:

- o In attesa di registrazione
- o Le cuffie sono collegate
- o In modalità di registrazione
- o L'impostazione di uscita dell'altoparlante è a zero
- l **Foro di fissaggio del treppiede (1/4 di pollice)** Un treppiede può essere collegato al DR-44WL.

# **CAUTELA**

- **•**  *Assicurarsi che il treppiede o le viti dell'asta del microfono siano ben fissati per evitare che l'unità cada.*
- **•**  *Quando si collega l'unità a un treppiede o un'asta per microfono, scegliere una superficie piana.*
- **•**  *Alcuni treppiedi hanno una filettatura diversa che rende impossibile il fissaggio diretto. Usare un adattatore disponibile in commercio per tali treppiedi.*

### ; **Coperchio del vano batteria**

- **31** Supporto per il cinturino
	- Un cinturino può essere fissato a questo supporto.

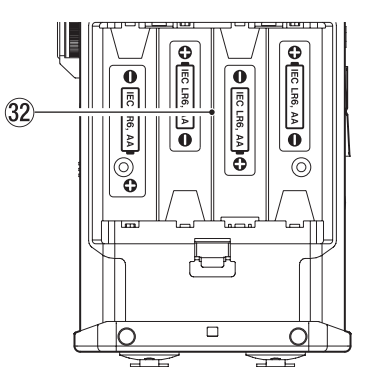

### **32** Vano batterie

Inserire quattro batterie AA nel vano per alimentare l'unità [\(vedere "Uso di batterie AA" a pagina 12\)](#page-11-1)

# **Schermata principale**

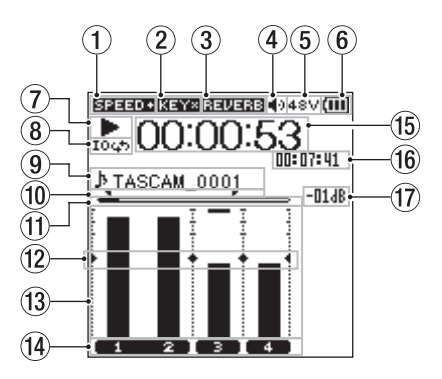

Schermata principale in modalità 4 CH

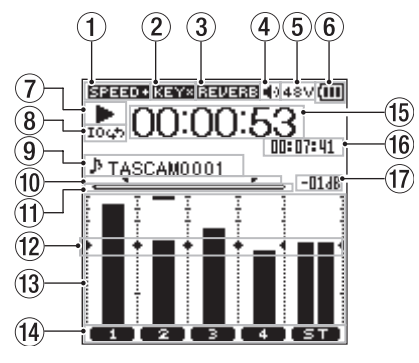

Schermata principale in modalità MTR

1 **Visualizzazione dello stato della velocità di riproduzione** Una delle seguenti icone viene visualizzata secondo l'impostazione della velocità di riproduzione.

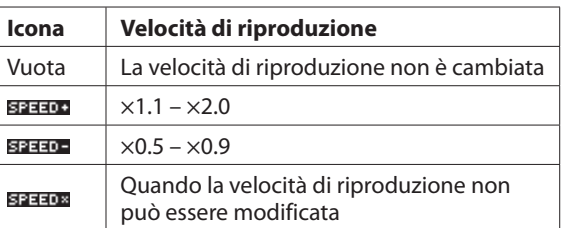

2 **Funzione On/Off del controllo della tonalità**  Questa icona indica se la funzione di controllo della tonalità è accesa o spenta.

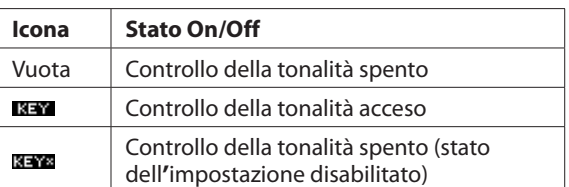

3 **Visualizzazione dello stato Reverb On/Off** Questa icona indica lo stato del riverbero On/Off.

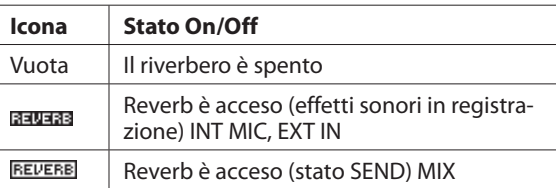

- 4 **Display dell'uscita altoparlante** visualizzato: uscita altoparlante attiva Vuota: uscita altoparlante non attiva
- 5 **Visualizzazione dell'alimentazione Phantom** Vuota: nessuna alimentazione phantom : alimentazione phantom a 48V : alimentazione phantom a 24V
- 6 **Messaggio di stato dell'alimentazione** Quando l'alimentazione è fornita dalle batterie, il livello corrente della batteria viene visualizzato in barre ( $\text{m}, \text{m}$ ,  $\Box$ ).

Quando il livello della batteria è basso, l'icona lampeggerà e l'alimentazione verrà spenta (modalità standby).

Quando viene utilizzato l'adattatore AC dedicato (TASCAM PS-P520U venduto separatamente) o l'alimentazione dal bus USB, viene visualizzata l'icona ...

# **NOTA**

*Quando si tentano registrazioni o altre operazioni che consumano grandi quantità di energia, potrebbe apparire il messaggio* Batteria bassa *di avviso di batteria scarica.*

7 **Messaggio di stato del registratore**

Lo stato di registrazione è indicato dalle seguenti icone:

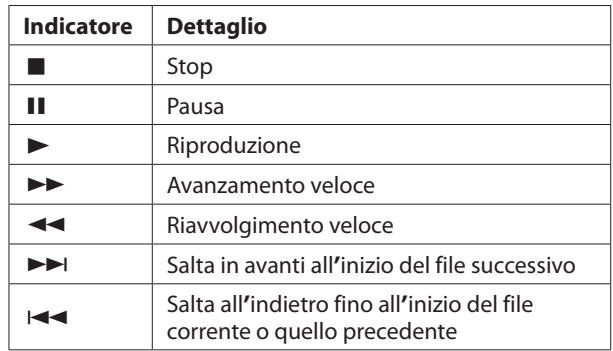

8 **Stato dell'impostazione della riproduzione ciclica** Durante la riproduzione ciclica, appare l'icona 1044.

### 9 **Nome del file/nome del brano**

Quando è selezionata la modalità 4CH, viene visualizzato il nome o le informazioni tag di un file in fase di riproduzione. Le informazioni tag ID3 vengono visualizzate se incluse nel file MP3.

Quando ci sono più file in modalità 4CH, viene mostrata solo la parte formato di ciascuno dei nomi dei file e il numero di base di un file in registrazione. Quando viene registrato un singolo file, viene visualizzato il suo nome.

Quando è selezionata la modalità MTR, viene visualizzato il nome di un brano aperto.

# **NOTA**

*Le informazioni tag ID3 contengono i titoli e i nomi degli artisti, che possono essere memorizzati in file MP3.*

0 **Punti IN (inizio) e OUT (fine) della riproduzione ciclica** Vengono visualizzati i punti IN (inizio) e OUT (fine) della riproduzione ciclica.

Quando viene impostato il punto IN (partenza), appare l'icona nella posizione impostata sulla barra di riproduzione. L'icona  $\blacksquare$  appare sulla barra di riproduzione quando viene impostato il punto OUT (fine).

- **(1)** Visualizzazione della posizione di riproduzione La posizione di riproduzione corrente è indicata da una barra. Come riproduzione avanza, la barra si estende verso destra.
- w **Visualizzazione della guida del misuratore di livello** Si tratta di un indicatore di livello per la regolazione dei livelli di ingresso e di uscita. Viene visualizzato nella posizione "−12 dB" della scala.
- e **Misuratore di livello**

Questo strumento visualizza il livello di un suono in ingresso o quello di un suono di riproduzione.

**14** Visualizzazione dello stato del file Lo stato del file viene visualizzato in diversi modi, a seconda

del tipo di file da riprodurre.

: file stereo

**1 2** : due file mono

: nessun file

- t **Visualizzazione del tempo trascorso** Visualizza il tempo trascorso (ore: minuti: secondi) del file corrente.
- y **Visualizzazione del tempo rimanente** Visualizza il tempo residuo (ore: minuti: secondi) del file corrente.
- **17** Valore di picco indicato in decibel (dB) Visualizza il livello massimo di riproduzione in decibel nel periodo di tempo.

# <span id="page-9-0"></span>**Schermata di registrazione**

La schermata di registrazione seguente viene visualizzata in registrazione o modalità di attesa della registrazione.

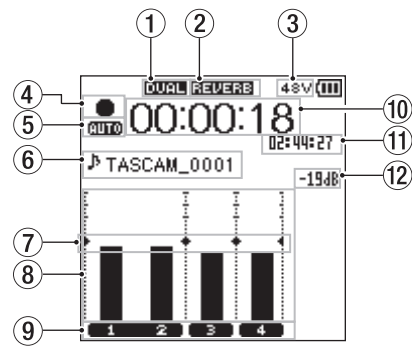

Recording screen in the 4 CH mode

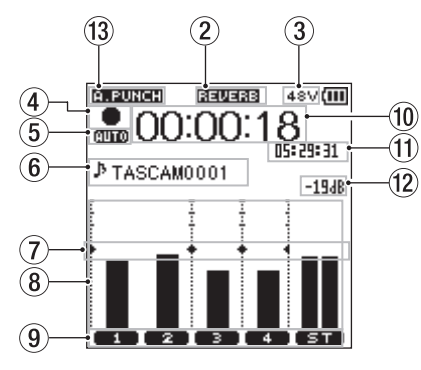

Schermata di registrazione in modalità MTR

1 **Visualizzazione dello stato On/Off della registrazione duale (solo modalità 4CH)** Vuota: funzione di registrazione dual spenta

**ILLET**: funzione di registrazione accesa

2 **Visualizzazione dello stato Reverb On/Off** Questa icona indica lo stato On/Off del riverbero.

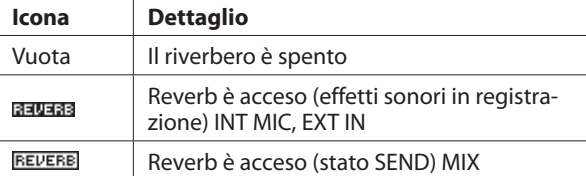

3 **Visualizzazione dell'alimentazione Phantom** Vuota: nessuna alimentazione phantom : alimentazione phantom a 48V : alimentazione phantom a 24V

# 4 **Stato della registrazione**

Lo stato della registrazione è indicato dalle seguenti icone:

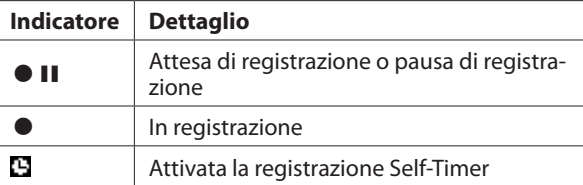

5 **Visualizzazione dello stato dell'impostazione della funzione REG.PRE o REG.AUTO (solo modalità 4CH)** Quando la funzione REG.PRE è su ACC., appare l'icona **nan**. Quando la funzione REG.AUTO è su ACC., appare l'icona ...

### 6 **Nome del file/nome del brano**

Visualizza il nome del file assegnato automaticamente al file in registrazione.

Quando ci sono più file in modalità 4CH, vengono visualizzati solo la parte formato di ciascuno dei nomi dei file e il numero di base di un file in registrazione. Quando viene registrato un singolo file, viene visualizzato il relativo nome. Quando è selezionata la modalità MTR, viene visualizzato il nome di un brano aperto.

- 7 **Visualizzazione della guida del misuratore di livello** Si tratta di un indicatore di livello per la regolazione dei livelli di ingresso e di uscita. Viene visualizzato nella posizione "−12 dB" della scala.
- 8 **Misuratore di livello**

Questo strumento visualizza il livello di un suono in ingresso.

9 **Visualizzazione dello stato del file** Lo stato del file viene visualizzato in diversi modi, a seconda

del tipo di file da registrare. : file stereo

**ED E2** : due file mono

- 0 **Visualizzazione del tempo trascorso** Visualizza il tempo di registrazione trascorso di un file registrato (ore: minuti: secondi).
- q **Visualizzazione del tempo rimanente** Visualizza il tempo residuo rimasto nella card SD in ore: minuti: secondi.
- w **Valore di picco indicato in decibel (dB)** Visualizza il livello di picco in ingresso in decibel.
- e **Funzione Auto Punch In/Out stato On/Off status o stato del caricamento della traccia Master (solo modalità MTR)** Nessuna icona: funzione Auto Punch In/Out spenta

**a. FUNCH**: funzione Auto Punch In/Out spenta

**MESTER:** traccia Master track caricata

# <span id="page-10-0"></span>**Elenco delle voci del menu**

Premere il pulsante **MENU** aprire la schermata MENU. Le voci di menu sono le seguenti:

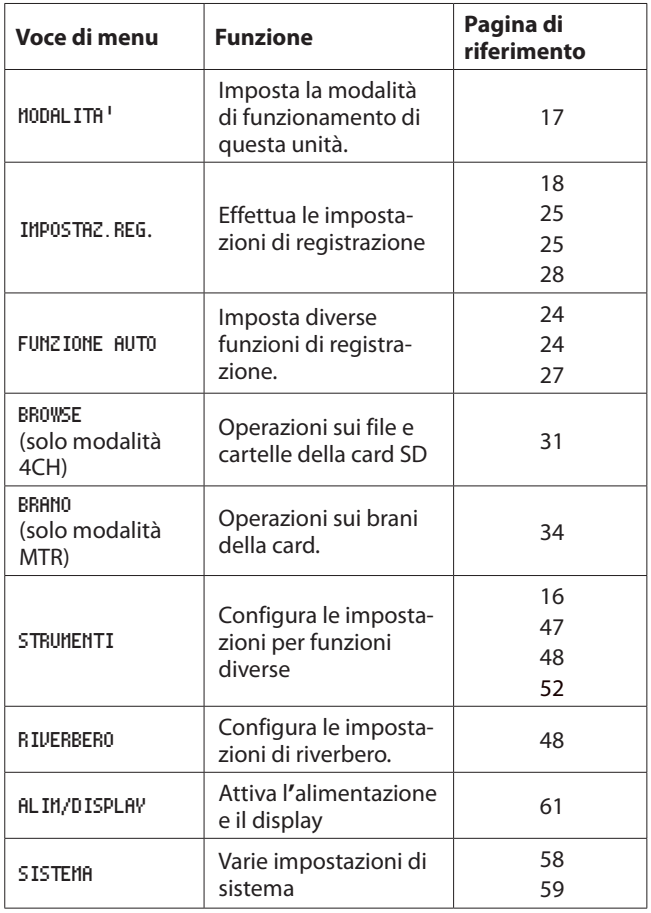

# **Uso dei menu**

Quanto segue spiega i menu, utilizzando l'impostazione del contrasto del display come esempio.

1. Premere il pulsante **MENU** per aprire la schermata MENU.

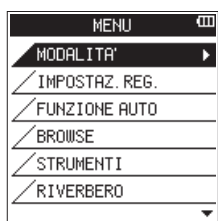

2. Usare la **ruota** per selezionare (evidenziare) una voce di menu e premere il pulsante **ENTER/MARK** o **►►**I per passare alla varie schermate di impostazione.

| MENU          |  |
|---------------|--|
| FUNZIONE AUTO |  |
| <b>BROWSE</b> |  |
| STRUMENTI     |  |
| RIVERBERO     |  |
| ALIM/DISPLAY  |  |
| SISTEMA       |  |
|               |  |

Viene selezionato SISTEMA

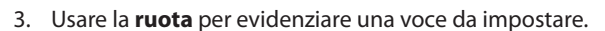

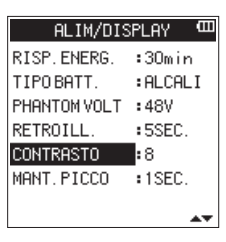

Viene selezionato CONTRASTO

4. Premere il pulsante **ENTER/MARK** o **>>** per spostare il cursore ed evidenziare l'impostazione.

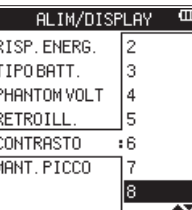

- 5. Usare la **ruota** per cambiare l'impostazione.
- 6. Premere il pulsante **ENTER/MARK** o  $\leq$  per impostare una voce differente nello stesso menu. Questa consente di selezionare una nuova voce. Usare la **ruota** per selezionare (evidenziare) una voce da impostare.
- 7. Ripetere i passi da 3 a 6 per impostare ciascuna voce.
- 8. Premere il pulsante **MENU** per tornare alla schermata MENU. Premere il pulsante ■/HOME per tornare alla schermata principale.

# **Operazioni di base**

Usare i seguenti pulsanti per aprire le varie schermate.

### **Pulsante MENU**

Apre la schermata MENU.

**Pulsante** 8**/HOME** Per tornare alla schermata principale, premere il pulsante  $\blacksquare$ / **HOME** in qualsiasi schermata.

Usare questo per rispondere "NO" a un messaggio di conferma.

### **Pulsante ENTER/MARK**

Usare questo pulsante per confermare la selezione di una voce di impostazione o per selezionare "YES" in un messaggio di conferma.

### Pulsante<sub>>>1</sub>

Usare per spostare il cursore (area evidenziata) a destra sullo schermo o per aprire le cartelle nella schermata BROWSE.

### **Pulsante**.

Usare per spostare il cursore (area evidenziata) a sinistra sullo schermo o per chiudere le cartelle nella schermata BROWSE.

### **Ruota**

Usare questa opzione per selezionare (evidenziare) ogni elemento o per modificare il valore.

### **Pulsante MIXER**

Apre la schermata del mixer.

### **Pulsante INPUT**

Apre la schermata IMP.INGRESSO.

### **Pulsante QUICK**

Apre il menu rapido [\(vedere "Panoramica del pulsante QUICK" a](#page-39-1)  [pagina 40\)](#page-39-1).

# <span id="page-11-0"></span>3 – Preparativi

# **Accensione dell'unità**

# **Sorgenti di alimentazione**

Il DR-44WL funziona con quattro batterie AA, l'adattatore AC dedicato (TASCAM PS-P520U venduto separatamente) o il cavo USB (alimentazione dal bus USB). Usare sia batterie alcaline che Ni-MH.

# <span id="page-11-1"></span>**Uso di batterie AA**

Togliere il coperchio del vano sul retro, inserire quattro batterie AA con la polarità  $\oplus$  e  $\ominus$  corretta e chiudere il coperchio.

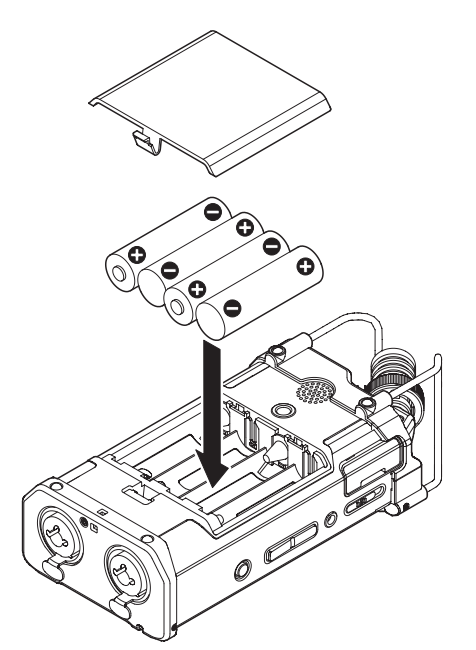

Selezionare lo stesso tipo di batterie per ottenere una lettura accurata della carica residua della batteria e la carica minima necessaria per il funzionamento [\(vedere "Impostazione del tipo](#page-60-2)  [di batteria" a pagina 61\).](#page-60-2)

# **CAUTELA**

- **•**  *Non utilizzare batterie a secco al manganese.*
- **•**  *Le batterie Ni-MH non saranno ricaricate con questa unità; in alternativa utilizzare un caricabatterie separato.*
- Le batterie alcaline in dotazione servono solo per testare il *prodotto e potrebbero non durare a lungo.*

# **NOTA**

*Una grande quantità di corrente viene consumata per fornire l'alimentazione phantom a un microfono a condensatore. Se si utilizza un microfono a condensatore durante l'esecuzione l'unità a batterie (NiMH ricaricabili o alcaline), il tempo di funzionamento sarà estremamente ridotto. Se è necessario utilizzare l'unità per un lungo periodo, utilizzare l'adattatore AC dedicato (TASCAM PS-P520U venduto separatamente) o il vano batteria esterno TASCAM BP-6AA (venduto separatamente) per alimentare l'unità.*

# **Uso dell'alimentatore AC (venduto separatamente)**

Collegare l'adattatore AC dedicato (TASCAM PS-P520U venduto separatamente) e la porta USB dell'unità con il cavo USB (da tipo A a micro-B incluso con TASCAM PS-P520U) come mostrato nell'illustrazione.

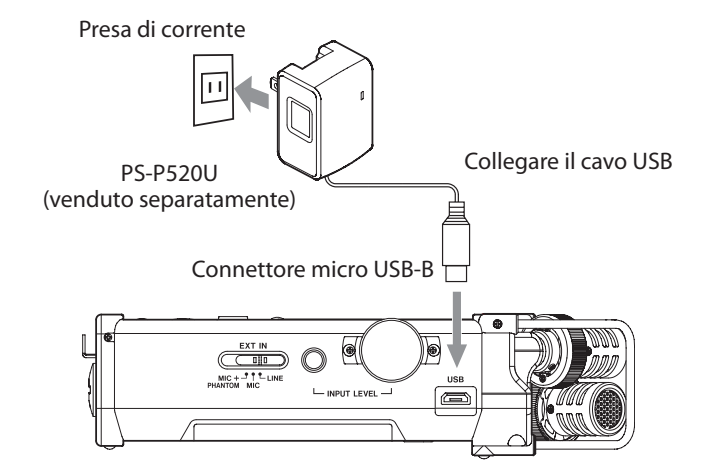

# **NOTA**

**•**  *Quando sono collegati sia le batterie che l'alimentatore AA, l'alimentazione verrà fornita dall'alimentatore.*

# **CAUTELA**

- **•**  *Utilizzare solo l'adattatore AC dedicato (TASCAM PS-P520U venduto separatamente). L'uso di un adattatore diverso potrebbe causare malfunzionamenti, incendi o scosse elettriche.*
- **•**  *Potrebbe verificarsi del rumore durante la registrazione con un microfono se l'unità è troppo vicina all'adattatore AC. In tal caso, mantenere una distanza sufficiente tra l'adattatore AC e l'unità.*

# **Uso di un pacco batterie esterno (venduto separatamente)**

Collegare al registratore un pacco batterie esterno TASCAM BP-6AA (progettato per l'utilizzo con questa unità e venduto separatamente) con il cavo USB come mostrato in figura. Per i dettagli, consultare il Manuale di istruzioni del BP-6AA.

TASCAM BP-6AA (venduto separatamente)

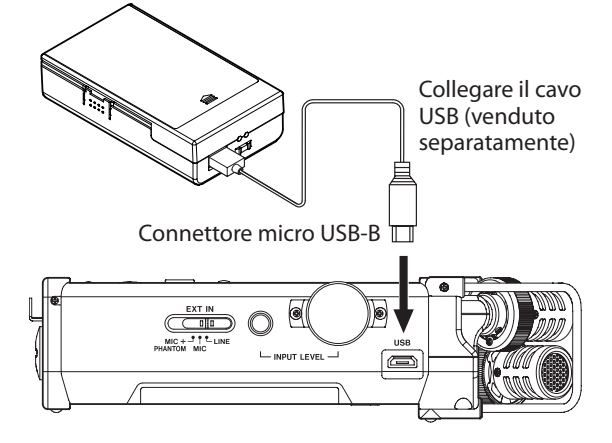

# **CAUTELA**

*Il DR-44WL non riesce a rilevare la carica residua della batteria di un BP-6AA. Se si utilizza un BP-6AA per operare con il DR-44WL senza batterie all'interno del registratore, l'unità potrebbe smettere di funzionare improvvisamente se la batteria esterna si scarica.*

*Al fine di evitare problemi, mettere le batterie con carica sufficiente nel DR-44WL prima di collegare e utilizzare un BP-6AA.*

# <span id="page-12-0"></span>**Uso dell'alimentazione dal bus USB**

Utilizzare il cavo USB per collegare l'unità e il computer come illustrato di seguito.

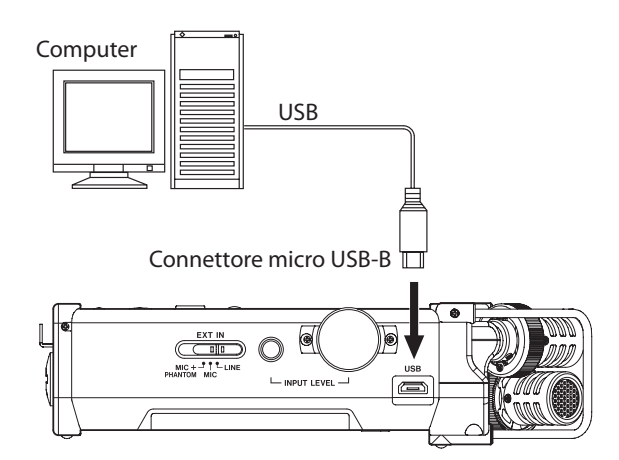

Quando si collega un cavo USB mentre l'alimentazione dell'unità è accesa o la si accende dopo aver effettuato una connessione, si aprirà la schermata SELEZ.USB, chiedendo all'utente di selezionare se utilizzare l'unità con l'alimentazione USB o se effettuare una connessione USB con il computer.

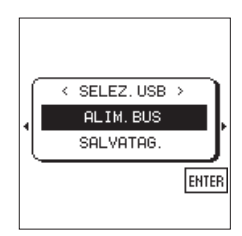

Usare la **ruota** per selezionare (evidenziare) ALIM.BUS e premere il pulsante **ENTER/MARK** per selezionare l'alimentazione dalla porta USB. Verrà visualizzata la schermata principale.

# **NOTA**

*L'alimentazione è fornita dalla porta USB quando il cavo USB è collegato all'unità anche se questa è dotata di batterie (l'alimentazione del bus USB ha la priorità).*

# **CAUTELA**

- **•**  *A seconda delle specifiche di alimentazione del bus USB del computer, il DR-44WL potrebbe non funzionare con una connessione USB. In tal caso, utilizzare l'adattatore AC dedicato (TASCAM PS-P520U venduto separatamente).*
- **•**  *Questa unità non è compatibile con la modalità di risparmio energetico o di sospensione del computer. Si prega di spegnere queste modalità quando si utilizza l'unità con l'alimentazione dal bus USB del computer.*

# **Accensione e spegnimento (standby)**

# **CAUTELA**

- **•**  *Quando si spegne l'interruttore di alimentazione mentre si fornisce alimentazione dall'adattatore AC dedicato (TASCAM PS-P520U venduto separatamente) o l'alimentazione del bus USB collegata a un computer, l'unità andrà in modalità standby.*
- **•**  *Prima di accendere l'interruttore di accensione e spegnimento, abbassare il volume del sistema audio collegato all'unità.*
- **•**  *Non indossare le cuffie quando si accende l'interruttore di accensione e spegnimento (standby); il rumore può causare danni alle cuffie o all'udito.*

# **Avvio dell'unità**

Con l'alimentazione spenta, far scorrere l'interruttore **HOLD/**  situato sul lato sinistro verso la direzione  $\mathcal{O}/I$  e rilasciare l'interruttore quando appare la schermata di avvio TASCAM DR-44WL. Il DR-44WL si avvia e viene visualizzata la schermata principale.

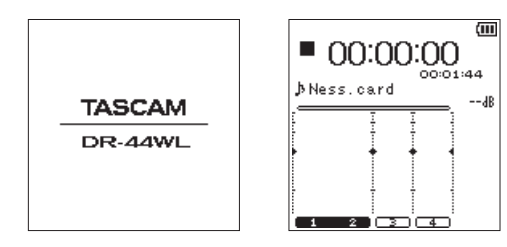

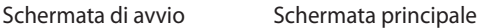

# **CAUTELA**

*Quando si accende l'unità per la prima volta (o quando l'orologio incorporato viene resettato per mancanza di batterie) appare la schermata* DATA/ORA *prima della schermata principale per impostare la data e l'ora [\(vedere "Impostazione](#page-13-1)  [della data e dell'ora" a pagina 14\)](#page-13-1).*

# **Spegnimento (standby)**

Con l'alimentazione accesa, far scorrere l'interruttore **HOLD/**  situato sul lato sinistro verso la direzione  $\mathcal{O}/I$  e rilasciare l'interruttore quando appare la schermata TASCAM DR-44WL spegnimento. L'alimentazione si spegne al termine del processo di spegnimento.

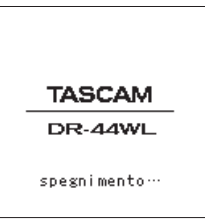

# **CAUTELA**

*Usare sempre l'interruttore* **HOLD/** *per accendere l'alimentazione.*

*Non rimuovere le batterie o scollegare accidentalmente il cavo di alimentazione mentre l'unità è in funzione. In tal caso, l'unità non può spegnersi correttamente e tutte le registrazioni, le impostazioni e altri dati verranno persi. Qualsiasi dato perso e/o impostazione non potrà essere ripristinato.*

# **Funzione Riprendi**

Il DR-44WL è dotato di una funzione di ripresa per individuare la posizione precedente (o tempo) a quando l'alimentazione è stata spenta. Accendere e premere il pulsante  $\blacktriangleright$  /II per la riproduzione dalla posizione (tempo) del file dall'ultimo spegnimento.

# **NOTA**

*La posizione viene registrata nella card SD. La funzione di ripresa non funziona se la card SD viene sostituita o formattata.*

# <span id="page-13-0"></span>**Selezione della lingua**

È possibile cambiare la lingua visualizzata sul display. La prima volta che si accende l'unità dopo l'acquisto, si aprirà la schermata LINGUA. È possibile impostare la lingua utilizzata in questa schermata. È inoltre possibile modificare questa impostazione con la voce LINGUA nella schermata SISTEMA.

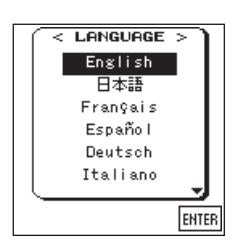

1. Girare la ruota per spostare il cursore e selezionare la lingua.

### **Opzioni**

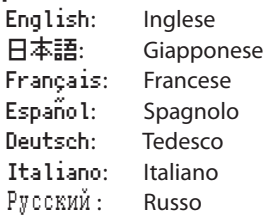

2. Dopo aver effettuato la selezione, premere il pulsante **ENTER/MARK** per confermare.

# **Se si seleziona accidentalmente la lingua sbagliata**

Far scorrere l'interruttore **HOLD**/ **b/** | per disattivare l'alimentazione. Quindi, far scorrere l'interruttore HOLD/ **D/** Imentre si tiene premuto il pulsante **MENU** per attivare l'unità di nuovo. Apparirà il menu di selezione della lingua in cui è possibile impostare la lingua.

# <span id="page-13-1"></span>**Impostazione della data e dell'ora**

Il DR-44WL utilizza il suo orologio interno per registrare la data e l'ora dei file registrati.

- 1. Premere il pulsante **MENU** per aprire la schermata MENU.
- 2. Usando la **ruota**, selezionare (evidenziare) la voce di menu SISTEMA e premere il pulsante **ENTER/MARK** o  $\blacktriangleright\blacktriangleright$ I. Verrà visualizzata la schermata SISTEMA.
- 3. Usare la **ruota** per selezionare DATA/ORA e premere il pulsante **ENTER/MARK o PPI.**

Eseg. appare selezionato sulla voce DATA/ORA.

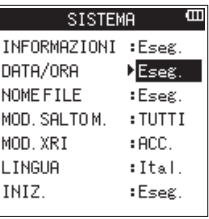

4. Premere il pulsante **ENTER/MARK** per aprire la schermata DATA/ORA.

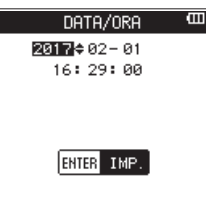

- 5. Premere il pulsante  $\blacktriangleright\blacktriangleleft\ \circ\blacktriangleright\blacktriangleright\!\!\!\triangleright\!\!\!\triangleright$ (evidenziare l'area) e utilizzare la **ruota** per modificare i valori.
- 6. Premere il pulsante **ENTER/MARK** per confermare la modifica e tornare alla schermata SISTEMA.

### **NOTA**

*Il nome del file include la data/ora [\(vedere "Impostazione](#page-58-2)  [del tipo di nome del file" a pagina 59\)](#page-58-2).*

### **CAUTELA**

*L'impostazione di data e ora può essere mantenuta solo per pochi minuti se si scarica la batteria o l'unità non è alimentata dall'adattatore AC dedicato (TASCAM PS-P520U venduto separatamente) o dal cavo USB.*

*Quando si usano le batterie, si consiglia di sostituirle prima che siano completamente scariche.*

# <span id="page-14-0"></span>**Inserimento e rimozione di card SD**

# **Inserimento della card SD**

# **NOTA**

*Una card SD è già installata al momento dell'acquisto. È possibile iniziare la registrazione e la riproduzione di tracce senza rimuovere e inserire la card SD.*

- 1. Aprire il coperchio dell'alloggiamento della card SD sul pannello laterale sinistro.
- 2. Inserire la card SD nella fessura come illustrato di seguito fino a quando non si aggancia.

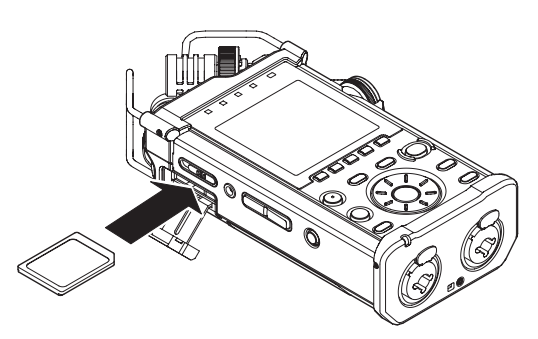

# **Rimozione della card**

- 1. Aprire il coperchio dell'alloggiamento della card SD.
- 2. Premere delicatamente la card SD verso l'interno e poi rilasciarla per permetterne l'estrazione.

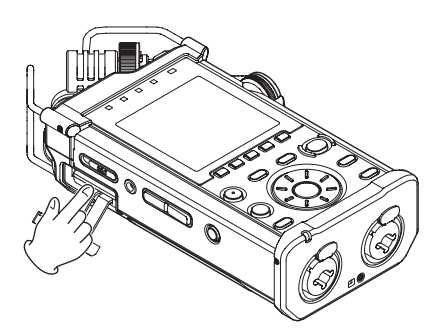

# **CAUTELA**

- **•**  *Non rimuovere la card SD dall'unità durante la registrazione, la riproduzione o in altri momenti in cui l'unità vi accede.*
- **•**  *Non rimuovere la card SD dall'unità quando è collegata tramite il cavo USB a un computer.*
- **•**  *Possono essere utilizzate con questa unità le card SD che soddisfano allo standard SD, SDHC o SDXC.*
- **•**  *Un elenco di chiavette card SD testate per lavorare con questa unità è disponibile sul nostro sito web. Si prega di accedere alla pagina del prodotto di questo prodotto dal Sito TEAC Global (https://teac-global.com) per trovare l'elenco oppure contattare il servizio di assistenza clienti TASCAM.*
- **•**  *Quando si utilizza una card microSD in un adattatore SD, non rimuovere solo la card microSD. Rimuovere sempre l'adattatore con la card microSD inserita. La rimozione della sola card microSD potrebbe causare un malfunzionamento.*

# **Interruttore di protezione dalla scrittura della card SD**

Una card SD è dotata di un interruttore di protezione dalla scrittura.

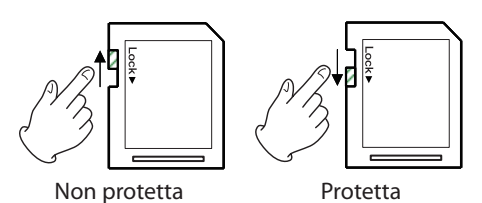

Se si fa scorrere l'interruttore di protezione in posizione LOCK, la registrazione di file e la modifica non è possibile. Spostare l'interruttore sulla posizione di sblocco per registrare, cancellare o altrimenti modificare i dati sulla card.

# **Preparare una card SD per l'uso**

Per poter utilizzare una card SD in questa unità, è necessario formattarla prima.

- 1. Verificare che sia presente una card SD e accendere l'unità.
- 2. Il seguente messaggio appare quando viene inserita una nuova card o una card formattata da un altro dispositivo.

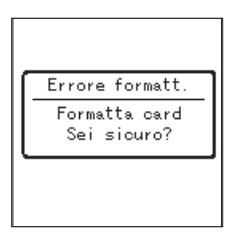

Card SD/SDHC

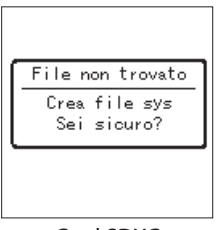

Card SDXC

3. Premere il pulsante **ENTER/MARK** per avviare la formattazione.

# **CAUTELA**

- *La formattazione di una card SD cancella tutti i dati in essa.*
- 4. Quando la formattazione è completa, tornerà la schermata principale. È possibile formattare la card in qualsiasi momento.

# **CAUTELA**

*Quando si formatta la card SD, assicurarsi che l'unità sia collegata all'alimentatore AC dedicato (TASCAM PS-P520U venduto separatamente), a un computer tramite alimentazione dal bus USB o con batterie completamente cariche.*

# <span id="page-15-1"></span><span id="page-15-0"></span>**Accensione/spegnimento dell'altoparlante incorporato**

L'impostazione di fabbrica dell'altoparlante incorporato è selezionata su ACC.. Per disattivarla, aprire la schermata STRUMENTI e selezionare SPE dell'impostazione ALTOPAR..

- 1. Premere il pulsante **MENU** per aprire la schermata MENU.
- 2. Usando la **ruota**, selezionare (evidenziare) la voce di menu STRUMENTI e premere il pulsante **ENTER/MARK** o  $\blacktriangleright\blacktriangleright$ . Verrà visualizzata la schermata STRUMENTI.
- 3. Usando la **ruota**, selezionare (evidenziare) la voce di menu **ALTOPAR.** e premere il pulsante **ENTER/MARK** o  $\blacktriangleright\blacktriangleright$ I.

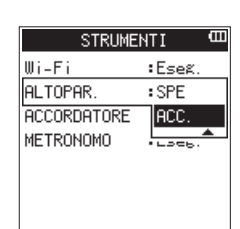

- 4. Usando la **ruota**, attivare o disattivare e premere il pulsante **ENTER/MARK**.
	- Opzioni: SPE, ACC. (impostazione di default)
- 5. Quando l'impostazione è stata completata, premere il pulsante 8**/HOME** per tornare alla schermata principale.

# **NOTA**

*In modalità attesa di registrazione o in registrazione o quando una cuffia o un sistema di altoparlanti sono collegati al DR-44WL, l'altoparlante incorporato non emette suono anche se l'impostazione* ALTOPAR. *è su* ACC.*.*

# **Collegamento di un dispositivo di monitoraggio**

Per ascoltare con una cuffia, collegarla alla presa **/LINE OUT**. Sistema di monitoraggio esterno (monitor attivi o un amplificatore e altoparlanti): collegare il sistema monitor esterno alla presa  $\Omega$  /**LINE OUT**.

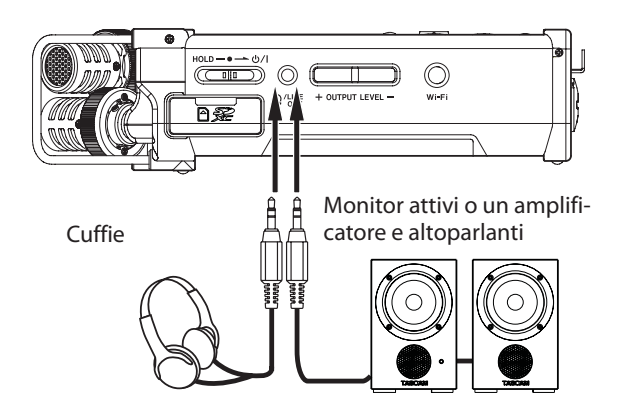

# **Regolazione del volume di riproduzione**

Quando è visualizzata la schermata principale, usare i pulsanti **OUTPUT LEVEL (+/−)** sul pannello laterale sinistro per regolare il volume della riproduzione attraverso l'altoparlante integrato o la presa **/LINE OUT**.

Un indicatore di livello del volume apparirà nella parte inferiore del display.

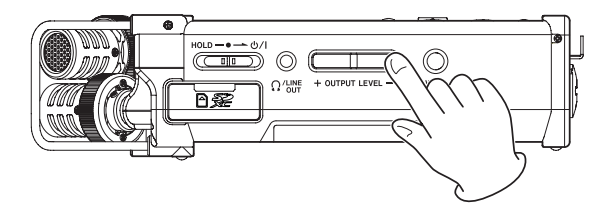

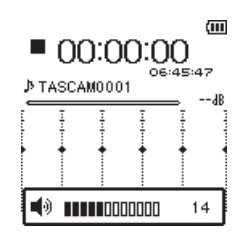

6. Quando si aumenta il volume, potrebbe apparire il messaggio a comparsa: "PRESSIONE SONORA INCREM.RISCHIO DANNO ALL'UDITO ."

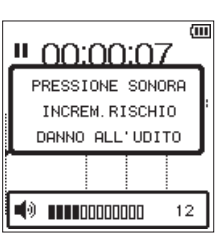

Questo avviso compare quando il volume è impostato al di sopra di un livello raccomandato dall'Unione Europea (UE) per evitare danni all'udito (regolazione del limite del volume UE). Ricollegare le cuffie azzererà il volume al suo valore di default.

# **NOTA**

*È possibile continuare a regolare il volume anche dopo la visualizzazione del messaggio a comparsa. Quando si alza o si abbassa il volume, il messaggio a comparsa scomparirà.*

**•**  *Se il livello di uscita è impostato su* 12 *o più e l'unità viene riavviata quando le cuffie o un altro apparecchio sono collegati alla presa* **/LINE OUT***, il livello superiore verrà impostato su 12 dopo il riavvio dell'unità.*

# **CAUTELA**

*L'ascolto ad alto volume può provocare danni all'udito. Se nei dintorni c'è rumore, il suono in riproduzione potrebbe sembrare più tranquillo di quello che effettivamente è. Avviare la riproduzione audio e controllare il volume prima di indossare le cuffie.*

# <span id="page-16-0"></span>**Impostazioni di ingresso**

# **Registrazione con il microfono incorporato**

Puntare il microfono incorporato verso la sorgente sonora e posizionare l'unità su una superficie stabile con poche vibrazioni.

### **NOTA**

*Durante la registrazione mono, orientare il set microfono per il canale di registrazione verso la sorgente sonora.*

# **Registrazione con un microfono esterno (EXT MIC IN)**

Collegare il microfono esterno alla presa **EXT MIC/LINE IN**di questa unità.

Puntare il microfono esterno verso la sorgente sonora e posizionare l'unità su una superficie stabile con poche vibrazioni.

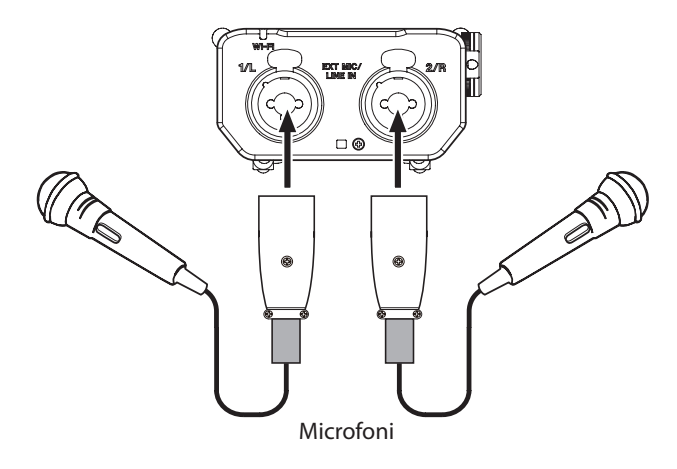

# **NOTA**

*Per fornire alimentazione phantom a un microfono a condensatore, impostare l'interruttore EXT IN su MIC+PHANTOM [\(vedere "Impostare il guadagno di](#page-19-1)  [ingresso" a pagina 20\).](#page-19-1)*

# **Registrazione da un dispositivo esterno (LINE IN)**

Usare cavi con spina stereo per collegare l'uscita di un dispositivo audio esterno.

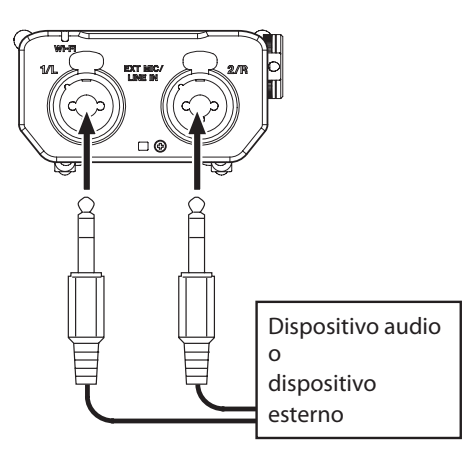

# **CAUTELA**

- **•**  *Se il suono in ingresso è ancora distorto dopo aver regolato il livello di ingresso dell'unità, ridurre il livello di riproduzione del dispositivo esterno.*
- **•**  *Quando è collegato un dispositivo audio esterno con un livello fisso di uscita, sarebbe impossibile controllare il livello di guadagno appropriato quando i segnali di ingresso sono eccessivi. In questi casi, per il collegamento con l'unità usare uscite cuffia o altra uscita con livello controllabile.*

# <span id="page-16-1"></span>**Selezione della modalità operativa**

Sono disponibili due modalità di funzionamento in questa unità: la modalità 4CH e la modalità MTR [\(vedere "Panoramica delle](#page-17-2)  [modalità di registrazione" a pagina 18\).](#page-17-2)

# **Impostazione di una modalità**

- 1. Premere il pulsante **MENU** per aprire la schermata MENU.
- 2. Usando la **ruota**, selezionare (evidenziare) la voce di menu MODAL. e premere il pulsante **ENTER/MARK** o **►►**I. Verrà visualizzata la schermata MODAL..
- 3. Usando la **ruota**, selezionare (evidenziare) la voce di menu MODAL. e premere il pulsante **ENTER/MARK** o **►►**I.

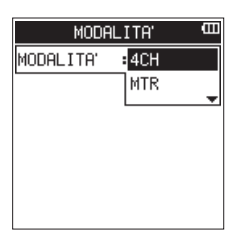

- 4. Usare la **ruota** per selezionare la modalità di funzionamento. Opzioni: 4CH (valore di default), MTR
- 5. Una volta terminata l'impostazione, premere il pulsante  $\blacksquare$ / **HOME** per tornare alla schermata principale.

### **NOTA**

*La modalità selezionata viene memorizzata e avviata nella modalità selezionata quando l'alimentazione viene accesa successivamente.*

# **Modalità di controllo**

Quando la modalità di funzionamento viene impostata su MTR, l'indicatore **MTR** sulla parte superiore del display si illumina.

# <span id="page-17-0"></span>4 – Registrazione

In aggiunta al microfono incorporato, per la registrazione può essere utilizzato anche un microfono esterno o un dispositivo audio esterno (p.e. un lettore CD). Le registrazioni possono essere effettuate nei formati audio MP3 (32k -320kbps, 44.1k/48 kHz) e WAV/BWF (44.1k/48k/96 kHz 16/24 bit). Possono essere utilizzati marcatori Cue in file WAV con supporto BWF (Broadcast Wave Format) nei software compatibili BWF.

# <span id="page-17-2"></span>**Panoramica delle modalità di registrazione**

Questo registratore può registrare in modalità 4CH e MTR.

# **4CH mode**

Un massimo di quattro canali possono essere registrati simultaneamente dai microfoni incorporati e dalle prese di ingresso esterne (le assegnazioni delle prese di ingresso sono fisse). I file registrati sono i seguenti, in base alle impostazioni di collegamento del canale di registrazione.

- $Mono \times 1-4$
- **Stereo**  $\times$  **1–2**
- $\text{Stereo} \times 1 + \text{Mono} \times 1 2$  (solo WAV o BWF)

### **MTR mode**

È possibile utilizzare questo dispositivo come un registratore multitraccia (MTR) per registrare singole tracce e sovraregistrarle. Un massimo di quattro canali possono essere registrati simultaneamente dai microfoni incorporati e le prese di ingresso esterne (le assegnazioni delle prese di ingresso possono essere selezionate). Questi possono anche essere registrati in file già registrati (sovraincisione).

I file registrati sono i seguenti.

 $Mono \times 4$ 

# **Impostare dove salvare il file**

Impostare la cartella in cui vengono salvati i file registrati. Il file registrato verrà salvato nella cartella corrente (attualmente selezionata). Per i dettagli, consultare la voce di menu rapida SELEZIONA qui sotto (vedere "Operazioni sulla cartella" a pagina [32\)](#page-31-1).

In modalità 4CH se non viene effettuata alcuna impostazione, i nuovi file di registrazione vengono creati nella cartella "MUSIC". In modalità MTR, i nuovi file di registrazione vengono creati nella cartella "MTR".

# <span id="page-17-1"></span>**Selezionare il formato del file e la frequenza di campionamento (solo in modalità 4CH)**

Selezionare il tipo di file audio desiderato prima di avviare la registrazione.

- 1. Premere il pulsante **MENU** per aprire la schermata MENU.
- 2. Usando la **ruota**, selezionare (evidenziare) la voce di menu IMPOSTAZ.REG. e premere il pulsante **ENTER/MARK** o **►►**I. Verrà visualizzata la schermata IMPOSTAZ.REG..

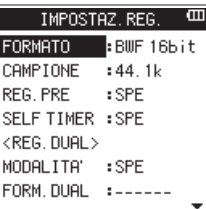

3. Usando la **ruota**, selezionare (evidenziare) la voce di menu FORMATO e premere il pulsante **ENTER/MARK** o  $\blacktriangleright\blacktriangleright$ I. Impostare il formato di file.

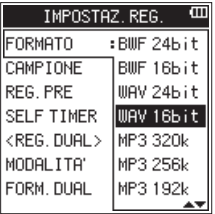

Usando la **ruota**, selezionare una delle seguenti opzioni. Opzioni: BWF 24bit, BWF 16bit, WAV 24bit, WAV 16bit (valore di default), MP3 320k, MP3 256k, MP3 192k, MP3 128k, MP3 96k, MP3 64k, MP3 32k

# **NOTA**

- **•**  *BWF è un formato creato per la trasmissione che ha la stessa qualità audio del formato WAV standard. Esso utilizza anche la stessa estensione file* wav *come file WAV. In questo manuale, si distinguono questi tipi di file utilizzando i termini BWF e WAV.*
- **•**  *I formati WAV e BWF offrono una registrazione di qualità superiore rispetto ai file MP3.*
- **•**  *Il formato MP3 può registrare per più ore rispetto al file WAV e BWF.*
- **•**  *Con il formato MP3, la registrazione con i valori più elevati offre una migliore qualità.*
- 4. Premere il pulsante **ENTER/MARK** o il pulsante  $\blacktriangleleft$  per confermare l'impostazione e abilitare la selezione di altre voci di impostazione.
- 5. Usando la **ruota**, selezionare (evidenziare) la voce di menu CAMPIONE e premere il pulsante **ENTER/MARK** o  $\blacktriangleright\blacktriangleright$ I. Impostare la frequenza di campionamento.

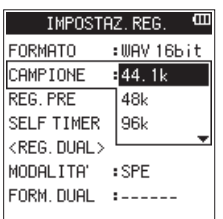

Usando la **ruota**, selezionare una delle seguenti opzioni. Opzioni: 44.1k (valore di default), 48k, 96k

# <span id="page-18-0"></span>**NOTA**

96k *non può essere selezionato per un file di formato MP3.*

### **SUGGERIMENTO**

*È possibile registrare con una qualità audio equivalente a un CD selezionando* WAV 16bit *e* 44.1k*.* 

- 6. Premere il pulsante **ENTER/MARK** o il pulsante  $\leq$  per confermare l'impostazione e abilitare la selezione di altre voci di impostazione.
- 7. Una volta terminata l'impostazione, premere il pulsante 8**/ HOME** per tornare alla schermata principale.

# <span id="page-18-1"></span>**Regolazione del livello di ingresso**

Prima di avviare la registrazione, il livello di ingresso deve essere regolato per evitare che i suoni o segnali registrati vengano distorti a causa di segnali in ingresso eccessivi o siano impercettibile a causa di segnali in ingresso eccessivamente bassi rispetto al rumore di fondo.

Oltre alla regolazione manuale, l'unità ha le seguenti funzioni di regolazione di livello: riduzione del picco e limitatore. Ognuna di queste può essere utilizzata come richiesto [\(vedere "Uso della](#page-22-1)  [funzione di controllo del livello" a pagina 23\).](#page-22-1)

### **SUGGERIMENTO**

*Oltre a regolare il livello di ingresso, provare a cambiare la distanza e l'angolo tra il microfono e la sorgente sonora. L'angolo e la distanza del microfono possono anche cambiare la qualità del suono.*

1. In modalità schermata principale, premere il pulsante **INPUT LIVELLO** sul pannello laterale destro per la schermata di impostazione LIVELLO INGRESSO.

Tutti i gli indicatori **ING /TRACK** iniziano a lampeggiare.

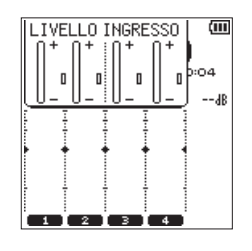

Premere un pulsante **TRACK/INPUT** per selezionare un canale (traccia) per la regolazione del livello di ingresso. I pulsanti **TRACK/INPUT** selezionati si accendono.

### **NOTA**

*Se si selezionano più canali/tracce (1/2 o 3/4) per la regolazione del livello di ingresso, è possibile regolarli contemporaneamente.*

- 2. Premere il pulsante **TRACK/INPUT** sul pannello superiore per selezionare un canale per la regolazione del livello di ingresso.
- 3. L'indicatore **TRACK/ING** selezionato inizia a lampeggiare.
- 4. Usare il volume LIVELLO INGRESSO del pannello laterale destro per regolare il livello di ingresso.

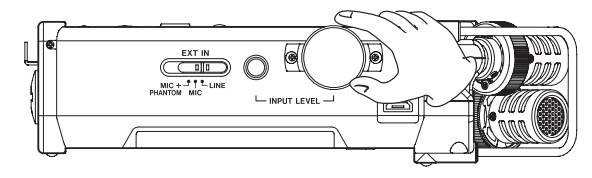

Quando il suono in ingresso è troppo forte, l'indicatore **PEAK** del pannello superiore si illumina in rosso. Un segno  $\blacktriangleright \blacktriangleleft$  è previsto nella posizione "−12 dB" sui misuratori di livello.

Impostare il livello di ingresso in modo che il livello sia nei pressi di questo segno, senza che l'indicatore **PEAK** si accenda in rosso.

5. Premere il pulsante **ING LIVELLO** sul pannello laterale destro o il pulsante 8**/HOME** sul pannello superiore per tornare alla schermata principale.

# **NOTA**

*Quando si è in attesa di registrazione o durante la registrazione, il diffusore non suona in uscita anche se l'impostazione* ALTOPAR. *è abilitata.*

*Se è necessario monitorare il suono per regolare il livello di ingresso e effettuare registrazioni, collegare le cuffie alla presa* **/LINE OUT***. Per regolare il suono del monitor, andare alla schermata principale e utilizzare il pulsante* **OUTPUT LEVEL** *sul pannello laterale sinistro. La regolazione del monitor non influenzerà la qualità di registrazione.*

# <span id="page-19-1"></span><span id="page-19-0"></span>**Impostare il guadagno di ingresso**

Quando viene selezionato un ingresso esterno per la sorgente di ingresso, selezionare l'opzione per l'interruttore **EXT IN** sul pannello laterale destro per adattarsi al dispositivo esterno collegato.

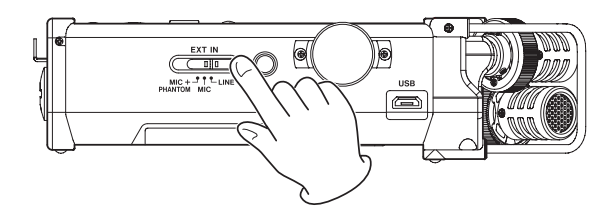

### **MIC+PHANTOM:**

Usare questa impostazione quando si collegano al registratore microfoni a condensatore che richiedono l'alimentazione phantom (+24 V o +48 V) [\(vedere "Uso dell](#page-19-2)'ali[mentazione phantom" a pagina 20\)](#page-19-2).

### **MIC:**

Usare questa impostazione quando si collegano microfoni al registratore.

### **LINE:**

Usare questa impostazione quando si collegano prese di uscita linea di dispositivi esterni agli ingressi analogici di questo registratore.

### **CAUTELA**

*In base a questa impostazione, L'intervallo di impostazione del livello di ingresso cambia. Per questo motivo, il livello di ingresso potrebbe cambiare notevolmente quando si modifica questa impostazione. Prima di cambiarla, è necessario disattivare l'alimentazione o abbassare il livello di uscita.*

# <span id="page-19-2"></span>**Uso dell'alimentazione phantom**

In modalità di arresto, se si cambia l'interruttore **EXT IN** sul pannello laterale destro su **MIC+PHANTOM**, viene visualizzato un messaggio per confermare che si desidera attivare l'alimentazione phantom.

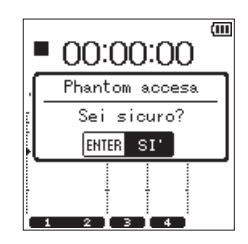

Quando si apre il messaggio di conferma, premere il pulsante **ENTER/MARK** per attivare l'alimentazione phantom per **EXT MIC/LINE IN** e fornire l'alimentazione phantom (+24 V o +48 V) al microfono collegato.

Mentre viene visualizzato il messaggio di conferma, cambiare l'interruttore **EXT IN** su **MIC** o **LINE** per chiudere il messaggio di conferma e disattivare la phantom.

Usare la schermata ALIM/DISPLAY per impostare la tensione di +24V o +48V [\(vedere "Impostare il valore della tensione di](#page-60-3)  [alimentazione phantom" a pagina 61\).](#page-60-3)

### **NOTA**

*La batteria si esaurirà più velocemente quando si imposta su* +48V *rispetto a quando si imposta su* +24V*.*

# **CAUTELA**

- **•**  *Verificare che l'alimentazione phantom sia spenta prima di collegare un dispositivo di linea alla presa* **EXT MIC/LINE IN***. Se si collega un dispositivo di linea, mentre viene fornita l'alimentazione phantom, il dispositivo e questa unità potrebbero venire danneggiati.*
- **•**  *Quando si collega o si scollega un microfono a condensatore da* **EXT MIC/LINE IN***, verificare che l'alimentazione phantom sia su SPE. Se si collega o si scollega un microfono mentre viene fornita l'alimentazione phantom, il microfono e questa unità potrebbero venire danneggiati.*
- **•**  *Attivare l'alimentazione phantom su ACC. solo quando si utilizza un microfono a condensatore che richiede alimentazione phantom.*
- **•**  *Fornire alimentazione phantom ad alcuni microfoni a nastro li romperà. Se non si è sicuri, non fornire alimentazione phantom a un microfono a nastro.*
- **•**  *Quando si utilizza l'alimentazione del bus USB, l'unità potrebbe non essere in grado di fornire alimentazione phantom a seconda del computer. In tal caso, utilizzare l'adattatore AC dedicato (TASCAM PS-P520U venduto separatamente).*
- **•**  *Alcuni microfoni a condensatore non funzionano quando l'alimentazione phantom è impostata a +24V.*
- **•**  *Non collegare o scollegare l'alimentatore AC quando si utilizza l'alimentazione phantom. Anche quando la batteria è inserita nell'unità, la potenza potrebbe mancare, causando danni o perdite di dati in fase di registrazione.*

# <span id="page-20-0"></span>**Impostazioni nella schermata "IMP. INGRESSO"**

Il contenuto della schermata IMP.INGRESSO visualizzato premendo il pulsante **INPUT** variano in base alla modalità 4CH e la modalità MTR.

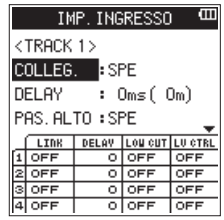

Schermata IMP. INGRESSO con TRACK 1 in modalità 4CH

|                    | IMP. INGRESSO    |   |          |                       |  |  |  |
|--------------------|------------------|---|----------|-----------------------|--|--|--|
| <track 1=""/>      |                  |   |          |                       |  |  |  |
|                    | ING              |   | I: INT L |                       |  |  |  |
| COLLEG.<br>$:$ SPE |                  |   |          |                       |  |  |  |
|                    | <b>DELAY</b>     |   | Oms(Om)  |                       |  |  |  |
|                    | <b>TRPUT</b>     |   |          | DELAY LOU CUT LU CTRL |  |  |  |
|                    | INTL             | ۰ | OFF      | OFF                   |  |  |  |
|                    | <b>INTR</b>      |   | OFF      | OFF                   |  |  |  |
|                    | EXT1             | ۰ | OFF      | OFF                   |  |  |  |
|                    | EXT <sub>2</sub> |   | OFF      |                       |  |  |  |

Schermata IMP. INGRESSO con TRACK 1 in modalità MTR

### **NOTA**

*Quando un collegamento di canale (traccia) viene attivato, cambierà lo stato del collegamento visualizzato nella parte inferiore della schermata* IMP.INGRESSO*.*

| <b>IMP. INGRESSO</b>               |    |                       |     |  |  |
|------------------------------------|----|-----------------------|-----|--|--|
| <track 1=""/>                      |    |                       |     |  |  |
| COLLEG. : RCC.                     |    |                       |     |  |  |
| <b>DELAY</b><br>$0ms($ $0m)$<br>٠. |    |                       |     |  |  |
| PAS, ALTO : SPE                    |    |                       |     |  |  |
| LIDE                               |    | DELAY LOU CUT LU CTRL |     |  |  |
| ON                                 | o. | loff                  | OFF |  |  |
| OFF                                | о. | OFF                   | OFF |  |  |
| OFF                                |    | OFF.                  |     |  |  |

Schermata IMP. INGRESSO con TRACK 1 in modalità 4CH

# **Impostare il collegamento di canale (solo modalità 4CH)**

I canali 1 e 2, così come i canali 3 e 4, possono essere collegati. Quando i canali (tracce) sono collegati, le impostazioni nella schermata IMP.INGRESSO sono condivisi.

- 1. Premere il pulsante **INPUT** per visualizzare la schermata IMP.INGRESSO.
- 2. Premere un pulsante **TRACK/INPUT** per aprire la schermata IMP.INGRESSO dei canali collegati (tracce).
- 3. Usando la **ruota** selezionare (evidenziare) la voce di menu COLLEGAMENTO e premere il pulsante **ENTER/MARK** o  $\blacktriangleright\blacktriangleright$ I.

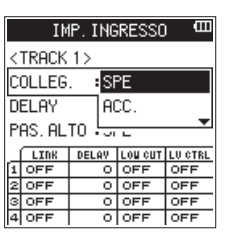

4. Usare la **ruota** per impostare il collegamento del canale (traccia).

Opzioni: SPE (valore di default), ACC.

- 5. Premere il pulsante **ENTER/MARK** per confermare l'impostazione e consentire la selezione di altre voci di impostazione.
- 6. Una volta terminata l'impostazione, premere il pulsante  $\blacksquare$ / **HOME** per tornare alla schermata principale.

### **NOTA**

COLLEGAMENTO *può essere impostato o modificato anche durante l'attesa di registrazione e durante la registrazione.*

# <span id="page-21-0"></span>**Impostare l'ingresso della traccia (solo modalità MTR)**

- 1. Premere il pulsante **MENU** per aprire la schermata MENU.
- 2. Usando la **ruota**, selezionare (evidenziare) la voce di menu MODALITA<sup>'</sup> e premere il pulsante **ENTER/MARK** o →→. Verrà visualizzata la schermata MODALITA'.
- 3. Premere il pulsante **ENTER/MARK** o  $\blacktriangleright\blacktriangleright$ I.

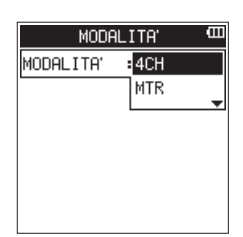

- 4. Usando la **ruota**, impostare la modalità su modalità MTR e premere il pulsante **ENTER/MARK**.
	- Opzioni: 4CH (4 CH, valore di default), MTR (MTR)
- 5. Premere il pulsante **INPUT** per visualizzare la schermata IMP.INGRESSO.
- 6. Premere un pulsante **TRACK/INPUT** per aprire la schermata IMP.INGRESSO di quella traccia per impostare il suo ingresso.
- 7. Usando la **ruota**, selezionare (evidenziare) la voce di menu ING e premere il pulsante **ENTER/MARK** o ►►I.

| IMP. INGRESSO          |      |         |             |     |
|------------------------|------|---------|-------------|-----|
| <track 1=""/>          |      |         |             |     |
| <b>ING</b>             |      | $:$ SPE |             |     |
| <b>INTL</b><br>COLLEG. |      |         |             |     |
| <b>DELAY</b>           |      |         | <b>INTR</b> |     |
| <b>IDPUT</b>           | DEL- |         |             |     |
|                        |      |         |             |     |
| INTL                   |      | o       | OFF         | OFF |
| <b>INTR</b>            |      | o       | OFF         | OFF |
| EXT <sub>1</sub>       |      | o       | OFF         | OFF |
| EXT2                   |      |         | OFF         | OFF |

Schermata IMP.INGRESSO con TRACK 1 in modalità MTR

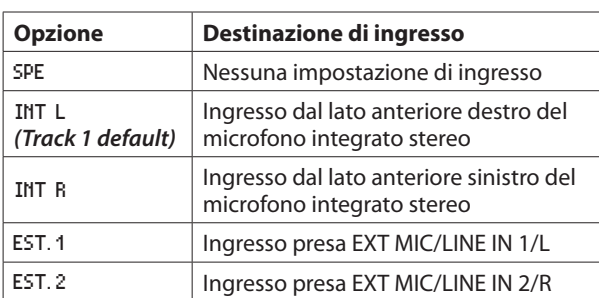

Premere il pulsante **ENTER/MARK** per confermare l'impostazione e consentire la selezione di altre voci di impostazione.

8. Una volta terminata l'impostazione, premere il pulsante  $\blacksquare$ / **HOME** per tornare alla schermata principale.

# **NOTA**

- **•**  *L' impostazione* ING *non può essere utilizzata durante la registrazione.*
- **•**  *La stessa opzione di ingresso non può essere condivisA da più tracce. Se si seleziona l'opzione di ingresso che è già stata assegnata, la traccia che è stato originariamente assegnata verrà impostata su* SPE*.*

# **Impostazione del DELAY**

Correggere un ritardo che si verifica quando il microfono incorporato è lontano da un microfono esterno.

- 1. Premere il pulsante **INPUT** per visualizzare la schermata IMP.INGRESSO.
- 2. Premere un pulsante **TRACK/INPUT** per aprire la schermata IMP.INGRESSO di quel canale (traccia) per impostare la sua voce DELAY.
- 3. Usando la **ruota** selezionare (evidenziare) la voce di menu DELAY e premere il pulsante **ENTER/MARK** o  $\blacktriangleright\blacktriangleright$ I.

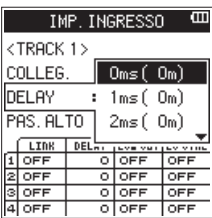

Schermata IMP. INGRESSO con TRACK 1 in modalità 4CH

- 4. Usare la **ruota** per impostare un valore in funzione della distanza del microfono collegato. Opzioni: 0ms (0m) (valore di default) fino a 300ms (103m)
- 5. Premere il pulsante **ENTER/MARK** per confermare l'impostazione e consentire la selezione di altre voci di impostazione.
- 6. Una volta terminata l'impostazione, premere il pulsante  $\blacksquare$ / **HOME** per tornare alla schermata principale.

# **Impostare il filtro Low-Cut**

Il filtro Low-Cut può essere utile per ridurre il rumore del vento, di condizionatori d'aria e proiettori.

- 1. Premere il pulsante **INPUT** per visualizzare la schermata IMP.INGRESSO.
- 2. Premere un pulsante **TRACK/INPUT** per aprire la schermata IMP.INGRESSO di quel canale (traccia) per impostare il suo filtro low-cut.
- 3. Usando la **ruota** selezionare (evidenziare) la voce di menu PAS.ALTO e premere il pulsante **ENTER/MARK** o  $\blacktriangleright$ .

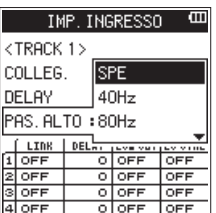

Schermata IMP. INGRESSO con TRACK 1 in modalità 4CH

4. Usare la **ruota** per impostare la frequenza di taglio del filtro Low-Cut.

Opzioni: SPE (valore di default), 40Hz, 80Hz, 120Hz, 220Hz

- 5. Premere il pulsante **ENTER/MARK** per confermare l'impostazione e consentire la selezione di altre voci di impostazione.
- 6. Una volta terminata l'impostazione, premere il pulsante  $\blacksquare$ / **HOME** per tornare alla schermata principale.

### **NOTA**

PAS*.*ALTO *può essere impostato o modificato anche durante l'attesa di registrazione.*

# <span id="page-22-1"></span><span id="page-22-0"></span>**Uso della funzione di controllo del livello**

È possibile impostare il livello di ingresso per l'ingresso del microfono.

- 1. Premere il pulsante **INPUT** per visualizzare la schermata IMP.INGRESSO.
- 2. Premere un pulsante **TRACK/INPUT** per aprire la schermata IMP.INGRESSO di quel canale (traccia) per impostare la sua funzione di controllo del livello.
- 3. Usando la **ruota** selezionare (evidenziare) la voce di menu CONTR.LIV. e premere il pulsante **ENTER/MARK** o  $\blacktriangleright\blacktriangleright$ I.

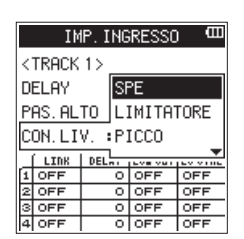

Schermata IMP.INGRESSO in modalità 4CH

- 4. Usare la **ruota** per impostare il livello da utilizzare. Opzioni: SPE (valore di default), LIMIT., PICCO
- 5. Premere il pulsante **ENTER/MARK** per confermare l'impostazione e consentire la selezione di altre voci di impostazione.
- 6. Una volta terminata l'impostazione, premere il pulsante 8**/ HOME** per tornare alla schermata principale.

### **NOTA**

CONTR.LIV. *può essere impostato o modificato anche durante l'attesa di registrazione e durante la registrazione.*

### PICCO

Questa funzione viene utilizzata per abbassare automaticamente il livello di ingresso quando un suono in ingresso è troppo forte. Questo permette di impostare facilmente il livello di ingresso. Il livello di ingresso può essere alzato manualmente, se necessario.

# **SUGGERIMENTO**

*Durante la registrazione di esibizioni dal vivo, per esempio, una prova di riduzione dei picchi può essere effettuata prima della registrazione vera e propria.*

*Selezionare la modalità di riduzione dei picchi in attesa di registrazione e massimizzare il livello di ingresso. Dopo il test, il guadagno in ingresso si riduce a un livello adeguato per soddisfare i segnali di ingresso e viene impostato un livello di ingresso ottimale per l'esecuzione.*

*La registrazione verrà memorizzata a questo livello di ingresso se questa modalità viene disattivata prima di iniziare la registrazione. In caso contrario, il livello di ingresso continuerà a essere controllato automaticamente durante la registrazione.*

### LIMIT.

Questa funzione evita la distorsione causata da segnali in ingresso improvvisi ed eccessivi.

Questa modalità è adatta anche per la registrazione di esibizioni dal vivo con ampi cambiamenti di volume.

In questa modalità, è possibile modificare il livello di ingresso manualmente anche durante la registrazione.

# **CAUTELA**

*La distorsione può verificarsi anche quando i segnali di ingresso sono eccessivi ed è attivata la funzione* LIMIT.*. In questo caso, ridurre il livello di ingresso manualmente o spostare l'unità più lontano dalla sorgente sonora.*

# **Registrazione in modalità 4 CH (solo modalità 4 CH)**

È possibile collegare i microfoni incorporati o esterni o altri dispositivi per la registrazione su quattro canali indipendenti.

**Mono × 1–4**  Canali 1, 2, 3 e 4 **Stereo × 1–2**  Canali 1/2 e 3/4 **Stereo × 1 + Mono × 1–2 (solo WAV o BWF)** 

Canali 1/2, canale 3 e canale 4

Canale 1, canale 2 e canali 3/4

# **Registrazione su 4 canali**

- 1. Impostare la modalità 4CH [\(vedere "Selezione della modalità](#page-16-1)  [operativa" a pagina 17\)](#page-16-1)
- 2. Premere il pulsante **RECORD** per impostare la modalità di attesa della registrazione.
- 3. Selezionare il canale (traccia) che si desidera registrare utilizzando il pulsante **TRACK/INPUT** . A questo punto, attivare il collegamento stereo della traccia

su cui si desidera registrare un file stereo. Un canale (traccia) stereo non collegata viene registrato in un file mono.

- 4. Premere di nuovo il pulsante **RECORD** per avviare la registrazione.
- 5. Premere il pulsante ■/HOME per interrompere la registrazione.

### **Come impostare il collegamento stereo**

**• Attivare/disattivare il collegamento stereo per il canale 1 e il canale 2.**

Quando in attesa di registrazione, premere il pulsante 1 e il pulsante 2 **TRACK/INPUT** allo stesso tempo.

**• Attivare/disattivare il collegamento stereo per il canale 3 e io canale 4.**

Quando in attesa di registrazione, premere il pulsante 3 e il pulsante 4 **TRACK/INPUT** allo stesso tempo.

È possibile controllare lo stato del collegamento stereo dallo stato del canale (traccia) nel display. Il collegamento stereo può essere impostato solo nelle combinazioni di cui sopra.

### **NOTA**

*Quando la voce* FORMATO *nella schermata* IMPOSTAZ.REG. *è impostata su* MP3*, la registrazione di una combinazione di mono e file stereo non è possibile.*

# **Nomi dei file durante la registrazione a 4 canali**

Nella registrazione a 4 canali, vengono creati i seguenti file. Se sono in stereo-link, i file vengono creati in set per il microfono incorporato (canali 1/2) e il dispositivo esterno (canali 3/4).

### TASCAM\_0001S12.WAV  $\overline{(2)}$   $\overline{(3)}$   $\overline{(4)}$ ⋒

- $(1)$ : Impostato con la voce WORD nella schermata NOME FILE.
- 2: Numero di base del file in registrazione
- 3: S è il file sorgente
- 4: Canali assegnati (1 è il canale 1, 12 è il canale 1/2 e 34 è il canale 3/4)

# <span id="page-23-0"></span>4 – Registrazione

# **Registrazione in modalità MTR (solo modalità MTR)**

È possibile utilizzare questo dispositivo come un registratore multitraccia (MTR) per registrare singole tracce e sovraregistrarle.

Un massimo di quattro canali possono essere registrati simultaneamente dai microfoni incorporati e dalle prese di ingresso esterne (le assegnazioni delle prese di ingresso possono essere selezionati). Questi possono anche essere registrati in file già registrati (sovraincisione).

I file registrati vengono salvati come mono x 4.

- 1. Impostare la modalità MTR [\(vedere "Selezione della modalità](#page-16-1)  [operativa" a pagina 17\)](#page-16-1).
- 2. Selezionare la traccia che si desidera registrare utilizzando il pulsante **TRACK/INPUT** . La traccia selezionata qui entra in modalità di attesa della

registrazione.

- 3. Premere il pulsante **RECORD** per avviare la registrazione.
- 4. Premere il pulsante **1/HOME** per interrompere la registrazione.

# **NOTA**

*In modalità MTR, si può effettuare il Punch In/Out così come il bounce [\(vedere "Punch In/Out \(Solo modalità MTR\)" a](#page-28-1)  [pagina 29\),](#page-28-1) [\(vedere "Bounce delle tracce \(solo modalità](#page-43-1)  [MTR\)" a pagina 44\)](#page-43-1).*

# **Creare nuovi file durante la registrazione (incremento traccia, disponibile solo in modalità 4 CH)**

Durante la registrazione, è possibile interrompere la registrazione del file corrente, manualmente o automaticamente in un tempo stabilito e continuare a registrare in un nuovo file (funzione incremento traccia).

# **Incremento manuale della traccia durante la registrazione**

Durante la registrazione, è possibile creare facilmente un file manualmente e continuare a registrare.

1. Premere il pulsante  $\blacktriangleright$ I durante la registrazione.

# **NOTA**

*I numeri alla fine del nome del file si incrementano ogni volta che viene creato un nuovo file.*

# **CAUTELA**

- **•**  *Il numero totale massimo di cartelle e file che si possono creare è di 5.000.*
- **•**  *Non è possibile creare file con un tempo di registrazione inferiore a due secondi. Inoltre, se la frequenza di campionamento è di 96 kHz, non possono essere creati file più inferiori a quattro secondi.*
- **•**  *Quando il nome di un nuovo file da creare esiste già, il numero verrà incrementato ulteriormente.*

# <span id="page-23-1"></span>**Incremento automatico della traccia dopo un tempo specificato**

Durante la registrazione, il DR-44WL passerà automaticamente alla registrazione del file corrente in un nuovo file quando raggiunge un certo periodo di tempo specificato in INC.TRAC. della schermata FUNZ.AUTO.

Attenersi alla seguente procedura per impostare il tempo massimo per l'incremento automatico:

- 1. Premere il pulsante **MENU** per aprire la schermata MENU.
- 2. Usando la **ruota**, selezionare (evidenziare) la voce di menu FUNZIONE AUTO e premere il pulsante **ENTER/MARK** o ▶▶. Verrà visualizzata la schermata FUNZIONE AUTO.
- 3. Usando la **ruota**, selezionare (evidenziare) la voce di menu INC. TRAC. e premere il pulsante **ENTER/MARK**  $\circ \blacktriangleright \blacktriangleright$ I.

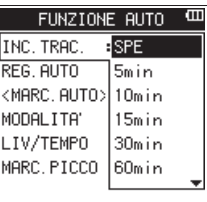

4. Usare la **ruota** per selezionare il tempo dell'incremento traccia automatico.

Opzioni: SPE (valore di default), 5min, 10min, 15min, 30min, 60min

- 5. Premere il pulsante **ENTER/MARK** per confermare l'impostazione e consentire la selezione di altre voci di impostazione.
- 6. Una volta terminata l'impostazione, premere il pulsante  $\blacksquare$ / **HOME** per tornare alla schermata principale.

# **CAUTELA**

*Il numero totale massimo di cartelle e file che si possono creare è di 5.000.*

# <span id="page-23-2"></span>**Registrazione automatica (**REG.AUTO**) (solo modalità 4 CH)**

Quando la funzione di registrazione automatica è attiva, l'unità può avviare e mettere in pausa la registrazione e creare automaticamente nuovi file in risposta ai livelli audio di ingresso.

- 1. Premere il pulsante **MENU** per aprire la schermata MENU.
- 2. Usando la **ruota**, selezionare (evidenziare) la voce di menu FUNZIONE AUTO e premere il pulsante **ENTER/MARK** o  $\blacktriangleright$ . Verrà visualizzata la schermata FUNZIONE AUTO.
- 3. Usando la **ruota**, selezionare (evidenziare) la voce di menu REG. AUTO e premere il pulsante **ENTER/MARK** o  $\blacktriangleright$ .

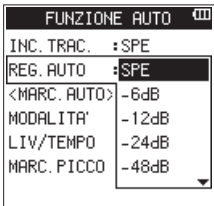

4. Usare la **ruota** per selezionare un livello iniziale che attivi la funzione REG.AUTO (un livello per riconoscere i segnali in arrivo).

Opzioni: SPE (valore di default), -6dB, -12dB, -24dB, -48dB

- 5. Premere il pulsante **ENTER/MARK** per confermare l'impostazione e consentire la selezione di altre voci di impostazione.
- 6. Una volta terminata l'impostazione, premere il pulsante 8**/ HOME** per tornare alla schermata principale.
- <span id="page-24-0"></span>7. Premere il pulsante **RECORD** per impostare la modalità in cui viene selezionata il canale (traccia) per la registrazione.
- 8. Selezionare canale (traccia) che si desidera registrare utilizzando il pulsante **TRACK/INPUT** . A questo punto, per la traccia che si desidera registrare in un file stereo, attivare il collegamento stereo. Una traccia non collegata in stereo viene registrata in un file mono.
- 9. Premere il pulsante **RECORD** per impostare la modalità di attesa della registrazione. La registrazione inizia automaticamente quando il segnale di

ingresso supera la soglia impostata alla voce REG.AUTO.

# **NOTA**

- **•**  *In attesa di registrazione, l'indicatore RECORD lampeggia più velocemente rispetto a quando è in registrazione.*
- **•**  *Durante la registrazione, se il livello del segnale in ingresso scende sotto il livello impostato con la voce* REG.AUTO *per più di 5 secondi, l'unità ferma registrazione e crea un nuovo file. Quando il livello del segnale di ingresso supera di nuovo il livello impostato, inizia la registrazione di un nuovo file.*
- **•**  *Quando vengono creati nuovi file, numeri incrementali vengono aggiunti alla fine di ogni nome di file.*
- 10. Premere il pulsante ■/HOME per fermare la registrazione.

# **CAUTELA**

- **•**  *Quando la funzione di registrazione automatica è attiva il Self-Timer non può essere utilizzato.*
- **•**  *Il numero totale massimo di cartelle e file che si possono creare è di 5.000.*
- **•**  *Non è possibile creare file con un tempo di registrazione inferiore a due secondi. Inoltre, se la frequenza di campionamento è di 96 kHz, non possono essere creati file più inferiori a quattro secondi.*
- **•**  *Quando il nome di un nuovo file da creare esiste già, il numero verrà incrementato ulteriormente.*

# **SUGGERIMENTO**

*Usando questo in combinazione con la funzione REG.PRE, è possibile registrare gli eventi senza perdere il momento iniziale.*

# <span id="page-24-1"></span>**Avviare la registrazione un attimo prima di premere RECORD (REG.PRE, solo in modalità 4CH)**

Usando la preregistrazione, quando l'unità è in attesa di registrazione, è possibile registrare fino a due secondi del segnale in ingresso prima che il pulsante **RECORD** venga premuto per avviare la registrazione (REG.PRE).

- 1. Premere il pulsante **MENU** per aprire la schermata MENU.
- 2. Usando la **ruota**, selezionare (evidenziare) la voce di menu IMPOSTAZ.REG. e premere il pulsante **ENTER/MARK** o ▶▶I. Verrà visualizzata la schermata IMPOSTAZ.REG..
- 3. Usando la **ruota**, selezionare (evidenziare) la voce di menu REG.PRE e premere il pulsante **ENTER/MARK** o ▶▶.

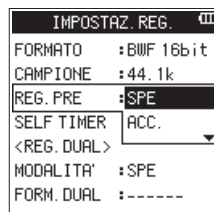

4. Usando la **ruota**, attivare o disattivare la funzione REG.PRE. Opzioni: SPE (valore di default), ACC.

- 5. Premere il pulsante **ENTER/MARK** per confermare l'impostazione e consentire la selezione di altre voci di impostazione.
- 6. Una volta terminata l'impostazione, premere il pulsante  $\blacksquare$ / **HOME** per tornare alla schermata principale.

# **SUGGERIMENTO**

*Combinando REG.PRE con la funzione REG.AUTO, non si perde il momento decisivo della registrazione.*

# **NOTA**

*Se si avvia la registrazione entro due secondi da quando la modalità di attesa di registrazione è impostata su ACC., la registrazione inizierà dalla modalità di attesa di registrazione.*

# <span id="page-24-2"></span>**Funzione Self-Timer**

Simile a una macchina fotografica, il DR-44WL ha una funzione SELF TIMER per iniziare la registrazione dopo un determinato periodo di tempo.

- 1. Premere il pulsante **MENU** per aprire la schermata MENU.
- 2. Usando la **ruota**, selezionare (evidenziare) la voce di menu IMPOSTAZ.REG. e premere il pulsante **ENTER/MARK** o ▶▶|. Verrà visualizzata la schermata IMPOSTAZ.REG..
- 3. Usando la **ruota**, selezionare (evidenziare) la voce di menu SELF TIMER e premere il pulsante **ENTER/MARK** o  $\blacktriangleright\blacktriangleright$ I.

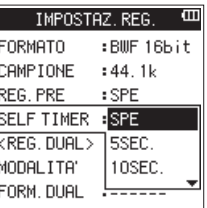

- 4. Usare la **ruota** per impostare il tempo di attesa per iniziare la registrazione.
	- Opzioni: SPE (valore di default), 5SEC., 10SEC.
- 5. Premere il pulsante **ENTER/MARK** per confermare l'impostazione e consentire la selezione di altre voci di impostazione.
- 6. Una volta terminata l'impostazione, premere il pulsante  $\blacksquare$ / **HOME** per tornare alla schermata principale.
- 7. Premere il pulsante **RECORD** per impostare la modalità di attesa della registrazione. L'icona Self-Timer L'iviene visualizzata sullo schermo di stato del registratore e l'ora è visualizzata a destra.
- 8. Premere il pulsante **RECORD**. La registrazione inizia dopo il periodo di tempo impostato.

# **NOTA**

- **•**  *La funzione Self-Timer non funziona quando la registrazione viene messa in pausa durante la registrazione.*
- **•**  *La funzione Self-Timer e la funzione REG.AUTO timer non possono essere utilizzate insieme.*
- **•**  *In modalità MTR, se la voce* AUTO PUNCH *nella schermata*  FUNZIONE.AUTO *è* ACC.*, verrà data la priorità alla funzione*  AUTO PUNCH*.*

# <span id="page-25-0"></span>**Registrazione contemporanea di due file con diverso livello/formato di ingresso (REG.DUAL, solo 4CH)**

Questo registratore può registrare simultaneamente una seconda registrazione a un livello di ingresso diverso unitamente alla registrazione normale. Ad esempio, quando si registra con microfoni, è possibile effettuare una registrazione normale con il livello di ingresso impostato più alto possibile e contemporaneamente registrare a un livello di ingresso leggermente inferiore per sicurezza.

I file registrati vengono salvati in due file: uno registrato a livello di ingresso di registrazione normale e l'altro registrato a un livello di ingresso inferiore di 12dB. Inoltre, è possibile registrare in due diversi formati (WAV e MP3) contemporaneamente e creare due file.

### **NOTA**

- **•**  *Effettuare l'impostazione del livello di ingresso per la registrazione abituale nel solito modo [\(vedere "Regolazione](#page-18-1)  [del livello di ingresso" a pagina 19\),](#page-18-1) [\(vedere "Impostare il](#page-19-1)  [guadagno di ingresso" a pagina 20\)](#page-19-1).*
- **•**  *Non è possibile applicare effetti al secondo file, che viene registrato a un livello di ingresso diverso o in un formato diverso.*

# **Attivazione della registrazione duale**

- 1. Premere il pulsante **MENU** per aprire la schermata MENU.
- 2. Usando la **ruota**, selezionare (evidenziare) la voce di menu IMPOSTAZ.REG. e premere il pulsante **ENTER/MARK** o ►►I. Verrà visualizzata la schermata IMPOSTAZ.REG..
- 3. Usando la **ruota**, selezionare (evidenziare) la voce di menu MODAL. e premere il pulsante **ENTER/MARK** o ▶▶|.

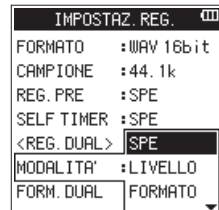

4. Usare la **ruota** per impostare la modalità di registrazione per la registrazione duale.

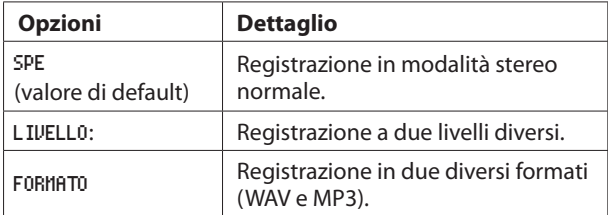

- 5. Premere il pulsante **ENTER/MARK** per confermare l'impostazione e consentire la selezione di altre voci di impostazione.
- 6. Quando si seleziona FORMATO per la modalità di registrazione, passare alla fase successiva. Quando si seleziona un elemento diverso da FORMATO, premere il pulsante 8**/HOME** per tornare alla schermata principale.
- 7. Usando la **ruota**, selezionare (evidenziare) la voce di menu FORMATO e premere il pulsante **ENTER/MARK** o  $\blacktriangleright\blacktriangleright$ I.

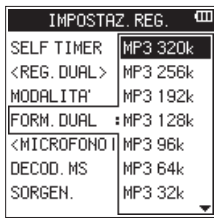

8. Usare la **ruota** per impostare il formato MP3 per la registrazione duale.

Opzioni: MP3 320k, MP3 256k, MP3 192k , MP3 128k, MP3 96k, MP3 64k, MP3 32k

- 9. Premere il pulsante **ENTER/MARK** per confermare l'impostazione e consentire la selezione di altre voci di impostazione.
- 10. Una volta terminata l'impostazione, premere il pulsante  $\blacksquare/$ **HOME** per tornare alla schermata principale.

# **NOTA**

- **•**  *Il formato di file WAV è l'impostazione di registrazione normale.*
- **•**  DUAL FORMATO *può essere selezionato solo quando il formato di registrazione è WAV o BFW, 44.1 kHz e 16 bit o 48 kHz e 16 bit.*
- **•**  *Con la registrazione duale, due tracce possono essere registrate su un file stereo o una traccia può essere registrata su un file mono. Più canali (tracce) non possono essere selezionati come sorgenti della registrazione duale.*

# **Avvio della registrazione duale**

- 1. Premere il pulsante **RECORD** per entrare in attesa di registrazione e utilizzare i pulsanti **TRACK/INPUT** per selezionare i canali (tracce) che si desiderano registrare.
- 2. Premere il pulsante **RECORD** per avviare la registrazione duale.

Durante la registrazione duale, viene visualizzata la schermata la di registrazione come segue.

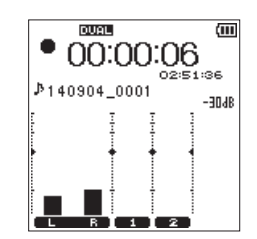

Nell'area di visualizzazione sorgente di ingresso della schermata di registrazione, vengono visualizzati i livelli di ingresso della sorgente di ingresso corrente e del secondo file per la registrazione duale.

# **I nomi dei file nella registrazione duale**

La registrazione duale consente di creare due file contemporaneamente.

Il nome del secondo file creato dalla registrazione duale ha una "\_D" aggiunta al nome del file registrato normalmente.

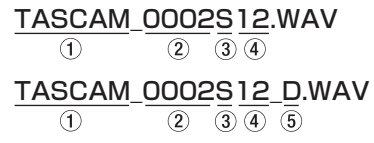

- <span id="page-26-0"></span>1: Impostato con la voce WORD nella schermata NOME FILE
- 2: Numero di base del file in registrazione
- 3: S è il file sorgente
- 4: Canali assegnati (12 è per i canali 1/2 e 34 è per i canali 3/4)
- 5: D è il file di registrazione duale

# <span id="page-26-3"></span>**Creare marcatori Cue durante la registrazione**

In registrazione o in attesa di registrazione, il DR-44WL può creare marcatori Cue in un file per individuare rapidamente la posizione marcata e avviare la riproduzione [\(vedere "Spostarsi](#page-27-1)  [sul marcatore Cue" a pagina 28\).](#page-27-1)

È possibile impostare il marcatore Cue manualmente o automaticamente in base al livello o al tempo per ridurre al minimo le operazioni.

# **NOTA**

*L'unità non si sposterà nella posizione Cue nella registrazione o in modalità di attesa registrazione.*

# <span id="page-26-1"></span>**Aggiungere manualmente marcatori Cue durante la registrazione**

Premere il pulsante **ENTER/MARK** durante la registrazione o l'attesa di registrazione per creare un marcatore Cue. Il numero del marcatore Cue registrato verrà visualizzato in un messaggio nella parte inferiore della schermata.

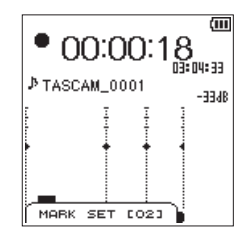

# **NOTA**

- **•**  *Si possono creare e memorizzare in ciascun file fino a 99 marcatori Cue.*
- **•**  *I marcatori Cue che si creano durante la registrazione di file WAV in formato BWF da questa unità sono memorizzati nel file. È possibile utilizzare i marcatori Cue in software compatibili con il formato BWF.*
- **•**  MARK SET [xx] *\* è il nome aggiunto al nome del marcatore. \** [xx] è un numero progressivo comune a tutti i marcatori.

# <span id="page-26-2"></span>**Aggiungere automaticamente marcatori Cue durante la registrazione**

Quando si attiva la funzione MARC.AUTO ACC., possono essere aggiunti automaticamente marcatori Cue in base al livello o un tempo preimpostato.

### **Aggiungere marcatori Cue automaticamente in base ai livelli impostati**

- 1. Premere il pulsante **MENU** per aprire la schermata MENU.
- 2. Usando la **ruota**, selezionare (evidenziare) la voce di menu FUNZIONE AUTO e premere il pulsante **ENTER/MARK** o  $\blacktriangleright$ . Verrà visualizzata la schermata FUNZIONE AUTO.
- 3. Usando la **ruota**, selezionare (evidenziare) la voce di menu MODAL. per MARC.AUTO e premere il pulsante **ENTER/MARK** o  $\blacktriangleright\blacktriangleright$ l.
- 4. Usare la **ruota** per impostare la modalità automatica marcatore Cue su LIVELLO.

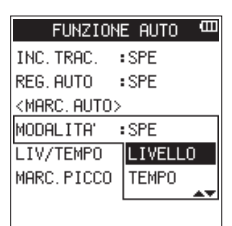

Opzioni: SPE (valore di default), LIVELLO, TEMPO

- 5. Premere il pulsante **ENTER/MARK** per finalizzare la modalità impostata.
- 6. Usando la **ruota**, selezionare (evidenziare) la voce di menu LIV/TEMPO per MARC.AUTO e premere il pulsante **ENTER/MARK**  $\sim$   $\blacktriangleright$

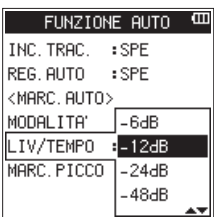

- 7. Usare la **ruota** per impostare un livello per aggiungere automaticamente i marcatori Cue.
- Opzioni: -6dB, -12dB (valore di default), -24dB, -48dB 8. Premere il pulsante **ENTER/MARK** per finalizzare la modalità impostata.
- 9. Una volta terminata l'impostazione, premere il pulsante  $\blacksquare$ / **HOME** per tornare alla schermata principale.
- 8 **Aggiungere marcatori Cue automaticamente in base a un tempo impostato**
- 1. Premere il pulsante **MENU** per aprire la schermata MENU.
- 2. Usando la **ruota**, selezionare (evidenziare) la voce di menu FUNZIONE AUTO e premere il pulsante **ENTER/MARK** o  $\blacktriangleright$ . Verrà visualizzata la schermata FUNZIONE AUTO.
- 3. Usando la **ruota**, selezionare (evidenziare) la voce di menu MODAL. per MARC.AUTO e premere il pulsante **ENTER/MARK** o  $\blacktriangleright$
- 4. Usare la **ruota** per impostare la modalità automatica marcatore Cue su TEMPO.

<span id="page-27-0"></span>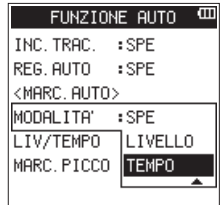

- 5. Premere il pulsante **ENTER/MARK** per finalizzare la modalità impostata.
- 6. Usando la **ruota**, selezionare (evidenziare) la voce di menu LIV/TEMPO per MARC.AUTO e premere il pulsante **ENTER/MARK**  $\circ$   $\blacktriangleright$ .

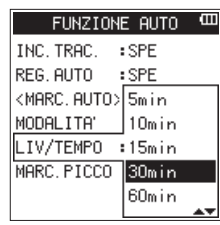

- 7. Usare la **ruota** per impostare un tempo in modo da aggiungere automaticamente i marcatori Cue. Opzioni: 5min, 10min, 15min, 30min, 60min (valore di default)
- 8. Premere il pulsante **ENTER/MARK** per finalizzare il tempo impostato.
- 9. Una volta terminata l'impostazione, premere il pulsante  $\blacksquare$ / **HOME** per tornare alla schermata principale.

# **Aggiunta automatica di marcatori quando si accende l'indicatore PEAK**

L'unità può aggiungere marcatori automaticamente quando l'indicatore **PEAK** si illumina durante la registrazione.

- 1. Premere il pulsante **MENU** per aprire la schermata MENU.
- 2. Usare la ruota per selezionare FUNZIONE AUTO e premere il pulsante **ENTER/MARK** o  $\blacktriangleright\blacktriangleright$ I.
	- Si aprirà la schermata FUNZIONE AUTO.
- 3. Usare la ruota per selezionare la voce MARK.PICCO sotto MARC. AUTO e premere il pulsante **ENTER/MARK** o ▶▶|.

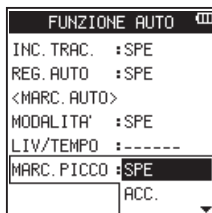

- 4. Usare la ruota per attivare la funzione MARK. PICCO su ACC.. Opzioni: SPE (default), ACC.
- 5. Premere il pulsante **ENTER/MARK** per confermare l'impostazione e riattivare la selezione voce di impostazione.
- 6. Dopo avere terminato l'impostazione, premere il pulsante  $\blacksquare$ **/HOME** per tornare alla schermata principale.

# **NOTA**

- **•**  *I marcatori sono aggiunti due secondi prima che l'indicatore*  **PEAK** *s'illumini.*
- **•**  *Per 10 secondi dopo che un marcatore viene aggiunto in base all'indicatore* **PEAK***, non verrà aggiunto nessun altro marcatore normalmente aggiunto se l'indicatore* **PEAK**  *si illumina di nuovo o un viene impostato un marcatore automatico in base all'impostazione di livello.*

**•**  *I marcatori aggiunti in base alla segnalazione* **PEAK** *non causeranno la divisione quando si userà la funzione automatica di divisione.*

# <span id="page-27-1"></span>**Spostarsi sul marcatore Cue**

Durante la pausa, è possibile passare a un marcatore Cue registrato nel file selezionato. Quando esistono più marcatori Cue, si può passare al marcatore Cue più vicino partendo da quello corrente.

È possibile utilizzare questa funzione per andare all'inizio di un brano, in modo simile a un indice.

1. Durante la pausa o la riproduzione, premendo il pulsante **ENTER/MARK**, premere il pulsante  $\blacktriangleleft$  o  $\blacktriangleright$ .

# **NOTA**

*Non è possibile spostarsi su un marcatore Cue di un file diverso.*

# <span id="page-27-2"></span>**Usare il microfono in modalità MS**

L'unità è fornita di decoder MS; è possibile registrare o riprodurre i brani utilizzando il microfono MS.

- 1. Premere il pulsante **MENU** per aprire la schermata MENU.
- 2. Usando la **ruota**, selezionare (evidenziare) la voce di menu IMPOSTAZ.REG. e premere il pulsante **ENTER/MARK** o ▶▶I. Verrà visualizzata la schermata IMPOSTAZ.REG..
- 3. Usando la **ruota**, selezionare (evidenziare) la voce di menu DECOD. MS e premere il pulsante **ENTER/MARK** o **►►**I.

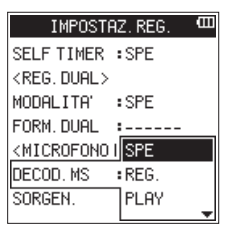

4. Usare la **ruota** per impostare la modalità di decodifica quando si utilizza un microfono mid-side.

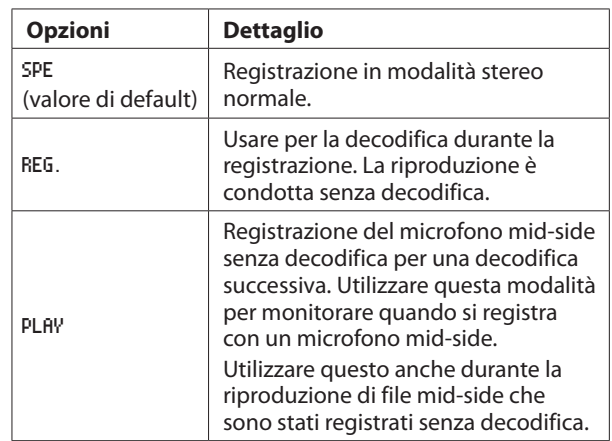

- 5. Premere il pulsante **ENTER/MARK** per confermare l'impostazione e consentire la selezione di altre voci di impostazione.
- 6. Usando la **ruota**, selezionare (evidenziare) la voce di menu SORGEN. e premere il pulsante **ENTER/MARK** o ▶▶|.

<span id="page-28-0"></span>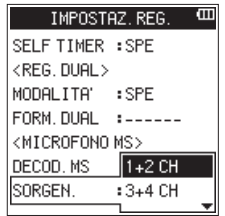

7. Usare la **ruota** per impostare il canale su cui utilizzare un microfono mid-side.

Opzioni: 1+2 CH, 3+4 CH (valore di default)

- 8. Premere il pulsante **ENTER/MARK** per confermare l'impostazione e consentire la selezione di altre voci di impostazione.
- Una volta terminata l'impostazione, premere il pulsante  $\blacksquare$ **/HOME** per tornare alla schermata principale.

# **NOTA**

*Un microfono mid-side può essere utilizzato nelle seguenti circostanze.*

- **•**  *In modalità 4CH, quando un microfono mid-side è in ingresso dalla presa* **EXT MIC/LINE IN** *e quando questa unità sta riproducendo un file esterno registrato utilizzando un microfono mid-side.*
- **•**  *In modalità MTR, quando un microfono mid-side è in ingresso dalla presa* **EXT MIC/LINE IN** *(il canale può essere modificato utilizzando ING ).*

# <span id="page-28-1"></span>**Punch In/Out (Solo modalità MTR)**

Il Punch In/Out è una tecnica utilizzata per sostituire parti di tracce già registrate.

# **Punch In/Out manuale**

È possibile avviare la riproduzione della registrazione, passare alla registrazione quando si raggiunge la parte da sostituire (Punch In) e poi tornare alla riproduzione (o arresto) quando viene raggiunta la fine di quella parte (Punch Out).

- 1. Impostare la modalità di funzionamento su MTR [\(vedere](#page-16-1)  ["Selezione della modalità operativa" a pagina 17\).](#page-16-1) Determinare la parte da sostituire. Selezionare un punto in cui l'audio di sostituzione può essere combinato con l'audio della traccia originale.
- 2. Premere il pulsante **TRACK/INPUT** della traccia con la parte da sostituire per entrare in attesa di registrazione (l'indicatore **RECORD** lampeggia).
- 3. Premere il pulsante 7**/**9 per riavviare la riproduzione prima della parte da sostituire.
- 4. Quando la parte da sostituire viene raggiunta, premere il pulsante **RECORD** per passare alla registrazione (Punch In).
- 5. Quando la fine della parte da sostituire viene raggiunta, premere il pulsante 8**/HOME** per passare alla riproduzione (Punch Out).

# **Punch In/Out automatico (AUTO PUNCH)**

Usare questa funzione per avviare automaticamente (Punch In) e fermare (Punch Out) la registrazione quando vengono raggiunti i punti impostati IN (inizio) e OUT (fine) .

- 1. Impostare la modalità operativa su MTR [\(vedere "Selezione](#page-16-1)  [della modalità operativa" a pagina 17\).](#page-16-1)
- 2. Impostare i punti IN (inizio) e OUT (fine) del ciclo nella schermata FUN.RIPROD. [\(vedere "Riproduzione ripetuta](#page-37-1)  [\(riproduzione ciclica\)" a pagina 38\)](#page-37-1).
- 3. Premere il pulsante ■/HOME per tornare alla schermata principale.
- 4. Premere il pulsante **MENU** per aprire la schermata MENU.
- 5. Usare la **ruota** per selezionare FUNZIONE AUTO e premere il pulsante **ENTER/MARK** o  $\blacktriangleright$  per aprire la schermata FUNZIONE AUTO.
- 6. Usare la **ruota** per selezionare AUTO PUNCH e premere il pulsante **ENTER/MARK** o  $\blacktriangleright\blacktriangleright$ I.

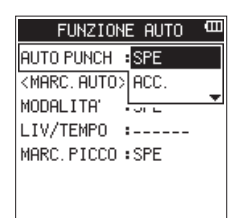

7. Usare la **ruota** per selezionare ACC. e premere il pulsante **ENTER/MARK**.

Opzioni: SPE (valore di default), ACC.

8. Al termine dell'impostazione, premere il pulsante **1/HOME** per tornare alla schermata principale.

Quando la funzione AUTO PUNCH è attiva, l'icona **a autre:** appare in alto nella schermata principale.

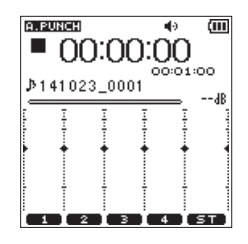

- 9. Premere i pulsanti **TRACK/INPUT** per le tracce da registrare.
- 10. Premere il pulsante **RECORD** per avviare la riproduzione. La registrazione inizierà quando viene raggiunto il punto IN (inizio) impostato al passo 1.

La registrazione verrà interrotta quando viene raggiunto il punto OUT (fine) impostato al passo 1.

# <span id="page-29-0"></span>**Durata della registrazione**

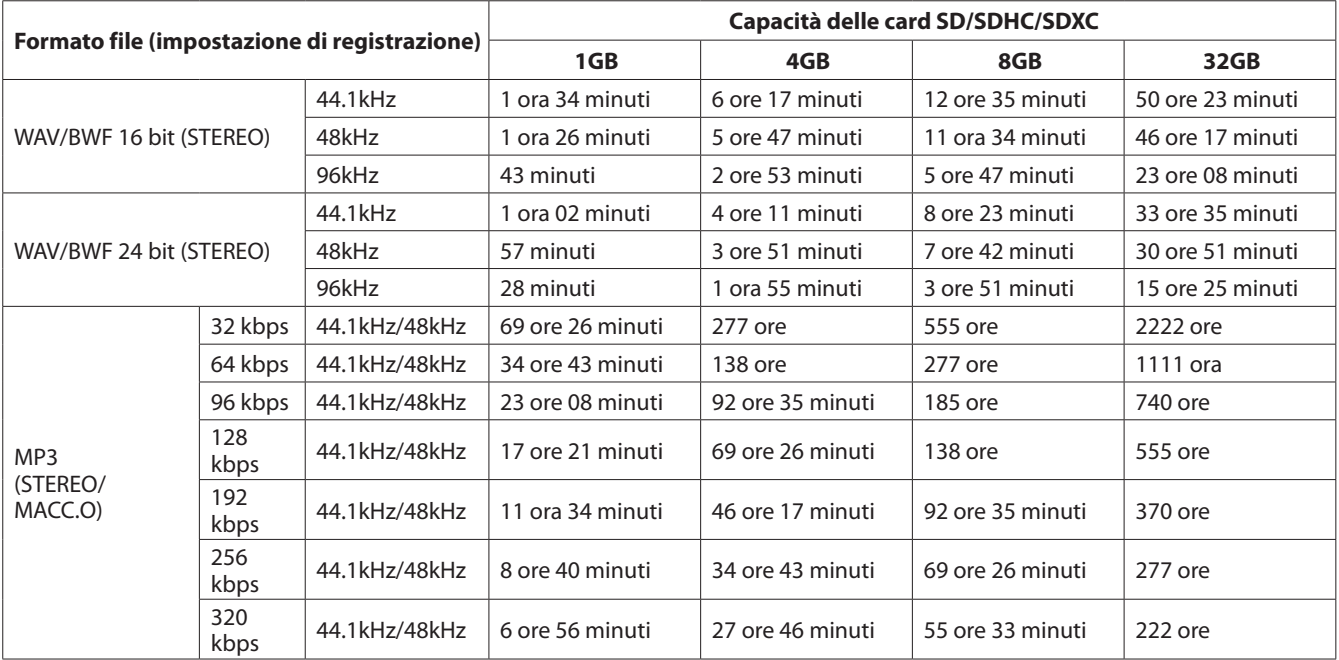

La tabella seguente mostra il tempo di registrazione massimo per ogni formato di file per card SD/SDHC/SDXC:

**•**  I tempi di registrazione mostrati sopra sono stime, possono essere diversi a seconda delle card SD, SDHC e SDXC in uso.

**•**  I tempi di registrazione mostrati sopra non sono tempi di registrazione continua, ma sono i tempi totali possibili di registrazione per card SD, SDHC e SDXC.

Se il tempo di registrazione supera le 24 ore, un nuovo file verrà creato automaticamente e la registrazione continuerà senza interruzione.

La registrazione mono in formato WAV raddoppierà i tempi massimi di registrazione indicati sopra.

**•**  Per la registrazione REG.DUAL nella registrazione in formato WAV/BWF e a 4 canali, il tempo massimo di registrazione sarà la metà di quelli indicati sopra.

# <span id="page-30-1"></span><span id="page-30-0"></span>5 – Operare su file e cartelle (solo modalità 4 CH)

Nella schermata BROWSE, è possibile sfogliare la cartella MUSIC (in cui si memorizzano i file audio), eliminare file e cartelle o creare una nuova cartella nella card SD.

### **SUGGERIMENTO**

*È inoltre possibile collegare l'unità a un computer tramite USB o inserire direttamente la card SD al computer per modificare la configurazione di cartelle o eliminare i file nella cartella MUSIC anche dal computer. Inoltre, è possibile modificare i nomi dei file dal computer.*

Per aprire la schermata BROWSE, premere il pulsante **MENU** per aprire la schermata MENU. Usare la **ruota** per selezionare (evidenziare) la voce di menu BROWSE e premere il pulsante **ENTER/**  $MARK \circ \rightarrow \rightarrow$ .

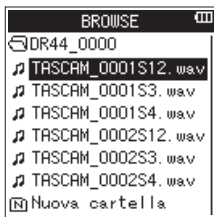

Il contenuto della cartella contenente il file selezionato nella schermata principale prima che la schermata BROWSE venga aperta sono visualizzati in questa schermata.

# **Schermata di navigazione**

Le cartelle e i file musicali vengono visualizzati nella schermata BROWSE in una gerarchia ad albero.

Il DR-44WL è in grado di creare fino a due livelli in ogni cartella.

- Usare la **ruota** per selezionare (evidenziare) un file o una cartella.
- **•**  Quando si seleziona (evidenzia) una cartella, premere il pulsante  $\blacktriangleright$  per mostrare il contenuto della cartella.
- Quando si seleziona (evidenzia) un file nella cartella, premere il pulsante  $\blacktriangleright$  per salire di un livello.
- **•**  Quando si seleziona (evidenzia) un file o una cartella, premere il pulsante **QUICK** per aprire il menu a comparsa QUICK.
- **•**  Quando viene selezionato un file, premere il pulsante **ENTER/MARK** o  $\blacktriangleright$  per tornare alla schermata principale e caricare il file. La cartella che contiene il file diventa la cartella corrente (la cartella attualmente selezionata) e i file registrati saranno salvati in questa cartella.
- Quando viene selezionato un file, premere il pulsante  $\blacktriangleright$  /**II** per tornare alla schermata principale e riprodurre il file.
- **•**  Quando si seleziona una cartella, premere il pulsante **ENTER/MARK** per tornare alla schermata principale e caricare il primo file nella cartella. Questa cartella diventa la cartella corrente (la cartella attualmente selezionata) e i file registrati saranno salvati in questa cartella.

# **Icone della schermata BROWSE**

Il significato delle icone che appaiono nella schermata BROWSE è il seguente.

# Cartella MUSIC (B)

Nella schermata BROWSE che mostra il livello principale, la cartella MUSIC viene visualizzata nella parte superiore.

# **File audio ( )**

L'icona l'appare prima del nome di un file musicale.

### **Cartella ( )**

Questa cartella contiene una sottocartella.

### **Cartella ( )**

Questa cartella non contiene alcuna sottocartella.

### Cartella aperta ( $\Box$ )

Il contenuto di questa cartella viene mostrato.

### **Nuova cartella ( )**

Verrà creata una nuova cartella.

# **Operazioni sui file**

Selezionare (evidenziare) il file audio desiderato nella schermata BROWSE e premere il pulsante **QUICK** per aprire il menu a comparsa QUICK seguente.

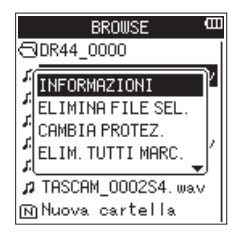

Usare la **ruota** per selezionare (evidenziare) una voce di menu e premere il pulsante **ENTER/MARK**. Una delle seguenti azioni inizierà a seconda della voce selezionata.

# 8 **INFORMAZIONI**

Si aprirà la finestra di informazioni sul file selezionato (data/ora, dimensione).

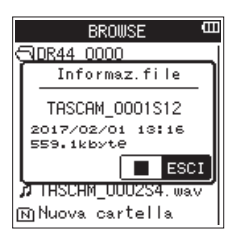

Premere nuovamente il pulsante ■/HOME per tornare alla schermata BROWSE.

# 8 **ELIMINA FILE SEL.**

Viene visualizzato un messaggio per confermare l'eliminazione del file selezionato.

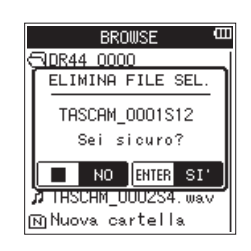

Premere il pulsante **ENTER/MARK** per eliminare il file e premere il pulsante 8**/HOME** per annullare l'operazione di eliminazione.

# ■ Protezione dei file (solo in modalità 4CH)

Questa funzione protegge i file per cambiarli in sola lettura.

- 1. Selezionare un file da proteggere nella schermata BROWSE.
- 2. Premere il pulsante **QUICK** per aprire il menu rapido a comparsa, e utilizzare la ruota per selezionare CAMBIA PROTEZ.

<span id="page-31-0"></span>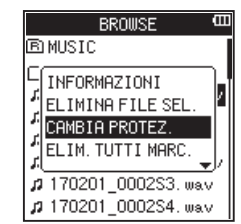

### 3. Premere il pulsante **ENTER/MARK**.

Viene visualizzato il messaggio pop-up IMPOST.PROTEZ. per confermare che si desidera proteggere il file selezionato. Se il file è già stato protetto, apparirà invece RIMUOVI PROTEZ.

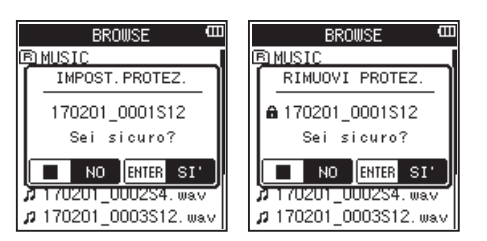

4. Premere il pulsante **ENTER/MARK** per proteggere il file e tornare alla schermata BROWSE. Se il file è già stato protetto, questo rimuoverà la protezione prima di tornare alla schermata BROWSE.

Premere il pulsante **1 /HOME** per annullare la modifica dello stato di protezione e tornare alla schermata BROWSE.

### **NOTA**

- **•**  *Tutti gli altri file nello stesso progetto saranno protetti come il file protetto.*
- **•**  *Usare la voce* INFORMAZIONE *nel menu rapido* BROWSE *per controllare lo stato della protezione.*

# **Cancellazione di tutti i marcatori (solo in modalità 4CH)**

- 1. Selezionare il file di cui si desidera cancellare tutti i marcatori nella schermata BROWSE.
- 2. Premere il pulsante **QUICK** per aprire il menu rapido a comparsa e utilizzare la ruota per selezionare ELIM.TUTTI MARC.

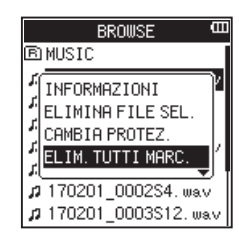

3. Premere il pulsante **ENTER/MARK**. Viene visualizzato il seguente messaggio di conferma.

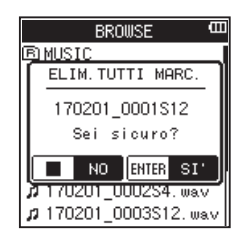

4. Premere il pulsante **ENTER/MARK** per cancellare i marcatori e tornare alla schermata BROWSE.

Premere il pulsante ■/HOME Per annullare l'azzeramento dei marcatori e tornare alla schermata BROWSE.

# <span id="page-31-1"></span>**Operazioni sulla cartella**

Selezionare la cartella desiderata nella schermata BROWSE e premere il pulsante **QUICK** per aprire il menu QUICK che viene mostrato di seguito.

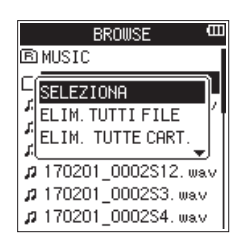

Usare la **ruota** per selezionare (evidenziare) una voce di menu, e premere il pulsante **ENTER/MARK**. Una delle seguenti azioni inizierà a seconda della voce selezionata.

### 8 **SELEZIONA**

Ritorna alla schermata principale e seleziona il primo file nella cartella. Inoltre, i file registrati vengono salvati nella cartella selezionata.

# **B** ELIM.TUTTI FILE

Viene visualizzato un messaggio per confermare l'eliminazione di tutti i file nella cartella selezionata.

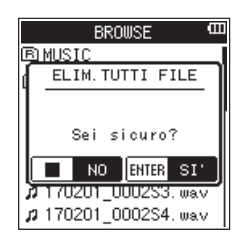

Premere il pulsante **ENTER/MARK** per eliminare i file e premere il pulsante ■/HOME per annullare l'operazione di eliminazione.

# **NOTA**

- **•**  *I file di sola lettura e i file non riconosciuti dal DR-44WL non verranno cancellati.*
- **•**  *I file su diversi livelli della cartella selezionata non saranno cancellati.*
- **•**  *Per eliminare tutti i file allo stesso tempo nella cartella principale (MUSIC) passare al livello superiore nella schermata* BROWSE*, selezionare la cartella MUSIC e selezionare* ELIM.TUTTI FILE *dal menu rapido.*
- Eliminare le cartelle vuote (modalità 4CH)
- 1. Selezionare la cartella vuota che si desidera eliminare nella schermata BROWSE.
- 2. Premere il pulsante **QUICK** per aprire il menu rapido a comparsa e utilizzare la ruota per selezionare ELIM.TUTTE CART.

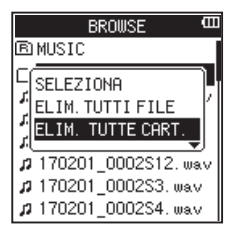

3. Premere il pulsante **ENTER/MARK**. Viene visualizzato il seguente messaggio di conferma.

<span id="page-32-0"></span>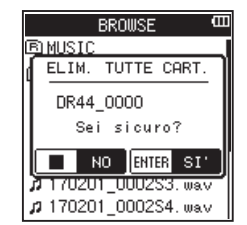

# **NOTA**

*Se la cartella non è vuota, verrà visualizzato il messaggio*  NON VUOTA*.*

4. Premere il pulsante **ENTER/MARK** per eliminare la cartella vuota e tornare alla schermata BROWSE.

Premere il pulsante **■/HOME** per annullare l'eliminazione della cartella e tornare alla schermata BROWSE.

# **Creazione di una nuova cartella**

L'icona NUOVA CARTELLA è disponibile nella parte inferiore di ciascuna cartella.

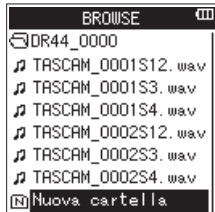

1. Selezionare (evidenziare) Nouva cartella e premere il pulsante **ENTER/MARK** o  $\rightarrow$  per confermare la creazione di una nuova cartella.

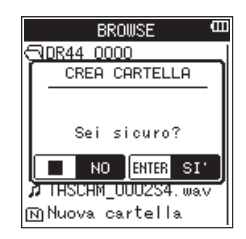

2. Premere il pulsante **ENTER/MARK** per creare una nuova cartella.

Premere il pulsante **■/HOME** per annullare la creazione di una nuova cartella.

# **NOTA**

*Il DR-44WL non è progettato per gestire le cartelle con tre o più livelli e quindi* Nouva cartella *non esiste in una cartella con due livelli.*

*Una nuova cartella diventa la cartella corrente (cartella attualmente selezionata) e i file registrati vengono salvati in questa cartella.*

# <span id="page-33-1"></span><span id="page-33-0"></span>6- Gestione brani (solo modalità MTR)

Nella modalità MTR di questo registratore, una traccia (registrazione di gruppo) è trattata come un brano e i dati sono gestiti sulla base di un brano. Per un brano, vengono salvati quattro tracce e un Master file dopo il missaggio.

Per registrare o creare musica, un brano in fase di creazione deve essere caricato o un nuovo brano deve essere creato.

Questo capitolo descrive le operazioni di base, come un metodo per caricare i brani e una procedura per la creazione di nuovi brani così come le varie funzioni sui brani.

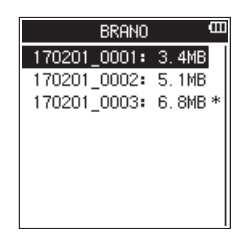

# **Operazioni sui brani**

Selezionare (evidenziare) il file del brano desiderato nella schermata BRANO e premere il pulsante **QUICK** per aprire il menu a comparsa QUICK qui sotto.

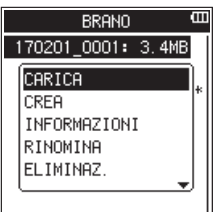

Usare la **ruota** per selezionare (evidenziare) la voce di menu desiderata e premere il pulsante **ENTER/MARK**. Quindi, l'unità funziona come segue:

# **B** CARICA

Carica il brano selezionato.

# **B** CREA

Crea un nuovo brano.

# **B** INFORMAZIONI

Si aprirà la finestra informazioni sul brano selezionato (data/ora, dimensione) .

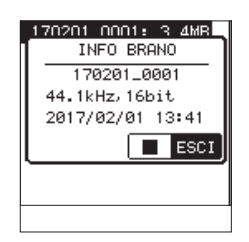

# **B** RINOMINA

Consente di modificare il nome del brano selezionato.

# **B** ELIMINAZ.

Elimina il brano selezionato.

# <span id="page-33-2"></span>**Caricamento dei brani**

Usare la seguente procedura per caricare il brano che si desidera.

- 1. Impostare la modalità MTR [\(vedere "Selezione della modalità](#page-16-1)  [operativa" a pagina 17\)](#page-16-1).
- 2. Premere il pulsante **MENU** quando il registratore è fermo per aprire la schermata MENU.
- 3. Usando la **ruota**, selezionare (evidenziare) la voce di menu BRANO e premere il pulsante **ENTER/MARK** o  $\blacktriangleright\blacktriangleright$ I. Verrà visualizzata la schermata BRANO.

# **NOTA**

*L'icona* \* *appare per un brano attualmente in corso di caricamento.*

4. Usare la **ruota** per selezionare (evidenziare) il brano desiderato e premere il pulsante **QUICK** per aprire il menu a comparsa QUICK qui sotto.

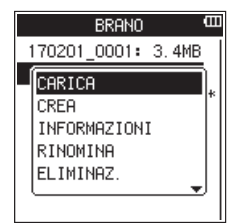

# **NOTA**

*Dopo aver selezionato (evidenziato) il brano desiderato, premere il pulsante* **ENTER/MARK** *per caricare il brano selezionato e ritornare alla schermata principale.*

5. Usando la **ruota**, selezionare (evidenziare) la voce di menu CARICA e premere il pulsante **ENTER/MARK**. Il brano selezionato verrà caricato e il pop-up scompare. L'icona \* si sposterà sul brano selezionato.

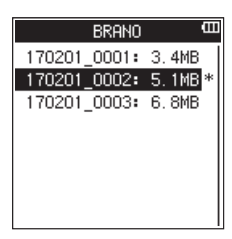

6. Premere il pulsante 8**/HOME** per tornare alla schermata principale.

# <span id="page-34-0"></span>**Creazione di un nuovo brano**

Usare la seguente procedura per creare un nuova brano.

- 1. Impostare la modalità MTR [\(vedere "Selezione della modalità](#page-16-1)  [operativa" a pagina 17\)](#page-16-1).
- 2. Premere il pulsante **MENU** quando il registratore è fermo per aprire la schermata MENU.
- 3. Usando la **ruota**, selezionare (evidenziare) la voce di menu BRANO e premere il pulsante **ENTER/MARK** o  $\blacktriangleright\blacktriangleright$ I. Verrà visualizzata la schermata BRANO.
- 4. Premere il pulsante **QUICK** per aprire il menu a comparsa QUICK e usare la **ruota** per selezionare (evidenziare) la voce di menu CREA.

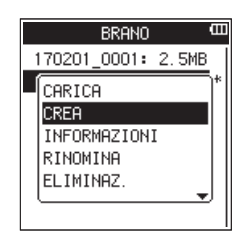

5. Premere il pulsante **ENTER/MARK** per aprire il menu a comparsa QUICK per impostare il formato di un nuovo brano.

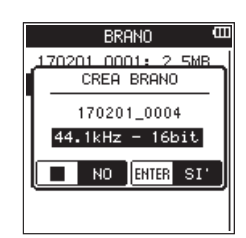

- 6. Usare la **ruota** per impostare il formato del nuovo brano. Opzioni: 44.1kHz - 16bit (default), 44.1kHz - 24bit, 48kHz - 16bit, 48kHz - 24bit
- 7. Premere il pulsante **ENTER/MARK** per creare il nuovo brano. Premere il pulsante **■/HOME** per tornare alla schermata BRANO.

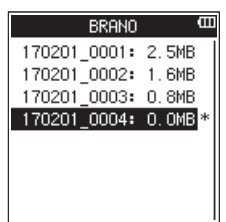

# **NOTA**

*Il brano da creare sarà nominato in base alle impostazioni della voce* TIPO *nella schermata* NOME FILE*.*

8. Modificare il nome (titolo) del brano come necessario [\(vedere "Modifica del nome del brano" a pagina 36\).](#page-35-1)

### **SUGGERIMENTO**

*Il nome del brano (titolo), può essere modificato anche in seguito utilizzando* RINOMINA *nel menu QUICK. Il nome del brano può essere modificato anche quando si salva il brano menu.* 

9. Premere il pulsante **1/HOME** per tornare alla schermata principale.

# **NOTA**

*La cartella "MTR" deve sempre contenere almeno un brano. Per questo motivo, quando si inserisce o si formatta una card SD, ad esempio, verrà creato un nuovo brano.*

# <span id="page-35-0"></span>6- Gestione brani (solo modalità MTR)

# <span id="page-35-1"></span>**Modifica del nome del brano**

Usare la seguente procedura per modificare il nome del brano.

- 1. Impostare la modalità MTR [\(vedere "Selezione della modalità](#page-16-1)  [operativa" a pagina 17\)](#page-16-1).
- 2. Premere il pulsante **MENU** quando il registratore è fermo per aprire la schermata MENU.
- 3. Usando la **ruota**, selezionare (evidenziare) la voce di menu BRANO e premere il pulsante **ENTER/MARK** o  $\blacktriangleright\blacktriangleright$ I. Verrà visualizzata la schermata BRANO.
- 4. Usare la **ruota** per selezionare il brano di cui si desidera modificare il nome.
- 5. Premere il pulsante **QUICK** per aprire la schermata Quick e utilizzare la **ruota** per selezionare RINOMINA.

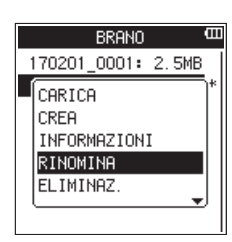

6. Quando il pulsante **ENTER/MARK** viene premuto, viene visualizzata la schermata RINOMINA BRANO per cambiare il nome del brano.

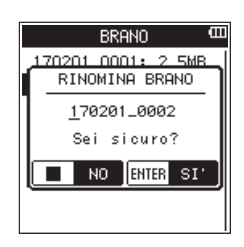

- 7. Usare il pulsante  $\blacktriangleleft \in \blacktriangleright$  per spostare il cursore e usare la **ruota** per cambiare il testo.
- 8. Premere il pulsante **ENTER/MARK** per confermare il nome del brano e tornare alla schermata BRANO.
- 9. Premere il pulsante **1/HOME** per tornare alla schermata principale.

# **Eliminare i brani**

È possibile eliminare brani. Si consiglia di eliminare i brani non necessari quando si riduce lo spazio della card SD.

- 1. Impostare la modalità MTR [\(vedere "Selezione della modalità](#page-16-1)  [operativa" a pagina 17\)](#page-16-1).
- 2. Premere il pulsante **MENU** quando il registratore è fermo per aprire la schermata MENU.
- 3. Usando la **ruota**, selezionare (evidenziare) la voce di menu BRANO e premere il pulsante **ENTER/MARK** o  $\blacktriangleright\blacktriangleright$ I. Verrà visualizzata la schermata BRANO.
- 4. Usare la **ruota** per selezionare il brano che si desidera eliminare.
- 5. Premere il pulsante **QUICK** per aprire la schermata Quick e utilizzare la **ruota** per selezionare ELIMINAZ..

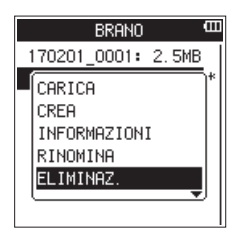

6. Premere il pulsante **ENTER/MARK** per eliminare il brano selezionato e ritornare alla schermata ELIMINA BRANO.

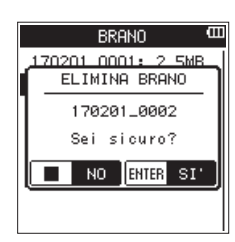

- 7. Premere il pulsante **ENTER/MARK** per eliminare il brano selezionato.
- 8. Premere il pulsante **II /HOME** per tornare alla schermata principale.

# **NOTA**

*La cartella "MTR" deve sempre contenere almeno un brano. Per questo motivo, quando si inserisce o si formatta una card SD, ad esempio, verrà creato un nuovo brano..*

# <span id="page-36-0"></span>**Riproduzione**

Quando la riproduzione è ferma nella schermata principale premere il pulsante  $\blacktriangleright$  /  $\blacksquare$  per avviare la riproduzione.

# **NOTA**

*È inoltre possibile scegliere i file per la riproduzione in base al nome nella schermata* BROWSE*.*

# **Mettere in pausa**

Premere il pulsante  $\blacktriangleright$  /**II** per mettere in pausa la riproduzione nella posizione corrente (pausa) durante la riproduzione di un brano nella schermata iniziale.

Premere di nuovo il pulsante > /**II** per riprendere la riproduzione dalla posizione precedente.

# **Fermare**

Quando si preme il pulsante **1**/HOME mentre una traccia viene riprodotta nella schermata principale, la riproduzione è in pausa. Premere di nuovo il pulsante **1 /HOME** di nuovo per interrompere la riproduzione all'inizio di un file.

# **Riavvolgimento e avanzamento veloce (ricerca)**

Durante la riproduzione quando la schermata principale è aperta, tenere premuto il pulsante  $\blacktriangleleft$  /  $\blacktriangleright$  per la ricerca in avanti/indietro.

# **NOTA**

*Tenere premuto il pulsante*  $\left| \leftarrow \right\rangle$  *o* / $\rightarrow$  *per aumentare la velocità di ricerca.*

# **Spostare la posizione di riproduzione**

Usare la **ruota** per spostare la posizione della riproduzione quando la riproduzione è ferma o in pausa nella schermata principale.

Dopo aver spostato la posizione della riproduzione, la riproduzione è in pausa.

# **Selezione di un file di riproduzione (salto)**

Quando la schermata principale è aperta, premere il pulsante  $\blacktriangleright$  o  $\blacktriangleright$  per selezionare il file che si desidera riprodurre. Quando si preme il pulsante  $\blacktriangleleft$  durante la riproduzione del file in corso, si torna all'inizio del file. Quando si preme il pulsante  $\blacktriangleleft$ , si salta all'inizio del file precedente. Per passare al file successivo, premere il pulsante  $\blacktriangleright\blacktriangleright$ l all'inizio o nel mezzo di un file.

# **NOTA**

- **•**  *Il nome della traccia, il numero di file e altre informazioni del file per la traccia in riproduzione appaiono sul display.*
- **•**  *Quando la riproduzione è stata interrotta all'inizio di un file, apparirà nella schermata l'icona di stato* 8*. Quando la riproduzione viene interrotta nel bel mezzo di un file, apparirà nella schermata l'icona di stato* 9*.*
- **Per spostarsi nei file, premere il pulsante**  $\blacktriangleright\blacktriangleleft\ \lozenge\blacktriangleright\blacktriangleright\blacktriangleright\blacktriangleright\text{right}$ *tamente per il numero di volte necessario.*

# <span id="page-36-1"></span>**Funzioni speciali di riproduzione**

Utilizzando le funzioni di controllo della riproduzione dell'unità, è possibile riprodurre una sezione selezionata di un brano. È inoltre possibile modificare la velocità di riproduzione senza cambiare l'intonazione o cambiare l'intonazione senza cambiare la velocità di riproduzione.

È possibile utilizzare queste funzioni di controllo della riproduzione per fare pratica e imparare brani musicali in modo efficace.

# **Schermata di controllo della riproduzione**

Usare la schermata FUN.RIPROD. per impostare le funzioni di controllo della riproduzione, ovvero la riproduzione ciclica, il cambio di velocità della riproduzione e il cambio della tonalità. Impostare le funzioni di controllo della riproduzione utilizzando il seguente metodo.

- 1. Mentre la schermata principale è aperta e l'unità è ferma, in pausa o in riproduzione, premere **QUICK** per aprire il menu a comparsa QUICK.
- 2. Usando la **ruota**, selezionare (evidenziare) la voce di menu FUN.RIPROD. e premere il pulsante **ENTER/MARK**. Verrà visualizzata la schermata FUN.RIPROD..

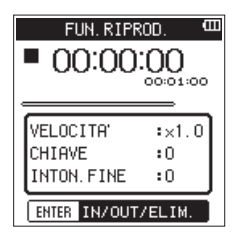

3. Premere il pulsante **QUICK** per aprire il menu rapido FUN. RIPROD..

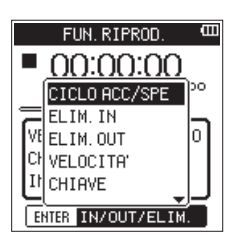

CICLO ACC/SPE

Utilizzare per attivare e disattivare la riproduzione ciclica [\(vedere "Riproduzione ripetuta \(riproduzione ciclica\)" a](#page-37-1)  [pagina 38\)](#page-37-1).

ELIM.IN

Questo cancella solo il punto IN (inizio) [\(vedere "Cancellare](#page-37-2)  [solo i punti IN e OUT" a pagina 38\)](#page-37-2).

# ELIM.OUT

Questo cancella solo il punto OUT (fine) [\(vedere](#page-37-2)  ["Cancellare solo i punti IN e OUT" a pagina 38\)](#page-37-2).

### VELOCITA'

Aprire un pop-up in cui è possibile modificare la velocità di riproduzione [\(vedere "Modifica della velocità di riprodu](#page-37-3)[zione \(VSA\)" a pagina 38\)](#page-37-3).

CHIAVE

Aprire un pop-up in cui è possibile cambiare la tonalità [\(vedere "Controllare la tonalità durante la riproduzione" a](#page-38-1)  [pagina 39\)](#page-38-1).

INTON.FINE

Aprire un pop-up in cui è possibile cambiare la tonalità [\(vedere "Controllare la tonalità durante la riproduzione" a](#page-38-1)  [pagina 39\)](#page-38-1).

# <span id="page-37-0"></span>7 – Riproduzione

- 4. Usare la **ruota** per selezionare una voce del menu rapido premere il pulsante **ENTER/MARK**.
- 5. Dopo aver terminato di effettuare le impostazioni su questa schermata, premere il pulsante **18/HOME** per tornare alla schermata principale.

# <span id="page-37-1"></span>**Riproduzione ripetuta (riproduzione ciclica)**

Con questa funzione, è possibile ripetere in continuazione (loop) la riproduzione di una sezione.

1. Quando la schermata FUN.RIPROD. è aperta, premere il pulsante 7/9 per avviare la riproduzione e premere il pulsante **ENTER/MARK** nel punto di inizio della sezione in cui si desidera avviare la riproduzione ciclica.

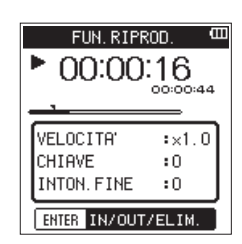

Questa posizione viene impostata come punto IN (inizio). L'icona *d*i si accende nella posizione sotto la barra di riproduzione.

2. Premere il pulsante **ENTER/MARK** nel punto finale della sezione in cui si desidera avviare la riproduzione ciclica.

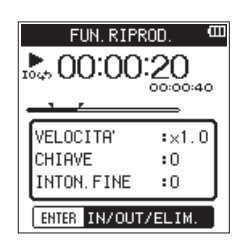

Questa posizione viene impostata come punto OUT (fine) e l'unità riproduce la sezione tra i punti IN e OUT.

L'icona **F** si accende nella posizione sotto la barra di riproduzione.

Durante la riproduzione ciclica, l'icona 1049 si accende sotto l'indicatore di stato della registrazione.

Premere il pulsante ■/HOME per tornare alla schermata principale, mantenendo i punti IN (inizio) e OUT (fine) e le impostazioni del loop abilitato. Nella schermata principale, l'icona 104, si accende e l'icona  $\blacksquare\blacksquare$  si accende nella posizione corrispondente ai punti IN (inizio) e OUT (fine) sotto la barra di riproduzione.

# **NOTA**

- **•**  *Il messaggio* I/O troppo breve *apparirà quando i punti IN-OUT sono troppo vicini. Si prega di distanziare i punti di almeno un secondo.*
- **•**  *Premere nuovamente il pulsante* **ENTER/MARK** *per cancellare i punti IN e OUT.*
- **•**  *Per fermare la riproduzione ciclica, impostare nella schermata* FUN.RIPROD. *il menu rapido* CICLO ACC./SPE *su*  SPE*. Quando è spento, scompare dalla schermata principale. Impostare* CICLO ACC./SPE *su* ACC. *per abilitare la riproduzione in loop tra i punti IN e OUT.*
- **•**  *Non è possibile impostare i punti IN e OUT in file diversi.*
- **•**  *Le impostazioni per i punti IN e OUT precedenti vengono persi quando si imposta il punto IN in un file diverso.*
- **•**  *File MP3 con VBR (bitrate variabile) possono influenzare l'accuratezza delle impostazioni dei punti IN e OUT.*

# <span id="page-37-2"></span>**Cancellare solo i punti IN e OUT**

- 1. Quando la schermata FUN.RIPROD. è aperta, premere **QUICK** per aprire il menu a comparsa QUICK nella schermata FUN. RIPROD..
- 2. Usando la **ruota**, selezionare (evidenziare) la voce di menu ELIM.IN o ELIM.OUT e premere il pulsante **ENTER/MARK**. I punti IN e OUT impostati verranno cancellati.

# <span id="page-37-3"></span>**Modifica della velocità di riproduzione (VSA)**

Il DR-44WL è dotato di una funzione VSA (Variable Speed Audition) per modificare la velocità di riproduzione senza cambiare l'intonazione.

# **CAUTELA**

*La funzione VSA non funziona quando si seleziona un file registrato a una frequenza di campionamento di 96 kHz o tre o più canali (tracce) esistono in un MP3. Tuttavia, l'icona viene visualizzata e l'impostazione della velocità di riproduzione può essere modificata.*

*Attivare le impostazioni della velocità di riproduzione quando viene caricato un file registrato a una frequenza di campionamento di 44.1 kHz o 48 kHz utilizzando il pulsante*   $A \bullet \circ \blacktriangleright$ .

- 1. Quando la schermata FUN.RIPROD. è aperta, premere **QUICK** per aprire il menu a comparsa QUICK nella schermata FUN. RIPROD..
- 2. Usando la **ruota**, selezionare (evidenziare) la voce di menu VELOCITA' e premere il pulsante **ENTER/MARK**. Si aprirà la schermata per cambiare la velocità di riproduzione.

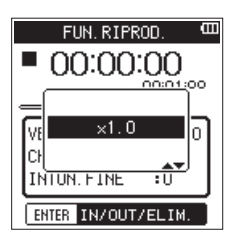

3. Usare la **ruota** per modificare le impostazioni della velocità di riproduzione.

Opzioni: X0.5 - X2.0 (valore di default: per X1.0, X0.1)

- 4. Premere il pulsante **ENTER/MARK** per finalizzare l'impostazione e tornare per aprire il menu a comparsa **QUICK** nella schermata FUN.RIPROD..
- 5. Premere il pulsante **1/HOME** per tornare alla schermata principale, mantenendo la velocità di riproduzione impostata abilitata.

Quando la velocità di riproduzione è superiore a 1.0, appare l'icona **santo** e quando è inferiore a 1.0, appare l'icona **SPEEDE** nella parte superiore della schermata principale.

# <span id="page-38-1"></span><span id="page-38-0"></span>**Controllare la tonalità durante la riproduzione**

Il DR-44WL può cambiare la tonalità della riproduzione (Key) utilizzando la sua funzione di controllo della tonalità.

Nella funzione di controllo tonalità, sono disponibili le voci CHIAVE e INTON.FINE. La voce CHIAVE può regolare ± 6 semitoni e la voce INTON.FINE può spostare il tonalità verso l'alto o verso il basso di ± 50 cents.

# **CAUTELA**

*Il controllo della tonalità non può essere usato quando un file è registrato con una frequenza di campionamento di 96 kHz o è selezionato un MP3 con tre o più canali (tracce). Tuttavia, l'icona verrà comunque visualizzata e la velocità di riproduzione può ancora essere modificata. Questa funzione non influisce sul file, ma funzionerà se si torna alla schermata principale e si utilizzano i pulsanti*  . *e* / *per selezionare un file a 44.1kHz o 48kHz.*

- 1. Quando la schermata FUN.RIPROD. è aperta, premere **QUICK** per aprire il menu a comparsa QUICK nella schermata FUN. RIPROD.
- 2. Usando la **ruota**, selezionare (evidenziare) la voce di menu CHIAVE o INTON.FINE e premere il pulsante **ENTER/MARK**. Apparirà la schermata per cambiare la tonalità.

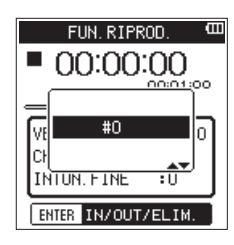

Display con la voce CHIAVE

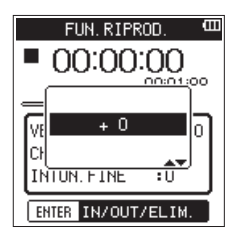

Display con la voce INTON.FINE

3. Usare la **ruota** per modificare le impostazioni della tonalità. Opzioni

Quando è selezionato CHIAVE:  $66 - 46$  (valore di default: #0, per semitono)

Quando è selezionato INTON.FINE: -50 - +50 (valore di default: +0 , per cent)

- 4. Premere il pulsante **ENTER/MARK** per finalizzare l'impostazione e ritornare per aprire il menu a comparsa **QUICK** nella schermata FUN. RIPROD.
- 5. Premere il pulsante ■/HOME per tornare alla schermata principale, mantenendo la tonalità della riproduzione impostata abilitata.

Quando la funzione di controllo tonalità è attiva, appare l'icona **nella** schermata principale.

# **Aggiunta manuale di marcatori durante la riproduzione**

Premere il pulsante **ENTER/MARK** durante la riproduzione per aggiungere un marcatore in quella posizione.

Il numero del marcatore aggiunto sarà mostrato in un pull-up nella parte inferiore del display.

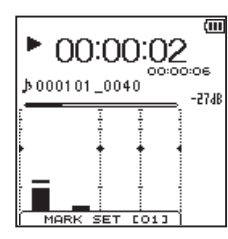

# **Cancellazione marcatori specifici**

Mettere in pausa nella posizione di un marcatore. Quindi, premere il pulsante **ENTER/MARK** per cancellare quel marcatore.

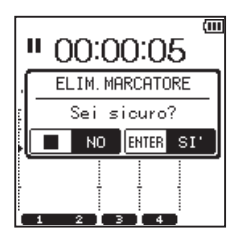

# **Impostazione della modalità di salto in base al marcatore**

Diversi tipi di marker possono essere aggiunti al file (MARK, LEVEL, TIME e PEAK). Con questa funzione è possibile impostare il tipo di marcatore da utilizzare quando ci si sposta tra loro.

- 1. Premere il pulsante **MENU** per aprire la schermata MENU.
- 2. Usare la ruota per selezionare SISTEMA e premere il pulsante **ENTER/MARK** o  $\blacktriangleright\blacktriangleright$ I.

Si aprirà la schermata SISTEMA .

3. Usare la ruota per selezionare MOD.SALTO M. e premere il pulsante **ENTER/MARK** o  $\blacktriangleright\blacktriangleright$ I.

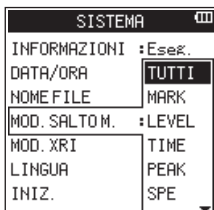

4. Usare la ruota per impostare la modalità marcatore di salto. Opzioni

TUTTI (default): spostarsi tra tutti i marcatori MARK: spostarsi tra i marcatori aggiunti manualmente

LEVEL: spostarsi tra i marcatori aggiunti utilizzando l'impostazione della funzione LEVEL per il marcatore automatico TIME: spostarsi tra i marcatori aggiunti utilizzando l'imposta-

zione della funzione TIME per il marcatore automatico

PEAK: spostarsi tra i marcatori aggiunti quando un indicatore **PEAK** si accende

SPE: non spostare tra i marcatori

- 5. Premere il pulsante **ENTER/MARK** per confermare l'impostazione e riattivare la selezione voce di impostazione.
- 6. Al termine dell'impostazione, premere il pulsante *| HOME* per tornare alla schermata principale.

# <span id="page-39-0"></span>8- Operazioni con il pulsante QUICK

# <span id="page-39-1"></span>**Panoramica del pulsante QUICK**

Il pulsante **QUICK** permette di effettuare le seguenti operazioni.

**•**  Mentre la riproduzione è ferma o in pausa nella schermata principale, viene visualizzato il menu a comparsa QUICK per la visualizzazione delle informazioni del file corrente, delle funzioni di controllo della riproduzione o del missaggio.

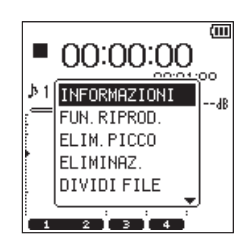

Visualizzazione dei menu QUICK durante la riproduzione ferma o in pausa in modalità 4CH

Durante la riproduzione, apparirà il menu a comparsa QUICK per la visualizzazione delle informazioni del file corrente, della funzione di controllo della riproduzione o della cancellazione del picco nei misuratori di livello.

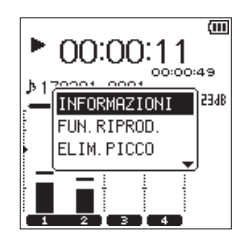

Visualizzazione dei menu QUICK durante la riproduzione nella schermata principale in modalità 4CH

In attesa della registrazione o modalità di registrazione, apparirà il menu a comparsa QUICK per la visualizzazione delle informazioni del file corrente o la cancellazione del picco nei misuratori di livello.

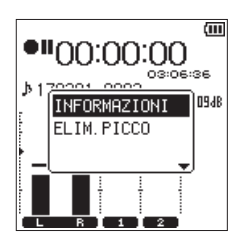

- Visualizzazione del menu QUICK durante l'attesa di registrazione nella schermata principale in modalità 4CH
	- **•**  Il menu a comparsa QUICK per utilizzare il file o la cartella selezionata viene visualizzato sulla schermata BROWSE o BRANO [\(vedere "5 – Operare su file e cartelle \(solo modalità](#page-30-1)  [4 CH\)" a pagina 31\),](#page-30-1) [\(vedere "6- Gestione brani \(solo](#page-33-1)  [modalità MTR\)" a pagina 34\).](#page-33-1)

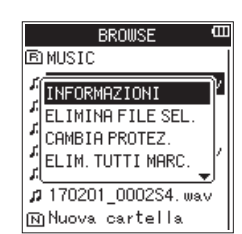

Visualizzazione del menu QUICK nella schermata BROWSE in modalità 4CH

**NOTA**

*Quando è aperta la schermata* MENU *oppure è aperta la schermata* IMPOSTAZ.REG. *per le varie impostazioni, il pulsante* **QUICK** *è disattivato.*

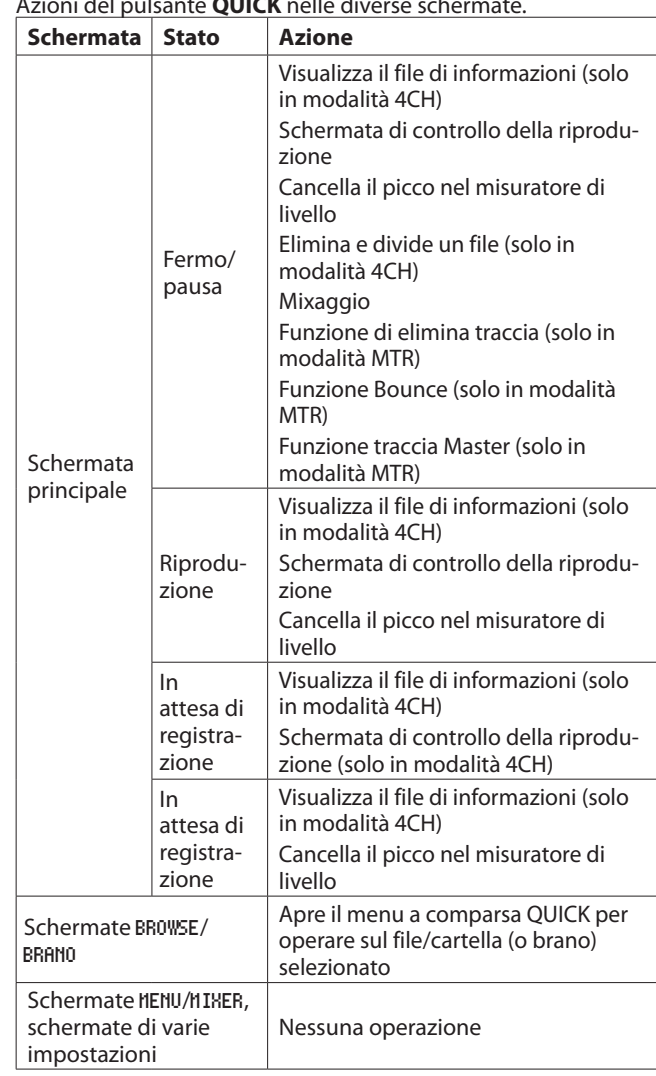

### Azioni del pulsante **QUICK** nelle diverse schermate.

# **Operazioni del menu QUICK**

Premere **QUICK** quando la schermata principale è aperta per visualizzare il menu a comparsa QUICK.

Usare la **ruota** per selezionare (evidenziare) la voce di menu QUICK desiderato e premere il pulsante **ENTER/MARK** per ottenere il funzionamento dell'unità come segue:

# **NOTA**

*Ciò che appare sul menu QUICK è diverso a seconda dello stato dell'unità quando si preme* **QUICK***.*

**•**  Mentre la riproduzione è ferma o in pausa nella schermata principale, possono essere selezionate le seguenti funzioni.

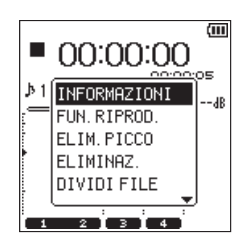

<span id="page-40-0"></span>Visualizzazione dei menu QUICK quando la riproduzione viene interrotta o sospesa in modalità 4CH

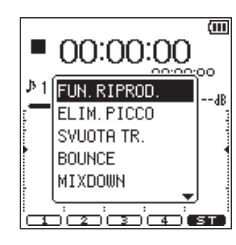

Visualizzazione dei menu QUICK quando la riproduzione viene interrotta o sospesa in modalità MTR

### INFORMAZIONI **(solo in modalità 4CH):**

Vengono visualizzate le informazioni del file corrente del brani.

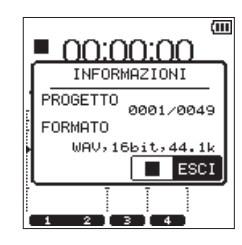

### FUN.RIPROD**.:**

Verrà visualizzata la schermata FUN.RIPROD. [\(vedere](#page-36-1)  ["Funzioni speciali di riproduzione" a pagina 37\).](#page-36-1)

### ELIM.PICCO**:**

Cancella il picco visualizzato nel misuratore di livello.

### ELIMINAZ. **(solo in modalità 4CH):**

Viene visualizzato un messaggio per confermare che si desidera eliminare il file corrente [\(vedere "Eliminazione](#page-41-1)  [del file selezionato \(eliminazione QUICK, solo in modalità](#page-41-1)  [4CH\)" a pagina 42\).](#page-41-1)

### DIVIDI FILE **(solo in modalità 4CH):**

Il file corrente può essere diviso manualmente [\(vedere](#page-41-2)  ["Dividere il file selezionato \(DIVIDI\)" a pagina 42\).](#page-41-2)

### DIVIDI AUTO **(solo modalità 4CH):**

Il file corrente può essere diviso in una posizione dei marcatori impostati prima [\(vedere "Dividere il file](#page-42-1)  [selezionato automaticamente \(DIVIDI AUTO\)" a pagina](#page-42-1)  [43\).](#page-42-1)

### MIXDOWN**:**

Questa funzione combina quattro canali (due o più file) in due canali destro e sinistro (un file).

Il livello dell'effetto, il bilanciamento del volume e la posizione sinistra e destra possono essere impostati liberamente nella schermata MIXER [\(vedere "Missaggio](#page-44-1)  [\(Mixdown\)" a pagina 45\).](#page-44-1)

### BOUNCE **(solo in modalità MTR):**

Questa funzione può essere utilizzata per fare il Bounce delle tracce del brano corrente [\(vedere "Bounce delle](#page-43-1)  [tracce \(solo modalità MTR\)" a pagina 44\)](#page-43-1).

### SVUOTA TR. **(solo in modalità MTR):**

Questa funzione può essere utilizzata per eliminare una traccia alla volta del brano corrente [\(vedere "Cancellare la](#page-42-2)  [traccia in ingresso \(solo in modalità MTR\)" a pagina 43\).](#page-42-2)

# MASTER TRACK **(solo in modalità MTR):**

Può essere caricata la traccia Master creata [\(vedere](#page-44-2)  ["Caricare le tracce Master \(solo modalità MTR\)" a pagina](#page-44-2)  [45\)\)](#page-44-2).

Le seguenti funzioni possono essere selezionate durante la riproduzione nella schermata principale.

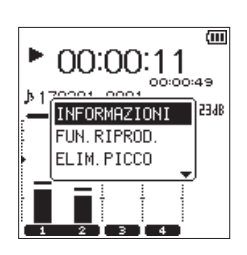

Visualizzazione dei menu QUICK durante la riproduzione nella schermata principale in modalità 4CH

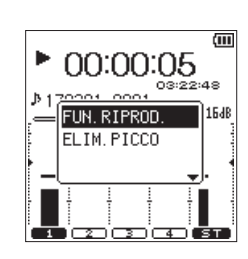

Visualizzazione dei menu QUICK durante la riproduzione nella schermata principale in modalità MTR

**•**  Possono essere selezionate le seguenti funzioni durante l'attesa di registrazione nella schermata principale in modalità 4CH.

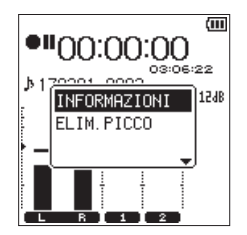

Visualizzazione del menu QUICK durante l'attesa di registrazione in modalità 4CH

Le seguenti funzioni possono essere selezionate durante la registrazione nella schermata principale.

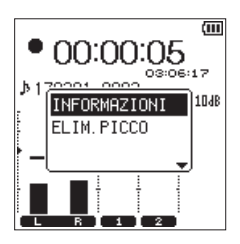

Visualizzazione del menu QUICK durante la registrazione in modalità 4CH

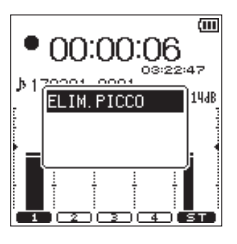

Visualizzazione del menu QUICK durante la registrazione in modalità MTR

# **Chiusura del Menu QUICK**

Premere **QUICK** per chiudere la schermata del menu QUICK.

# <span id="page-41-0"></span>8- Operazioni con il pulsante QUICK

# <span id="page-41-1"></span>**Eliminazione del file selezionato (eliminazione QUICK, solo in modalità 4CH)**

Il file selezionato può essere eliminato senza utilizzare la schermata BROWSE.

- 1. Premere il pulsante  $\blacktriangleleft \blacktriangleleft$  o  $\blacktriangleright \blacktriangleright$  per selezionare il file che si desidera eliminare.
- 2. Mentre la schermata principale è aperta quando l'unità è ferma, premere **QUICK** per aprire il menu a comparsa QUICK.
- 3. Usare la **ruota** per selezionare ELIMINAZ. e premere il pulsante **ENTER/MARK**.

Verrà visualizzato il seguente messaggio di conferma.

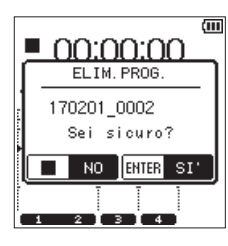

4. Premere il pulsante **ENTER/MARK** per eliminare un file e tornare alla schermata principale. Premere il pulsante ■/HOME per annullare l'operazione di

eliminazione e tornare alla schermata principale.

# **NOTA**

*Quando si utilizza* ELIMINAZ. *dal menu rapido nella schermata principale per eliminare, i file di tutti i canali attualmente selezionati verranno eliminati.*

*Quando si utilizza* ELIMINA FILE SEL. *dal menu rapido nella schermata* BROWSE *per eliminare un file, è possibile l'eliminazione di singoli file.*

# **Dividere il file selezionato (solo modalità 4CH)**

Un file registrato può essere diviso in due o manualmente in una posizione del marcatore.

# **CAUTELA**

- **•**  *I file MP3 non possono essere divisi.*
- **•**  *Se la card SD non ha spazio sufficiente, la divisione potrebbe non essere possibile.*
- **•**  *La divisione non è possibile se il nome del file supera i 200 caratteri.*
- **•**  *La divisione non è possibile se un file già esistente ha lo stesso nome dato a un nuovo file creato dalla divisione.*

# <span id="page-41-2"></span>**Dividere il file selezionato (DIVIDI)**

Un file registrato può essere diviso in due nella posizione desiderata.

- 1. Usare il pulsante  $\blacktriangleright\blacktriangleleft$ , il pulsante  $\blacktriangleright\blacktriangleright$  o la schermata BROWSE per selezionare il file che si desidera dividere.
- 2. Mentre la schermata principale è aperta quando l'unità è ferma, premere **QUICK** per aprire il menu a comparsa QUICK.
- 3. Usare la **ruota** per selezionare DIVIDI e premere il pulsante **ENTER/MARK**.

Verrà visualizzata la schermata DIVIDI mostrata di seguito.

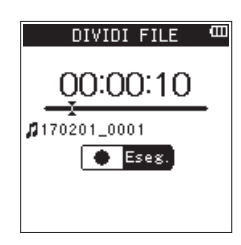

4. Usare la **ruota** per determinare la posizione in cui si desidera dividere il file e premere il pulsante **RECORD**. Apparirà il seguente messaggio di conferma:

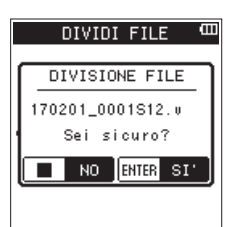

5. Premere il pulsante **ENTER/MARK** per tornare alla schermata principale dopo la divisione del file. Premere il pulsante **■/HOME** per tornare alla schermata DIVIDI senza dividere il file.

# **NOTA**

- **•**  *Quando la schermata* DIVIDI *è aperta, è possibile premere il pulsante* 7**/**9 *e impostare la posizione di divisione durante la riproduzione del brano.*
- **•**  *Quando la schermata* DIVIDI *è aperta, premere il pulsante*  7**/**9 *per riprodurre, premere il pulsante* 8**/HOME** *per mettere in pausa, premere il pulsante* . *per spostarsi all'inizio del file o premere il pulsante* / *per spostarsi alla fine di un file. Usare la* **ruota** *per effettuare regolazioni fini della posizione di divisione.*
- **•**  *Dopo che un file viene diviso, verranno creati i file con* \_a *o*  \_b *aggiunto alla fine dei nomi dei file.*

(Esempio di file registrato in modalità 4CH)

Nome del file prima della divisione

140826\_0001S12.wav

140826\_0001S34.wav Nome del file dopo la divisione

140826\_0001\_aS12.wav (prima del punto di divisione) 140826\_0001\_aS34.wav (prima del punto di divisione) 140826\_0001\_bS12.wav (dopo il punto di divisione)

- 140826\_0001\_bS34.wav (dopo il punto di divisione)
- **•**  *Quando si selezionano più file, essi vengono divisi insieme.*

# **CAUTELA**

- **•**  *La divisione potrebbe non essere disponibile se non c'è abbastanza spazio nella card SD.*
- **•**  *Il nome del file con più di 200 caratteri, non può essere diviso.*
- **•**  *Il file non può essere diviso in presenza di un nome di file identico a quello del file dopo la divisione.*

# **SUGGERIMENTO**

*È possibile aggiungere marcatori Cue durante la registrazione nella posizione in cui si desidera dividere [\(vedere](#page-26-3)  ["Creare marcatori Cue durante la registrazione" a pagina](#page-26-3)  [27\).](#page-26-3)*

# <span id="page-42-1"></span><span id="page-42-0"></span>**Dividere il file selezionato automaticamente (DIVIDI AUTO)**

Utilizzare la funzione DIVIDI AUTO per dividere automaticamente un file già registrato in posizioni in cui sono stati aggiunti i marcatori.

# **NOTA**

*Consultate ["Creare marcatori Cue durante la registra](#page-26-3)[zione" a pagina 27](#page-26-3) per i dettagli su come aggiungere i marcatori.*

- 1. Selezionare un file da dividere sui marcatori con i pulsanti **E** e **►** o la schermata BROWSE.
- 2. Mentre la schermata principale è aperta in Stop, premere il pulsante **QUICK** per aprire il menu rapido.
- 3. Usare la **ruota** per selezionare DIVIDI AUTO e premere il pulsante **ENTER/MARK**.

Verrà visualizzato il seguente messaggio di conferma.

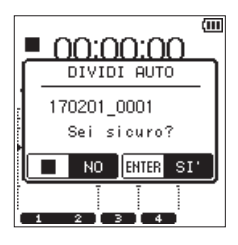

### **NOTA**

*Se il file non ha marcatori, apparirà un messaggio* Imposs. dividere Nessun marcatore*.*

4. Premere il pulsante **ENTER/MARK** per dividere il file e tornare alla schermata principale. Premere il pulsante **■/HOME** per annullare la divisione e tornare alla schermata principale.

# **NOTA**

**•**  *Dopo aver diviso un file, vengono creati nuovi file con* \_01*,*  \_02 *e* \_03 *alla fine del nome file originale.*

**Esempio***: 2 marcatori*

*Nome del file prima divisione 140826\_0001.wav I nomi dei file dopo la divisione 140826\_0001\_01.wav 140826\_0001\_02.wav 140826\_0001\_03.wav*

**•**  *Quando viene utilizzato insieme alla funzione di marcatore automatico, le lunghe registrazioni possono automaticamente venire suddivise in file di singoli brani [\(vedere](#page-26-2)  ["Aggiungere automaticamente marcatori Cue durante la](#page-26-2)  [registrazione" a pagina 27\).](#page-26-2)*

# <span id="page-42-2"></span>**Cancellare la traccia in ingresso (solo in modalità MTR)**

- 1. Impostare la modalità MTR [\(vedere "Selezione della modalità](#page-16-1)  [operativa" a pagina 17\)](#page-16-1).
- 2. Caricare il brano di cui si desidera cancellare le tracce nella schermata BRANO [\(vedere "Caricamento dei brani" a pagina](#page-33-2)  [34\).](#page-33-2)
- 3. Mentre la schermata principale è aperta quando l'unità è ferma, premere **QUICK** per aprire il menu QUICK.
- 4. Usare la **ruota** per selezionare SVUOTA TR. e premere il pulsante **ENTER/MARK**.

Questo apre un pop-up in cui è possibile selezionare la traccia da eliminare.

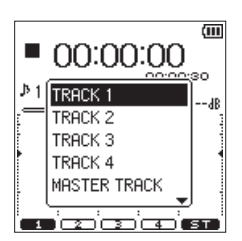

5. Usare la **ruota** per selezionare (evidenziare) le tracce che si desiderano cancellare e premere il pulsante **ENTER/MARK**. Apparirà il seguente messaggio di conferma:

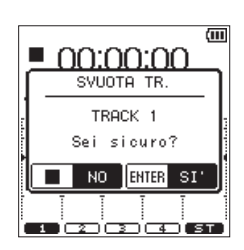

6. Premere il pulsante **ENTER/MARK** per tornare alla schermata principale dopo aver cancellato le tracce selezionate. Premere il pulsante **■/HOME** per tornare alla schermata principale senza cancellare le tracce.

# <span id="page-43-1"></span><span id="page-43-0"></span>**Bounce delle tracce (solo modalità MTR)**

Usare il Bounce delle tracce (il cosiddetto ping-pong) per combinare le tracce registrate 1 - 4 in una traccia.

Questa funzione consente di registrare sulle tracce 1 - 2 dopo il missaggio delle tracce 1 - 4 (Bounce stereo) o di registrare sulla traccia 1 dal missaggio mono delle tracce 1 - 4 (Bounce mono).

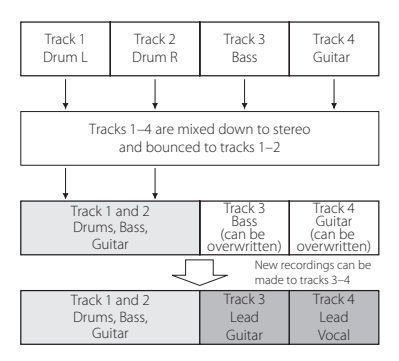

Quando sono registrate sulla stessa traccia di riproduzione, la traccia di riproduzione originale è naturalmente eliminata (la parte di batteria nella traccia 1 - 2 viene sovrascritta nella figur a qui sopra).

# **Effettuare il Bounce delle tracce**

- 1. Impostare la modalità MTR [\(vedere "Selezione della modalità](#page-16-1)  [operativa" a pagina 17\)](#page-16-1).
- 2. Nella schermata BRANO, caricare i brani con le tracce di cui si desidera effettuare Bounce [\(vedere "Caricamento dei brani"](#page-33-2)  [a pagina 34\).](#page-33-2)
- 3. Premere **TRACK/ING** per la traccia che si desidera utilizzare come destinazione Bounce e far lampeggiare **TRACK/ING** . Tra le tracce selezionate come destinazioni Bounce, il canale sinistro della sorgente stereo sovrascriverà la traccia dispari e il canale destro sovrascriverà la traccia pari.
- 4. Premere **MIXER** per aprire la schermata del mixer e regolare la manopola PAN e la manopola LIVELLO per ogni traccia [\(vedere "Impostazione del mixer" a pagina 46\)](#page-45-1).

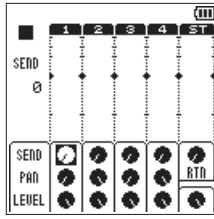

Per il Bounce mono di tracce dispari, impostare la manopola PAN su L12. Per il Bounce mono di tracce pari, impostare la manopola PAN su R12.

Regolare il livello generale con la manopola di livello Master. 5. Quando la schermata Mixer è aperta, premere **MIXER** per

- tornare alla schermata principale.
- 6. Quando la riproduzione è ferma o in pausa o durante la riproduzione, premere **QUICK** per aprire il menu a comparsa QUICK.

7. Usando la **ruota**, selezionare (evidenziare) la voce di menu FUN.RIPROD. e premere il pulsante **ENTER/MARK**. Verrà visualizzata la schermata FUN.RIPROD.

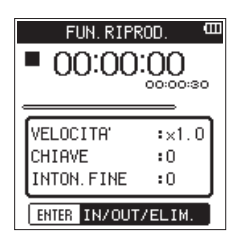

8. Impostare i punti di Bounce IN e OUT come per la sezione di riproduzione ciclica [\(vedere "Riproduzione ripetuta \(riprodu](#page-37-1)[zione ciclica\)" a pagina 38\).](#page-37-1)

# **NOTA**

*Quando i punti IN/OUT non sono impostati, il Bounce avviene da* 00:00:00 *alla fine della registrazione.*

- 9. Premere **1/HOME** per tornare alla schermata principale e premere il pulsante **QUICK** per aprire il menu a comparsa QUICK.
- 10. Usando la **ruota**, selezionare (evidenziare) BOUNCE e premere il pulsante **ENTER/MARK**.

Apparirà il seguente messaggio di conferma:

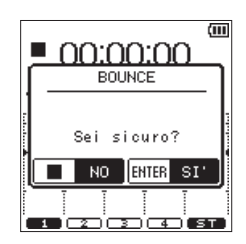

11. Premere il pulsante **ENTER/MARK** per avviare la traccia Bounce e tornare alla schermata principale. Premere il pulsante **■/HOME** per tornare alla schermata principale senza il Bounce della traccia.

# **Verificare il risultato del Bounce**

Alzare la manopola LIVELLO della traccia destinazione Bounce e la manopola di livello Master (abbassare al minimo le manopola LIVELLO delle altre tracce) e riprodurre.

Dopo il Bounce delle tracce, le tracce lasciate libere dal Bounce possono essere nuovamente registrate (sovrascritte).

# **SUGGERIMENTO**

*Può essere necessario riavere la traccia originale in un secondo momento. Eseguire quindi il backup dei dati sul computer prima di effettuare il Bounce [\(vedere "11 – Colle](#page-50-1)[gamento a un computer" a pagina 51\)](#page-50-1).*

# <span id="page-44-1"></span><span id="page-44-0"></span>**Missaggio (Mixdown)**

Questa funzione unisce più file in un singolo file stereo. Possono essere impostate liberamente nella schermata MIXER le regolazioni del livello dell'effetto (SEND), la posizione sinistra e destra (PAN), il bilanciamento del volume (LIVELLO) [\(vedere](#page-45-1)  ["Impostazione del mixer" a pagina 46\).](#page-45-1)

- 1. Usare il pulsante  $\blacktriangleright\blacktriangleright\blacktriangleright\blacktriangleright\blacktriangleright$  per selezionare il file che si desidera missare nella schermata BROWSE in modalità 4CH o nella schermata BRANO in modalità MTR [\(vedere "Selezione](#page-16-1)  [della modalità operativa" a pagina 17\)](#page-16-1).
- 2. Mentre la schermata principale è aperta in Stop o in pausa, premere il pulsante **QUICK** per aprire il menu rapido.
- 3. Usando la **ruota**, selezionare (evidenziare) la voce di menu MIXDOWN e premere il pulsante **ENTER/MARK**. Apparirà il seguente messaggio di conferma:

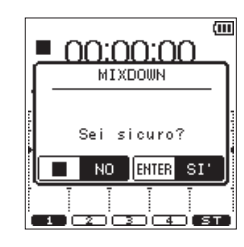

Visualizzazione in modalità 4CH

- 4. Premere il pulsante **ENTER/MARK** per iniziare il missaggio e tornare alla schermata principale dopo il missaggio. Premere il pulsante ■/HOME per tornare alla schermata principale senza il missaggio dei file.
- 5. Dopo il completamento del missaggio, la schermata principale si riapre e il file di missaggio che è stato creato viene caricato. In questo stato, è possibile premere il pulsante 7**/**9 per riprodurre il file mixdown.

### **NOTA**

- **•**  *Quando viene creato un file mixdown, viene rinominato aggiungendo un numero incrementale alla fine del nome del file utilizzato prima del mixdown.*
- **•**  *Quando i file creati in modalità 4CH sono mixati, viene creato un file con "MIX" aggiunto alla fine del nome del file.*

# <span id="page-44-2"></span>**Caricare le tracce Master (solo modalità MTR)**

Un file mixato da file creati in modalità MTR può essere caricato.

- 1. Impostare la modalità operativa su MTR [\(vedere "Selezione](#page-16-1)  [della modalità operativa" a pagina 17\).](#page-16-1)
- 2. Caricare il file mixdown nella schermata BRANO (vedere ["Caricamento dei brani" a pagina 34\).](#page-33-2)
- 3. Mentre la schermata principale è aperta in Stop o in pausa, premere il pulsante **QUICK** per aprire il menu rapido.
- 4. Usare la **ruota** per selezionare MASTER TRACK e premere il pulsante **ENTER/MARK**. Questo carica la traccia Master e riapre la schermata principale.

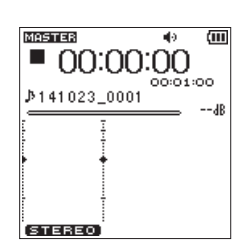

# **NOTA**

*L'icona appare nella parte superiore della schermata principale quando viene caricata una traccia Master. Se non ci sono file Master, viene visualizzato un messaggio*  NO MASTER TRACK*.*

5. Premere il pulsante 7**/**9 per avviare la riproduzione del file Master.

# **NOTA**

*Dopo aver caricato la traccia Master, selezionare* MULTI TRACK *dal menu rapido e premere il pulsante* **ENTER/MARK** *Per tornare alla modalità normale MTR.*

# <span id="page-45-0"></span>9-Mixer

Le funzioni del mixer sono disponibili per ogni canale e possono essere utilizzate per impostare l'effetto incorporato, la posizione destra e sinistra e il bilanciamento del volume.

La registrazione può essere finemente modificata impostando questi parametri durante il missaggio (Mixdown) o la riproduzione [\(vedere "Missaggio \(Mixdown\)" a pagina 45\).](#page-44-1)

# <span id="page-45-1"></span>**Impostazione del mixer**

1. Quando la schermata principale è aperta, premere **MIXER** per aprire la schermata Mixer.

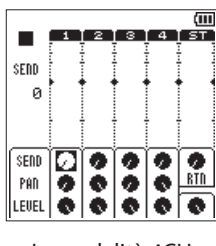

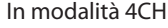

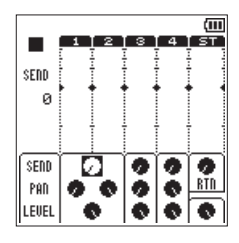

È impostato il collegamento stereo

| SEND<br>ø           |   |           |   |     |
|---------------------|---|-----------|---|-----|
| SEND<br>PAN<br>EUEL | Δ | WIDE<br>v | s | RTI |

Viene usato il decoder MS

- 2. Usare la **ruota** per selezionare (evidenziare) la voce di menu che si desidera modificare.
- 3. Premere il pulsante **ENTER/MARK** per far apparire le voci di impostazione e le impostazioni sulla sinistra.

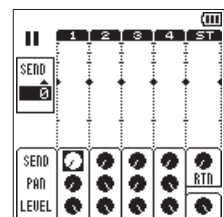

4. Usare la **ruota** per modificare l'impostazione.

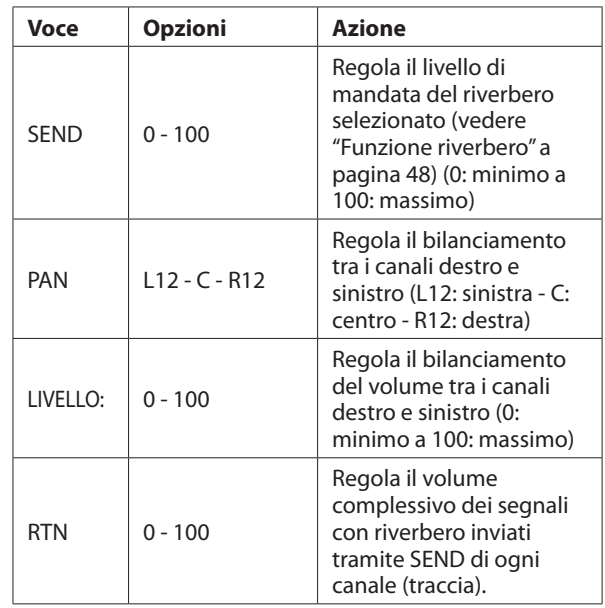

5. Premere il pulsante **ENTER/MARK** per tornare alla posizione originale da cui è possibile selezionare la successiva impostazione.

# **NOTA**

- **•**  *L'operazione è disponibile in qualsiasi modalità: durante la riproduzione, stop, pausa, in attesa di registrazione o in registrazione.*
- **•**  *Mentre la schermata Mixer è aperta, premere il pulsante*  7**/**9 *per riprodurre o premere il pulsante* 8**/HOME** *per mettere in pausa la riproduzione.*

# <span id="page-46-1"></span><span id="page-46-0"></span>**Funzione accordatore**

Una chitarra o strumenti a fiato possono essere regolati utilizzando l'accordatore cromatico incorporato.

L'accordatore incorporato in questa unità dispone di una modalità accordatore cromatico che consente l'accordatura degli strumenti musicali tramite una modalità di accordatura ottica oppure un modalità oscillatore che emette suoni di riferimento.

# **Accordatore cromatico**

1. Collegare una chitarra o un basso alla presa **EXT MIC/LINE IN 1/L** o **2/R**.

Non è possibile accordare tramite la presa **2/R**. Accordare strumenti a fiato utilizzando il microfono incorporato.

- 2. Premere il pulsante **MENU** per aprire la schermata MENU.
- 3. Usando la **ruota**, selezionare (evidenziare) la voce di menu STRUMENTI e premere il pulsante **ENTER/MARK** o  $\blacktriangleright$ . Verrà visualizzata la schermata STRUMENTI.
- 4. Usare la **ruota** per selezionare ACCORDATORE e premere il pulsante **ENTER/MARK** o  $\blacktriangleright$ .

Eseg. appare selezionato per la voce ACCORDATORE.

5. Premere il pulsante **ENTER/MARK** per aprire la schermata ACCORDATORE.

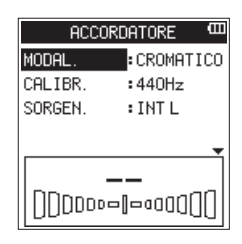

- 6. Usare la **ruota** per selezionare MODAL. e premere il pulsante **ENTER/MARK**.
- 7. Usare la ruota per selezionare la modalità accordatore su CROMATICO.

Opzioni: CROMATICO (valore di default) , OSC.

- 8. Premere il pulsante **ENTER/MARK** per confermare l'impostazione e consentire la selezione di altre voci di impostazione.
- 9. Usare la **ruota** per selezionare CALIBR. e premere il pulsante **ENTER/MARK**.
- 10. Usare la ruota per selezionare la frequenza standard di A4. Intervallo: 435Hz–445Hz (default: 440Hz)
- 11. Premere il pulsante **ENTER/MARK** per confermare l'impostazione e consentire la selezione di altre voci di impostazione.
- 12. Usare la **ruota** per selezionare SORGEN. e premere il pulsante **ENTER/MARK**.
- 13. Usare la ruota per selezionare l'ingresso per il suono da accordare.

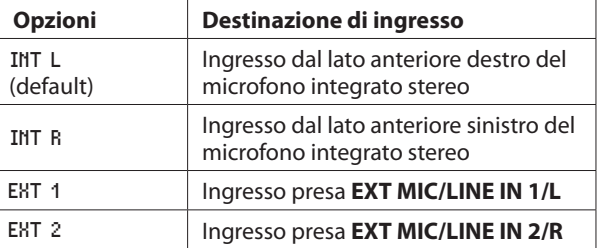

- 14. Premere il pulsante **ENTER/MARK** per confermare l'impostazione e consentire la selezione di altre voci di impostazione.
- 15. Eseguire l'accordatura suonando uno strumento musicale. La nota che è più vicina al suono viene visualizzata nella parte superiore dell'accordatore.

Accordare lo strumento musicale in modo che la nota venga visualizzata quando si illumina al centro del misuratore. Una barra a sinistra o a destra del centro viene visualizzata quando l'intonazione si discosta. La barra si allunga quanto più è errata l'accordatura.

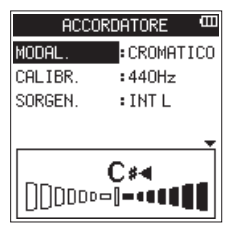

Quando il suono riprodotto corrisponde esattamente alla nota, appare  $\blacktriangleright \blacktriangleleft$  a destra e a sinistra della nota.

16. Una volta completata l'accordatura, premere **1/HOME** per tornare alla schermata principale.

# **Modalità oscillatore**

- 1. Premere il pulsante **MENU** per aprire la schermata MENU.
- 2. Usando la **ruota**, selezionare (evidenziare) la voce di menu STRUMENTI e premere il pulsante **ENTER/MARK** o  $\blacktriangleright\blacktriangleright$ I. Verrà visualizzata la schermata STRUMENTI.
- 3. Usare la **ruota** per selezionare ACCORDATORE e premere il pulsante **ENTER/MARK** o  $\blacktriangleright\blacktriangleright$ I.
- Eseg. appare selezionato per la voce ACCORDATORE. 4. Premere il pulsante **ENTER/MARK** per aprire la schermata
- ACCORDATORE. 5. Usare la **ruota** per selezionare MODAL. e premere il pulsante **ENTER/MARK**.
- 6. Usare la ruota per selezionare la modalità accordatore su OSC. Opzioni: CROMATICO (valore di default) , OSC.
- 7. Premere il pulsante **ENTER/MARK** per cambiare la schermata ACCORDATORE alla modalità oscillatore.

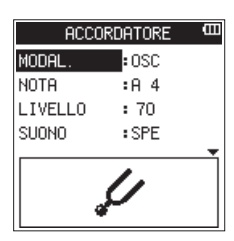

Le seguenti impostazioni possono essere effettuate in modalità oscillatore.

# NOTA

Impostare il suono di uscita.

Il campo di regolazione va da C3 a B5 (valore di default: A4). LIVELLO

Impostare il livello di uscita.

Il campo di regolazione va da 0 (minimo) a 100 (massimo) (valore di default: 70).

- <span id="page-47-0"></span>8. Usare la **ruota** e premere il pulsante **ENTER/MARK** per impostare NOTA e LIVELLO.
- 9. Usare la **ruota** e premere il pulsante **ENTER/MARK** per impostare SUONO su ACC. in modo da riprodurre il suono di riferimento in uscita.

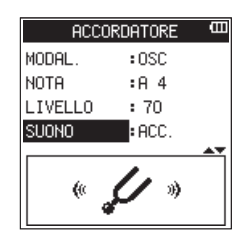

10. Una volta completata l'accordatura, impostare SUONO su SPE e premere il pulsante **1/HOME** per tornare alla schermata principale.

# <span id="page-47-1"></span>**Funzione metronomo**

Il metronomo funziona quando viene aperta la schermata METRONOMO.

- 1. Premere il pulsante **MENU** per aprire la schermata MENU.
- 2. Usando la **ruota**, selezionare (evidenziare) la voce di menu STRUMENTI e premere il pulsante **ENTER/MARK** o  $\blacktriangleright$ . Verrà visualizzata la schermata STRUMENTI.
- 3. Usare la **ruota** per selezionare METRONOMO e premere il pulsante **ENTER/MARK** o  $\blacktriangleright$ .
	- Eseg. appare selezionato per la voce METRONOMO.
- 4. Premere il pulsante **ENTER/MARK** per aprire la schermata METRONOMO.

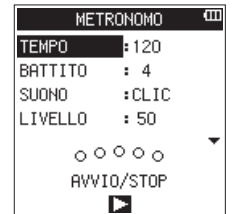

Impostare le voci nella schermata METRONOMO. TEMPO

Imposta la velocità tra 20 - 250 (BPM).

(valore di default: 120)

BATTITO

Imposta il battito tra 1 - 9 (valore di default: 4) This will accent the first beat.

SUONO

È possibile impostare il suono del metronomo su CLIC, LEGNO o CAMPANA (valore di default: CLIC)

LIVELLO

Impostare il volume del metronomo tra 0 e 100 (valore di default: 50)

- 5. Usare la **ruota** per selezionare la voce da impostare e premere il pulsante **ENTER/MARK**. Questo mostra i parametri per la voce da impostare.
- 6. Usare la **ruota** per selezionare il valore. Premere il pulsante **ENTER/MARK** per confermarla e consentire la selezione di altre voci di impostazione.
- 7. Ripetere i passaggi 5 e 6, se necessario,.
- 8. Premere il pulsante 7**/**9 per avviare il metronomo. Premere il pulsante 7**/**9 per fermare la riproduzione del metronomo.

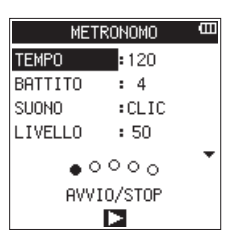

9. Una volta terminata l'impostazione, premere il pulsante  $\blacksquare$ / **HOME** per tornare alla schermata principale.

# <span id="page-47-2"></span>**Funzione riverbero**

Questa unità incorpora un riverbero.

Durante la registrazione o la pratica, il segnale di ingresso può essere con riverbero o il segnale di riproduzione può essere riverberato durante la riproduzione.

Quando la funzione riverbero è su ACC., l'icona a au apparirà nella parte superiore della schermata principale.

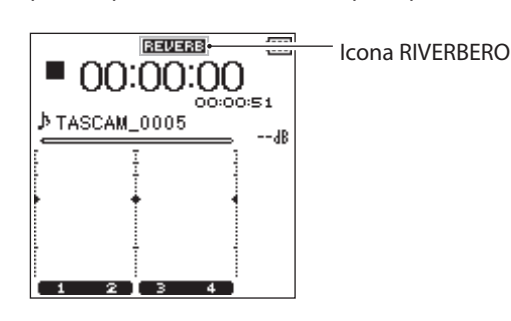

# **Impostazione della funzione di riverbero**

- 1. Premere il pulsante **MENU** per aprire la schermata MENU.
- 2. Usando la **ruota**, selezionare (evidenziare) la voce di menu RIVERBERO e premere il pulsante **ENTER/MARK** o  $\blacktriangleright\blacktriangleright$ I. Verrà visualizzata la schermata RIVERBERO.

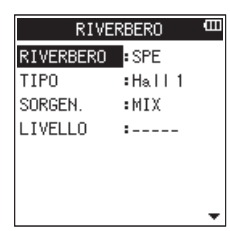

Ci sono quattro voci di impostazione nella schermata RIVERBERO**:**

Imposta il riverbero On/Off (valore di default: SPE). TIPO**:**

Vedere il tipo di riverbero delle voci preimpostate. Vedere ["Elenco dei preset di riverbero" a pagina 49](#page-48-1) per ulteriori dettagli sui tipi di riverbero.

SORGEN.**:**

È possibile selezionare la sorgente di ingresso/uscita da riverberare dal seguente elenco: (valore di default: MIX)

<span id="page-48-0"></span>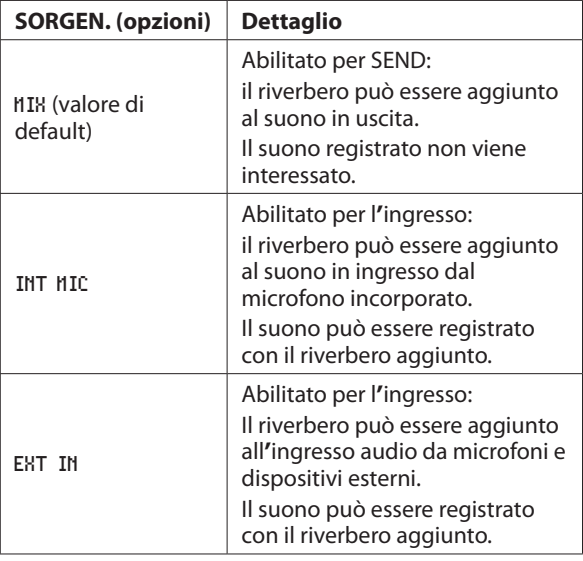

Quando viene inviato MIX, il livello di mandata (SEND) all'effetto può essere impostato nella schermata MIXER [\(vedere "Impostazione del mixer" a pagina 46\).](#page-45-1)

LIVELLO**:**

Consente di modificare il livello di ingresso/uscita del suono impostato con SORGEN. a cui il riverbero è applicato. Le impostazioni possono essere selezionate da 0 - 100 (valore di default: 70)

- 3. Usare la **ruota** per selezionare (evidenziare) la voce di menu desiderata e premere il pulsante **ENTER/MARK** o  $\blacktriangleright$  per impostare le opzioni e i valori.
- 4. Usare la **ruota** per impostare l'opzione/valore desiderato.
- 5. Premere il pulsante **ENTER/MARK** per confermare l'impostazione e consentire la selezione di altre voci di impostazione.
- 6. Una volta terminata l'impostazione, premere il pulsante  $\blacksquare/$ **HOME**.

# **CAUTELA**

*Quando la frequenza di campionamento è impostata su 96 kHz o viene riprodotto un file WAV a 96 kHz di frequenza di campionamento, la funzione di riverbero non funziona. In questo caso, il riverbero può essere solo impostato.*

# <span id="page-48-1"></span>**Elenco dei preset di riverbero**

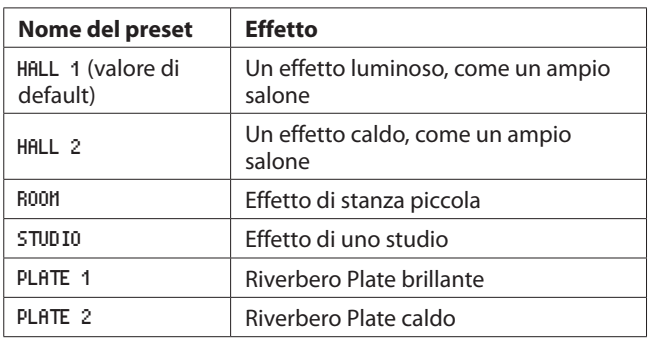

# **Impostazione della funzione di registrazione informazioni XRI (solo in modalità 4CH)**

Durante la registrazione di file nel formato BWF, l'unità può anche registrare informazioni XRI (eXtended Recording Information) che includono il volume di ingresso e le altre impostazioni di registrazione.

- 1. Premere il pulsante **MENU** per aprire la schermata MENU.
- 2. Usare la ruota per selezionare SYSTEM e premere il pulsante **ENTER/MARK** o  $\blacktriangleright\blacktriangleright$ I.
- 3. Si aprirà la schermata SYSTEM.
- 4. Usare la ruota per selezionare XRI MODE e premere il pulsante **ENTER/MARK** o  $\blacktriangleright\blacktriangleright$ I.

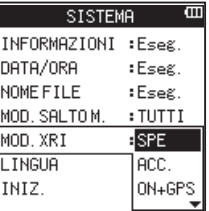

5. Usare la ruota per impostare la modalità di registrazione informazioni XRI.

Opzioni:

OFF: informazioni XRI non registrate ON (default): registrare solo informazioni XRI

- ON+GPS: Registrare informazioni XRI e GPS
- 6. Premere il pulsante **ENTER/MARK** per confermare l'impostazione e riattivare la selezione voce di impostazione.
- 7. Al termine dell'impostazione, premere il pulsante **1/HOME** per tornare alla schermata principale.

# **CAUTELA**

*Le informazioni GPS vengono acquisite dalla applicazione dedicata (TASCAM DR CONTROL). Queste informazioni non possono essere acquisite quando si utilizza l'unità senza l'applicazione. Le informazioni raccolte sono le seguenti.* LATITUDINE*: dati di latitudine*

LONGITUD.*: dati longitudine*

# <span id="page-49-0"></span>10– Funzioni utili

# **Visualizzazione delle informazioni XRI (solo in modalità 4CH)**

Si possono controllare le informazioni XRI e GPS registrate in un file WAV compatibile BWF nella schermata XRI.

Seguire questa procedura per aprire la schermata XRI.

- 1. Usare i pulsanti  $\blacktriangleleft \in \blacktriangleright \blacktriangleright$ l per aprire la schermata BROWSE per selezionare il file con le informazioni che si desidera visualizzare.
- 2. Mentre la schermata principale è aperta in Stop, premere il pulsante **QUICK** per visualizzare il menu rapido a comparsa.
- 3. Usare la ruota per selezionare XRI.

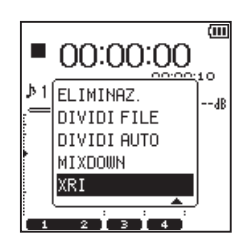

4. Premere il pulsante **ENTER/MARK** per aprire la schermata XRI che mostra le seguenti informazioni XRI.

Se nessuna informazione è stata registrata, appare No Data.

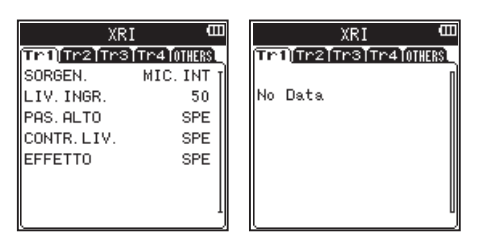

5. Usare i pulsanti  $\blacktriangleleft \in \blacktriangleright$  per passare da una scheda all'altra e visualizzare le informazioni XRI per ogni traccia. Selezionare la scheda OTHERS per visualizzare le seguenti informazioni sull'unità

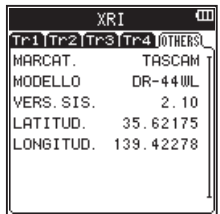

6. Premere il pulsante 8**/HOME** per tornare alla schermata principale.

# **Eliminare le informazioni XRI (solo in modalità 4CH)**

- È possibile eliminare le informazioni XRI e GPS.
- 1. Quando la schermata KRI INFORMATION è aperta, premere il pulsante **QUICK** per aprire il menu rapido a comparsa.

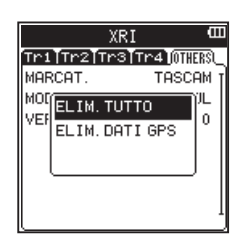

2. Usare la ruota per selezionare le informazioni da eliminare. Opzioni

ELIM.TUTTO: eliminare le informazioni XRI e GPS. ELIM.DATI GPS: eliminare solo le informazioni GPS.

3. Premere il pulsante **ENTER/MARK**. Viene visualizzato il seguente messaggio di conferma.

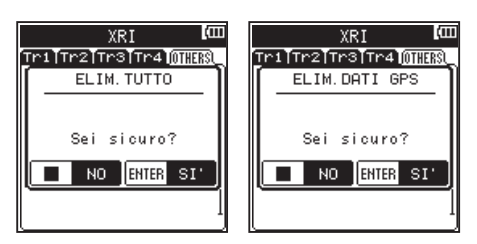

4. Premere il pulsante **ENTER/MARK** per cancellare il tipo selezionato di informazioni e tornare alla schermata principale.

Premere il pulsante ■/HOME per annullare l'eliminazione dei dati e tornare alla schermata principale.

# 11 – Collegamento a un computer

<span id="page-50-0"></span>Collegando questa unità a un computer tramite il cavo USB, è possibile trasferire i file audio della card SD nell'unità a un computer, così come trasferire i file audio dal computer alla card SD nell'unità.

Questa unità può gestire i file audio nei seguenti formati.

WAV : 44.1k/48k/96kHz, 16/24 bit

BWF : 44.1k/48k/96kHz, 16/24 bit

MP3 : 44.1k/48kHz, 32k/64k/96k/128k/192k/256k/320kbps

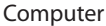

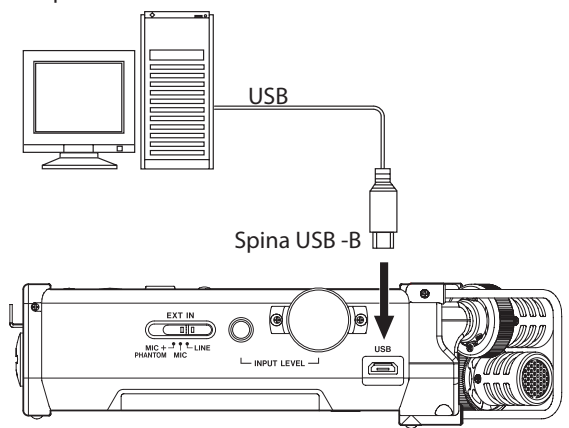

# **NOTA**

**•**  *Invece di collegare il DR-44WL a un computer tramite USB, è possibile rimuovere la card SD dall'unità e inserirla direttamente (o con un adattatore) al computer e fare la stessa operazione.*

**•**  *Entrambi i file WAV BWF avranno l'estensione* **".wav"***.*

### **CAUTELA**

- **•**  *Il DR-44WL non funziona quando è selezionato (evidenziato)* SALVATAG. *durante la connessione USB.*
- **•**  *Si prega di fare un collegamento diretto con il computer senza usare un hub.*

Quando si effettua una connessione USB prima o dopo l'accensione dell'unità principale, apparirà la schermata SELEZ.USB che chiederà di selezionare l'alimentazione dal bus USB o di effettuare una connessione USB con il computer.

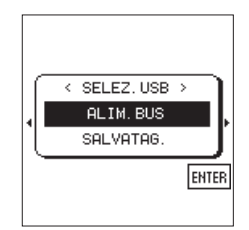

Usare la **ruota** per selezionare (evidenziare) la voce di menu SALVATAG. e premere il pulsante **ENTER/MARK** per collegare l'unità al computer. Apparirà il messaggio USB connesso.

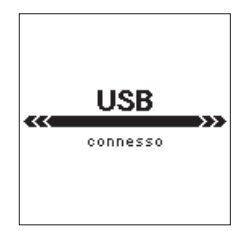

<span id="page-50-1"></span>Assicurarsi che la card SD sia inserita correttamente nel DR-44WL.

### **NOTA**

*L'alimentazione viene fornita dalla porta USB se il cavo USB viene collegato all'unità dotata di batterie (l'alimentazione dal bus USB ha la priorità).*

Se prima di effettuare la connessione USB la card SD non è inserita correttamente, apparirà un messaggio Imposs.salvare. Quando si accende il "computer", lo schermo mostrerà il DR-44WL come un drive esterno con una etichetta "DR-44WL".

# **Trasferimento di file a un computer**

- 1. Fare clic sul drive "DR-44WL" sullo schermo del computer per visualizzare le cartelle "MTR", "MUSIC" e "UTILITY".
- 2. Aprire la cartella o "MTR" "MUSIC" e trascinare i file che si vogliono trasferire alla destinazione scelta dal computer.

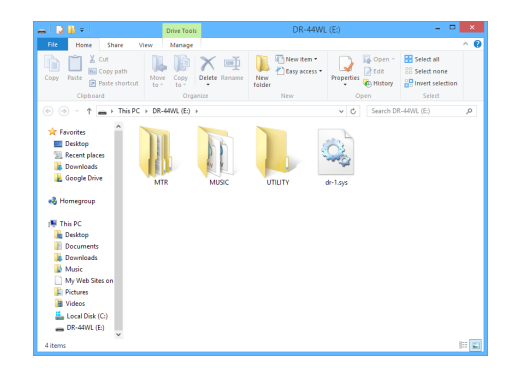

# **Trasferimento di file da un computer**

- 1. Fare clic sul drive "DR-44WL" sullo schermo del computer per visualizzare le cartelle "MTR", "MUSIC" e "UTILITY".
- 2. Aprire la cartella o "MTR" "MUSIC" e trascinare i file che si vogliono trasferire alla destinazione scelta dal computer.

### **SUGGERIMENTO**

- **•**  *È possibile gestire le cartelle "MTR" e "MUSIC" dal computer.*
- **•**  *È possibile creare una sottocartella nella cartella "MUSIC". Il DR-44WL è in grado di creare fino a due livelli. Il DR-44WL non è in grado di riconoscere i file in sottocartelle che si trovano al terzo livello o al di sotto.*
- **•**  *Se si denominano i brani musicali e le sottocartelle, questi nomi appariranno nella schermata principale o* BROWSE *di questa unità.*

# **NOTA**

- **•**  *La cartella "UTILITY" viene utilizzata per l'aggiornamento del sistema, per esempio.*
- **•**  *Non cambiare i nomi, eliminare o altrimenti modificare i singoli file all'interno della cartella "MTR".*

# **Disconnessione da un computer**

Quando si scollega il DR-44WL dal computer, assicurarsi di seguire la corretta procedura per rimuovere il cavo USB. L'alimentazione si spegne quando il processo di spegnimento è stato completato.

Fare riferimento al manuale di istruzioni del computer per le istruzioni su come smontare le unità USB dal computer.

# <span id="page-51-1"></span><span id="page-51-0"></span>**Collegare l'unità e lo smartphone via Wi-Fi**

# **CAUTELA**

*Il DR-44WL è in conformità con le leggi e i regolamenti dei paesi e delle regioni in cui è venduto ed è etichettato come richiesto.*

*Il DR-44WL è approvato nei seguenti paesi e regioni:*  Stati Uniti, Canada, Europa (Stati membri dell'UE), Australia, Nuova Zelanda, Giappone

*L'uso di funzioni wireless in un paese diverso da quelli sopra elencati potrebbe comportare una violazione delle leggi di trasmissione wireless di quel paese.*

*La nostra società non si assume alcuna responsabilità per l'uso in paesi diversi da quelli sopra elencati.*

### **SUGGERIMENTO**

*La batteria si scarica più velocemente durante l'uso Wi-Fi. Le batterie scariche durante il trasferimento dei dati termineranno il processo e comportare il mancato trasferimento. Si consiglia di utilizzare l'alimentatore o l'alimentazione dal bus USB durante l'uso Wi-Fi.*

Il DR-44WL è progettato per il controllo a distanza con l'uso di un'applicazione esclusiva gratuita (DR CONTROL).

Il controllo del trasporto come la riproduzione e stop, così come la regolazione del livello di ingresso e il trasferimento di file possono essere effettuati tramite Wi-Fi.

# **Come scaricare e installare l'applicazione esclusiva (DR CONTROL)**

- 1. Collegare lo smartphone a Internet.
- 2. Cercare l'applicazione DR CONTROL e scaricare sia da Google Play (smartphone Android) o App Store (dispositivo iOS) per l'installazione.

# **Selezione della modalità WiFi**

È possibile scegliere tra due modalità di connessione in base alle condizioni di utilizzo.

# **Modalità AL DISPOS.**

Questa unità opera come un punto di accesso per computer, smartphone e altri dispositivi esterni in grado di connettersi via Wi-Fi.

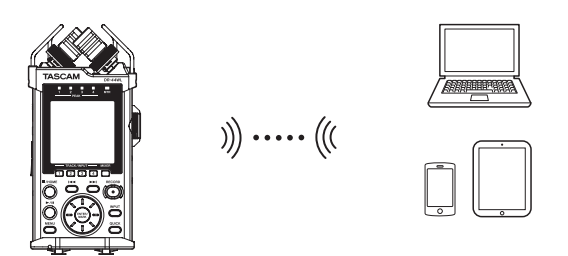

# 8 **Modalità VIA ROUTER**

Questa unità può connettersi a computer, smartphone e altri dispositivi esterni per la connessione Wi-Fi attraverso un router Wi-Fi esistente. Questo consente una maggiore flessibilità. Ciò consente anche il collegamento simultaneo a Internet, permettendo una condivisione più facile di file e informazioni sul controllo della posizione, per esempio.

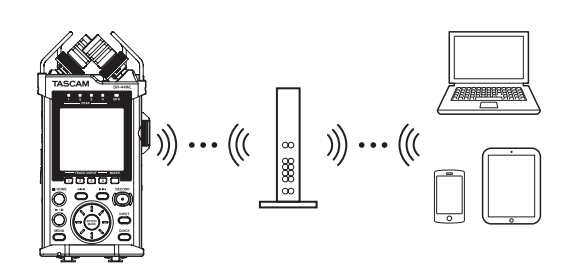

# **Collegamento dell'unità direttamente a dispositivi esterni (smartphone, tablet e computer) via Wi-Fi (modalità AL DISPOS.)**

Il DR-44WL può effettuare una connessione Wi-Fi/peer-to-peer con uno smartphone tramite Wi-Fi, senza l'uso di un router o altri dispositivi esterni. Non è necessario alcun ambiente di rete Wi-Fi. Può fare il collegamento diretto con uno smartphone o un tablet.

# **NOTA**

*Durante la connessione Wi-Fi/peer-to-peer, la smartphone o il tablet non possono connettersi a una rete Wi-Fi esterna.*

# 8 **Impostare la modalità Wi-Fi su AL DISPOS.**

- **1.** Premere il pulsante **MENU** per aprire la schermata MENU.
- **2.** Usando la ruota, selezionare (evidenziare) la voce di menu TOOLS e premere il pulsante **ENTER/MARK** o **→→** Verrà visualizzata la schermata TOOLS.
- **3.** Usare la ruota per selezionare Wi-Fi e premere il pulsante **ENTER/ MARK**.

Eseg. appare selezionato per la voce Wi-Fi.

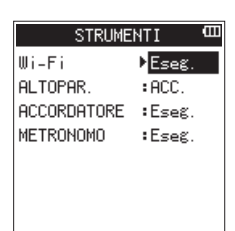

- **4.** Premere il pulsante **ENTER/MARK** per aprire la schermata Wi-Fi.
- **5.** Usare la ruota per selezionare MODAL. e premere il pulsante **ENTER/ MARK**.
- **6.** Usare la ruota per impostare la modalità Wi-Fi su AL DISPOS. e premere il pulsante **ENTER/MARK** per confermare.

Opzioni: AL DISPOS. (valore di default), VIA ROUTER

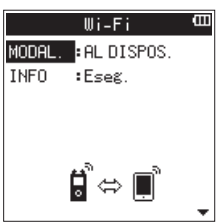

### ■ Collegamento del DR-44WL a uno smartphone via **Wi-Fi per la prima volta**

Il DR-44WL può effettuare una connessione Wi-Fi peer-to-peer con uno smartphone via Wi-Fi, senza l'uso di un router o altri dispositivi esterni. Non è richiesto alcun ambiente di rete Wi-Fi. Può fare il collegamento diretto con lo smartphone.

### **NOTA**

*Durante la connessione Wi-Fi peer-to-peer, lo smartphone non è in grado di connettersi a una rete Wi-Fi esterna.*

### **Quando si utilizza un terminale iOS**

1. Premere il pulsante **Wi-Fi** del DR-44WL; l'indicatore **Wi-Fi** inizia a lampeggiare. Un messaggio CONNETTI AL NUOVO DISPOSIT? viene visua-

lizzato per determinare se la connessione è nuova o meno. 2. Si sta per effettuare la connessione a un nuovo smartphone,

pertanto premere il pulsante **ENTER/MARK**.

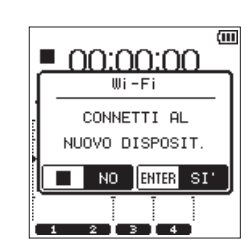

3. "SSID" e "PASSWORD" verranno visualizzati sul display.

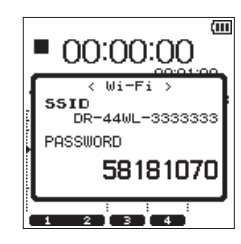

### **NOTA**

*"SSID" è il nome del punto di accesso LAN senza fili (dispositivo wireless LAN).*

4. Nel dispositivo, selezionare "impostazioni"  $\rightarrow$  "Wi-Fi".

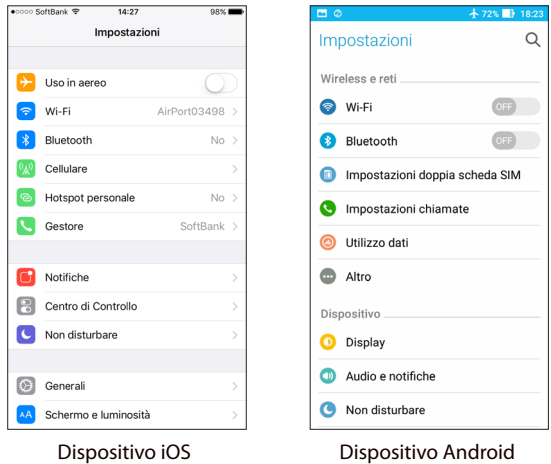

5. Quando Wi-Fi è abilitato sul dispositivo, verrà visualizzato l'elenco SSID dei dispositivi Wi-Fi. Selezionare il nome SSID visualizzato sul DR-44WL.

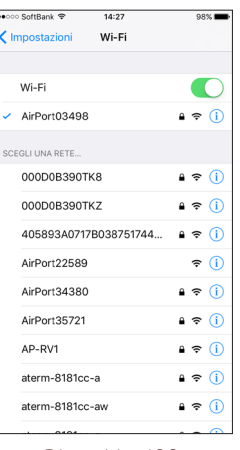

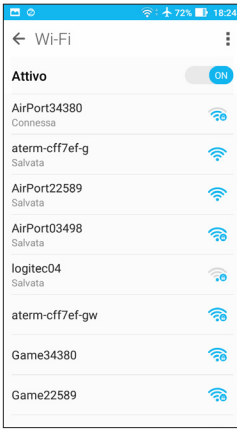

Dispositivo iOS Dispositivo Android

- 6. Viene visualizzata la schermata di immissione della password sul dispositivo. Immettere la password visualizzata nel display dell'unità.
- 7. Viene stabilita la connessione Wi-Fi tra il DR-44WL e lo smartphone e l'indicatore **Wi-Fi** dell'unità si accenderà.

### **NOTA**

*La descrizione di cui sopra sul funzionamento del dispositivo è solo di riferimento. Si prega di fare riferimento al manuale di istruzioni dello smartphone per maggiori dettagli.*

■ Collegamento del DR-44WL a uno smartphone via **Wi-Fi (successivamente)**

Quando si stabilisce una connessione tra il DR-44WL e lo smartphone per la prima volta e bisogna connettersi di nuovo successivamente, è sufficiente selezionare il nome SSID.

### **Quando si utilizza un terminale iOS**

1. Premere il pulsante **Wi-Fi** del DR-44WL; l'indicatore **Wi-Fi**  inizia a lampeggiare.

Per determinare la nuova connessione, sul display verrà visualizzato un messaggio CONNETTI AL NUOVO DISPOSIT?.

2. Lo smartphone ha già fatto una connessione peer-to-peer; premere semplicemente il pulsante 8**/HOME**.

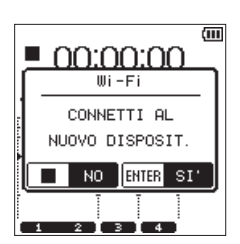

- 3. Il messaggio sul display scompare e il DR-44WL passa a una modalità standby per connettersi allo smartphone.
- 4. Nel dispositivo, selezionare "**impostazioni**"  $\rightarrow$  "Wi-Fi".
- 5. Quando Wi-Fi è abilitato sul dispositivo, verrà visualizzato l'elenco SSID dei dispositivi Wi-Fi. Selezionare il nome SSID visualizzato sul DR-44WL.
- 6. Viene stabilita la connessione Wi-Fi tra il DR-44WL e lo smartphone e l'indicatore **Wi-Fi** dell'unità si accende.

### **NOTA**

*La descrizione di cui sopra sul funzionamento del dispositivo è solo di riferimento. Si prega di fare riferimento al manuale di istruzioni dello smartphone per maggiori dettagli.*

- 8 **Controllo delle informazioni di connessione**
- **1.** Quando la schermata Wi-Fi è aperta, usare la ruota per selezionare la voce INFO e premere il pulsante **ENTER/MARK** o  $\blacktriangleright\blacktriangleright$ I. Eseg. appare selezionato sulla voce INFO.

# <span id="page-53-0"></span>12 – Uso del Wi-Fi

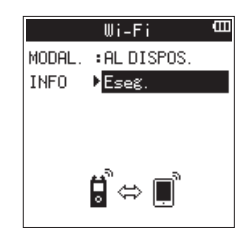

**2.** Premere il pulsante **ENTER/MARK** per aprire la schermata INFOR-MAZIONI.

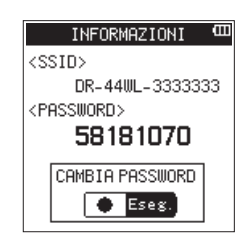

Appariranno le informazioni SSID e PASSWORD . SSID viene utilizzato per identificare l'unità sulla rete Wi-Fi. PASSWORD è necessario quando si collega a questa unità via Wi-Fi.

### **NOTA**

Premere il pulsante **RECORD** per cambiare la password.

# **Collegamento dell'unità a dispositivi esterni (smartphone, tablet e computer) via Wi-Fi (modalità VIA ROUTER)**

- 8 **Impostare la modalità Wi-Fi su VIA ROUTER**
- **1.** Premere il pulsante **MENU** per aprire la schermata MENU.
- **2.** Usando la ruota, selezionare (evidenziare) la voce di menu TOOLS e premere il pulsante **ENTER/MARK** o  $\blacktriangleright\blacktriangleright$ I. Verrà visualizzata la schermata TOOLS.
- **3.** Usare la ruota per selezionare Wi-Fi e premere il pulsante **ENTER/ MARK**.

Eseg. appare selezionato per la voce Wi-Fi.

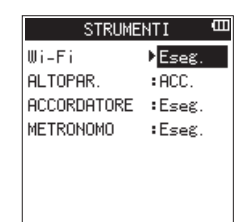

- **4.** Premere il pulsante **ENTER/MARK** per aprire la schermata Wi-Fi.
- **5.** Usare la ruota per selezionare MODAL. e premere il pulsante **ENTER/ MARK**.
- **6.** Usare la ruota per impostare la modalità Wi-Fi su VIA ROUTER, e premere il pulsante **ENTER/MARK** per confermare.

Opzioni: AL DISPOS. (valore di default), VIA ROUTER

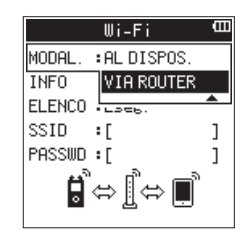

### **Collegamento dell'unità a un router esterno**

**1.** Quando la schermata Wi-Fi è aperta, usare la ruota per selezionare ELENCO e premere il pulsante **ENTER/MARK** o  $\blacktriangleright$ . Eseg. appare selezionato per la voce ELENCO.

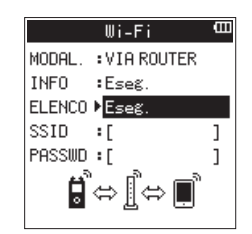

**2.** Premere il pulsante **ENTER/MARK** per aprire la schermata ELENCO SSID.

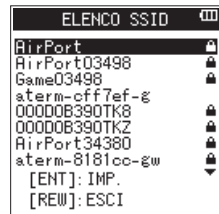

- **3.** Dall'elenco visualizzato nella schermata ELENCO SSID, usare la ruota per selezionare il router a cui si desidera connettersi e premere il pulsante **ENTER/MARK** per impostarlo.
- **4.** L'SSID selezionato verrà mostrato alla voce SSID.

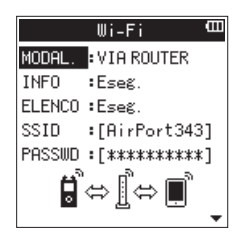

### **NOTA**

L'SSID può anche essere immesso direttamente utilizzando la voce SSID della schermata Wi-Fi.

Per fare questo, alla voce  $55$  ID, usare i pulsanti  $\blacktriangleleft \blacktriangleleft e \blacktriangleright \blacktriangleright$ l per spostare il cursore e usare la ruota per impostare i caratteri. Premere il pulsante **ENTER/MARK** per confermare l'SSID.

- **5.** Quando la schermata Wi-Fi è aperta, usare la ruota per selezionare la voce PASSWD e premere il pulsante **ENTER/MARK** o ▶▶।.
- **6.** Alla voce PASSWD, usare i pulsanti  $\blacktriangleleft \in \blacktriangleright \blacktriangleright$  per spostare il cursore e usare la ruota per impostare la password del router (chiave crittografata).

Premere il pulsante **ENTER/MARK** per confermare la password del router (chiave crittografata).

o Il seguente messaggio viene visualizzato quando ci si collega al router con successo. L'indicatore **Wi-Fi** dell'unità si illumina.

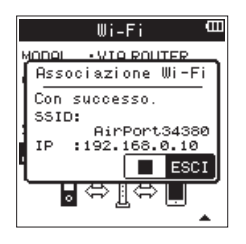

o Viene visualizzato il seguente messaggio se la connessione con il router non riesce. Inserire la password corretta.

*54 TASCAM DR-44WL*

<span id="page-54-0"></span>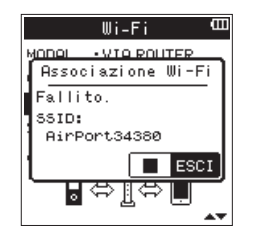

### **NOTA**

- $\overline{\bullet}$  In molti casi, la password del router (chiave crittografata) è su un'etichetta del router stesso o nel suo manuale d'uso, per esempio.
- · Dopo che il collegamento al router è riuscito una volta, la riconnessione sarà possibile semplicemente premendo il pulsante **Wi-Fi** di questa unità. Le password per le due connessioni più recenti vengono memorizzate in questa unità.

### 8 **Collegamento di uno smartphone o altro dispositivo a un router esterno**

1. Selezionare "Settings"  $\rightarrow$  "Wi-Fi" sul dispositivo.

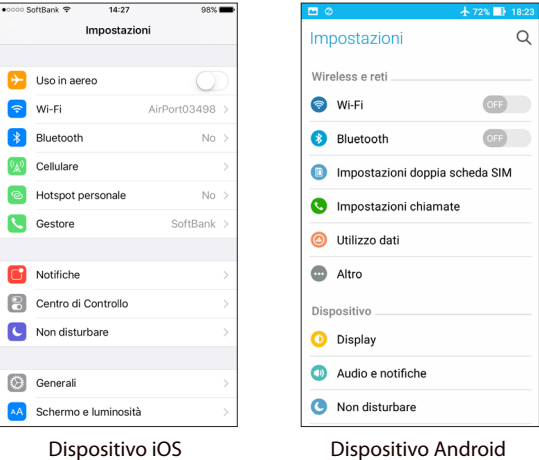

Esempio dispositivo iOS Esempio dispositivo Android

**2.** Quando il dispositivo Wi-Fi è acceso, apparirà un elenco SSID sul dispositivo Wi-Fi. Selezionare l'SSID del router esterno da utilizzare.

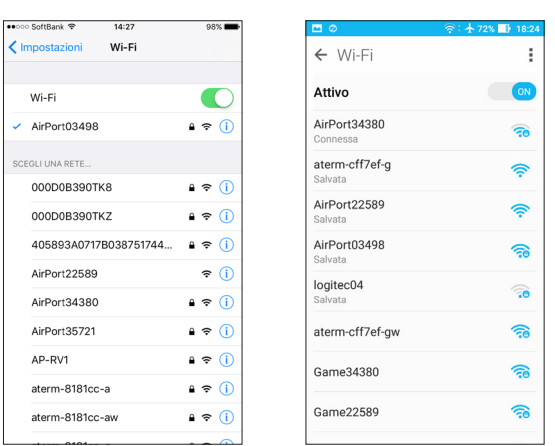

Dispositivo iOS Dispositivo Android

Inserire la password per tale router esterno. Verrà stabilita una connessione Wi-Fi tra lo smartphone e il router esterno.

# 8 **Controllo delle informazioni della connessione Wifi**

**1.** Quando la schermata Wi-Fi è aperta, usare la ruota per selezionare la voce INFO e premere il pulsante **ENTER/MARK** o  $\blacktriangleright\blacktriangleright$ I. Eseg. appare selezionato per la voce INFO.

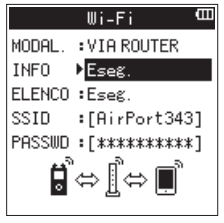

**2.** Premere il pulsante **ENTER/MARK** per aprire la schermata INFORMAZIONI.

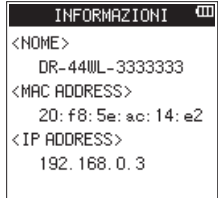

Appariranno le informazioni NOME, MAC ADDRESS e IP ADDRESS. NAME mostra il nome da selezionare quando si usa TASCAM DR CON-TROL per operare con questa unità.

MAC ADDRESS mostra l'indirizzo MAC assegnato all'unità. IP ADDRESS è il numero sulla rete Wi-Fi assegnato dal router.

# **Lanciare TASCAM DR CONTROL**

**1.** Dopo aver completato la connessione Wi-Fi, lanciare l'applicazione TASCAM DR CONTROL (installato in precedenza) sullo smartphone o altri dispositivi.

### **NOTA**

Usare sempre la versione più recente di TASCAM DR CONTROL.

**2.** Apparirà una schermata come la seguente quando l'applicazione viene lanciata e verrà attivato il funzionamento a distanza del dispositivo.

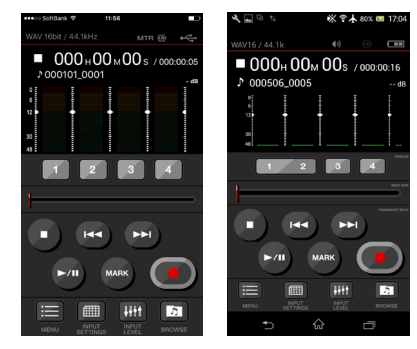

Esempio dispositivo iOS Esempio dispositivo Android

# ■ Quando più unità DR-44WL/DR-22WL sono connesse **allo stesso router in modalità VIA ROUTER**

**1.** Poco dopo il lancio della app, apparirà **"DR List"**. Selezionare il DR-44WL che si vuole controllare.

<span id="page-55-0"></span>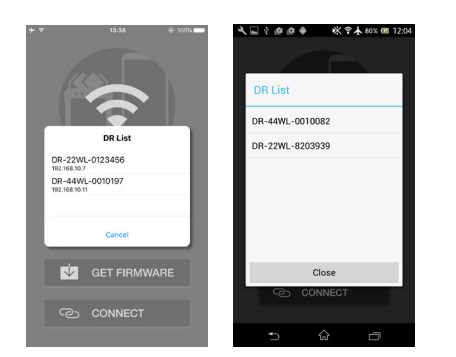

Esempio dispositivo iOS Esempio dispositivo Android

**2.** Se appare **"DR is not found"**, toccare il pulsante **"OK"**, quindi il pulsante **"CONNECT"** per riacquisire l'elenco.

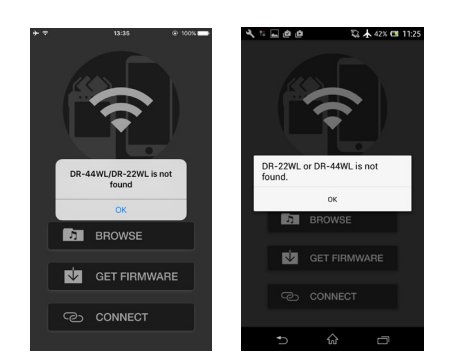

Esempio dispositivo iOS Esempio dispositivo Android

Si prega di fare riferimento al manuale di istruzioni dello smartphone per più dettagli. Descrizioni dettagliate sull'applicazione "DR CONTROL", tra cui il "Manuale di riferimento del DR CONTROL", possono essere scaricati dal sito TEAC Global Site (**https://teac-global.com**).

# **Collegare questa unità a un computer via Wi-Fi**

Il trasferimento di file da questa unità a un computer è possibile utilizzando il software gratuito TASCAM DR FILE TRANSFER progettato per questo scopo. È possibile trasferire file registrati via Wi-Fi.

# **Download e installazione del software TASCAM DR FILE TRANSFER**

- 1. Collegare il computer a Internet.
- 2. Scaricare TASCAM DR FILE TRANSFER dal sito TEAC Global Site (https://teac-global.com/) e installarlo.

# **Collegamento dell'unità direttamente a un computer via Wi-Fi (modalità AL DISPOS.)**

- 1. Premere il pulsante **MENU** per aprire la schermata MENU.
- 2. Utilizzando la ruota, selezionare (evidenziare) STRUMENTI e premere il pulsante **ENTER/MARK** o  $\blacktriangleright\blacktriangleright$ I. La schermata STRUMENTI appare.
- 3. Usare la **ruota** per selezionare Wi-Fi e premere il pulsante **ENTER/MARK**.

Eseg. appare selezionato sulla voce Wi-Fi.

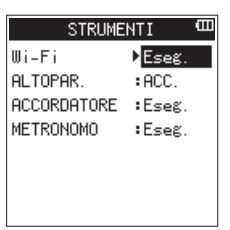

- 4. Premere il pulsante **ENTER/MARK** per aprire la schermata Wi-Fi.
- 5. Usare la **ruota** per selezionare MODAL. e premere il pulsante **ENTER/MARK**.
- 6. Usare la **ruota** per spostare Wi-Fi su AL DISPOS. e premere il pulsante **ENTER/MARK** per confermare.

Opzioni: AL DISPOS. (default), VIA ROUTER

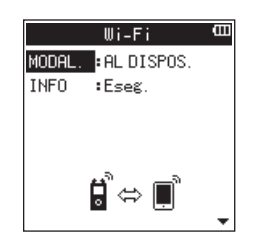

- 7. Premere il pulsante **Wi-Fi** dell'unità per far lampeggiare l'indicatore **Wi-Fi**.
	- Un messaggio CONNETTI AL NUOVO DISPOSIT? appare sul display per determinare se la connessione è nuova.
- 8. Poiché si tratta di una nuova connessione, premere il pulsante **ENTER/MARK**.

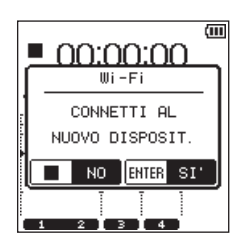

<span id="page-56-0"></span>9. SSID e PASSWORD appaiono sul display.

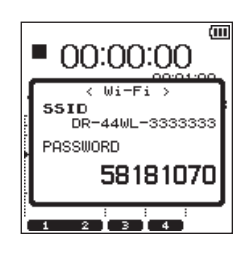

### **NOTE**

*L'SSID è il nome del punto di accesso LAN senza fili (dispositivo LAN wireless).*

10. Fare clic sull'icona di connessione wireless nella barra delle applicazioni/menu del computer (Windows/Mac) per aprire un elenco delle reti wireless.

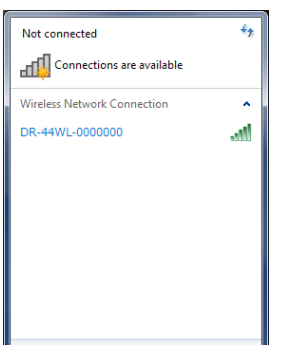

Windows

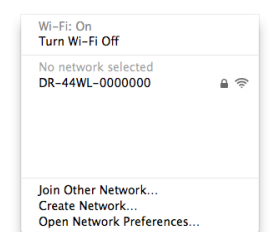

### Mac

- 11. Selezionare l'SSID visualizzato sul display dell'unità.
- 12. Quando viene visualizzata la schermata di inserimento chiave di protezione del computer, inserire la password indicata sul display dell'unità.

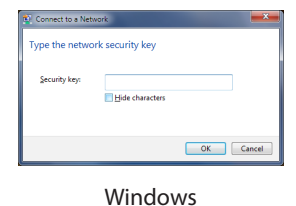

Quando viene visualizzata la schermata di inserimento password sul computer, inserire la password indicata sul display dell'unità.

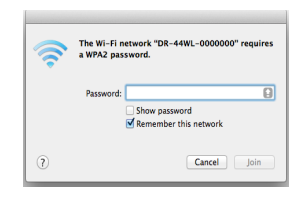

Mac

13. L'indicatore di connessione **Wi-Fi** dell'unità si accende quando viene stabilita la connessione Wi-Fi tra l'unità e il computer.

# **Collegare questa unità a un computer via Wi-Fi dopo la prima volta**

Dopo l'unità e il computer sono stati collegati una volta, possono essere collegati nuovamente semplicemente selezionando l'SSID.

1. Premere il pulsante **Wi-Fi** dell'unità per fare lampeggiare l'indicatore Wi-Fi.

Un messaggio CONNETTI AL NUOVO DISPOSIT? viene visualizzato per determinare se la connessione è nuova o meno.

2. Poiché l'unità è stata collegata al computer in precedenza, premere il pulsante 8**/HOME**.

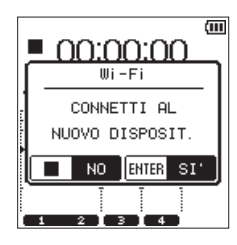

- 3. Quando il messaggio pop-up scompare dal display, l'unità è in attesa di connessione al computer.
- 4. Fare clic sull'icona di connessione wireless nella barra delle applicazioni del computer (Windows/Mac) per aprire un elenco delle reti wireless.
- 5. Selezionare l'SSID visualizzato sul display dell'unità.
- 6. L'indicatore di connessione Wi-Fi dell'unità si accende quando viene stabilito il collegamento Wi-Fi tra l'unità e un computer.

### **SUGGERIMENTO**

*Per istruzioni sul collegamento di un DR-44WL in modalità VIA ROUTER a un computer tramite una connessione Wi-Fi e un router e altri dettagli sul software, scaricare il manuale TASCAM DR FILE TRANSFER dal sito TEAC Global (https:// teac-global.com).*

# <span id="page-57-0"></span>13 – Impostazioni e informazioni

# <span id="page-57-1"></span>**Visualizzare le informazioni (INFORMAZIONI)**

Usare la schermata INFORMAZIONI per visualizzare i vari tipi di informazioni su questa unità.

Attenersi alla seguente procedura per visualizzare la schermata INFORMAZIONI:

- 1. Premere il pulsante **MENU** per aprire la schermata MENU.
- 2. Usando la **ruota**, selezionare (evidenziare) la voce di menu SISTEMA e premere il pulsante **ENTER/MARK** o  $\blacktriangleright\blacktriangleright$ I. Verrà visualizzata la schermata SISTEMA.
- 3. Usanre la **ruota** per selezionare INFORMAZIONI e premere il pulsante **ENTER/MARK** o  $\blacktriangleright\blacktriangleright$ I.

Eseg. appare selezionato per la voce INFORMAZIONI. Premere il pulsante **ENTER/MARK** per aprire la schermata INFORMAZIONI.

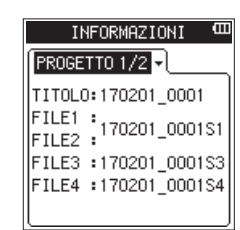

La schermata INFORMAZIONI contiene le seguenti pagine.

- 4. Usare la **ruota** per cambiare pagina. Le seguenti informazioni vengono visualizzate su ogni
	- pagina.

Pagina PROGETTO 1/2 (solo modalità 4 CH): Visualizza i nomi dei file audio nel progetto corrente Pagina PROGETTO 2/2 (solo modalità 4 CH):

Visualizza diverse informazioni sul progetto corrente Pagina CARD:

Visualizza informazioni sulla card SD inserita. Pagina SYSTEM:

Visualizzare informazioni sulla versione di sistema e del firmware dell'unità.

# **Pagina informazioni sul file (PROGETTO 1/2) (solo modalità 4 CH)**

La pagina PROGETTO 1/2 visualizza i nomi dei file audio attualmente caricati.

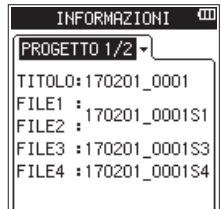

# **TITOLO/FILE1-4**

Mostra il nome del file. Se un file MP3 contiene informazioni ID3 compare anche il titolo.

# **Pagina informazioni sul file (PROGETTO 2/2) (solo modalità 4 CH)**

La pagina PROGETTO 2/2 consente di visualizzare diversi tipi di informazioni sul progetto attualmente caricato.

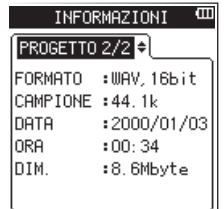

# 8 **FORMATO**

Mostra il tipo di file audio.

Per i file WAV e BWF, appare anche la lunghezza in bit. Per i file MP3, appaiono anche il bit rate (kbps), CBR (bitrate costante) o VBR (bit rate variabile) (Hz). (CBR: Constant Bit Rate, VBR: Variable Bit Rate)

# 8 **CAMPIONE**

Frequenza di campionamento (Hz)

8 **DATA**

Data di creazione del file

8 **ORA**

Ora della creazione del file

8 **DIM.**

Dimensione del file

# **Pagina informazioni sulla card (CARD)**

La pagina CARD visualizza le informazioni sulla card SD inserita.

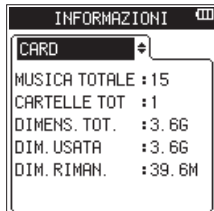

# $\blacksquare$  **MUSICA TOTALE**

Visualizza il numero di file riproducibili nella cartella musica.

# **8 CARTELLE TOT**

Visualizza il numero totale di cartelle nella cartella "MUSIC".

# **B** DIMENS.TOT.

Visualizza la capacità totale della card SD.

# 8 **DIM.USATA**

Visualizza la quantità di capacità utilizzata sulla card SD.

# **B** DIM.RIMAN.

Visualizza lo spazio libero disponibile nella card SD.

# <span id="page-58-0"></span>**Pagina informazioni di sistema (SISTEMA)**

La pagina SISTEMA visualizza le informazioni sulla versione del firmware dell'unità.

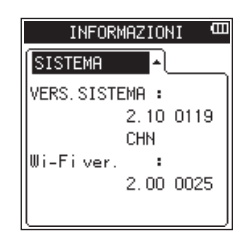

# **B** VERS.SISTEMA

Visualizza la versione del firmware del sistema.

### 8 **Wi-Fi Ver.**

Visualizza la versione firmware del Wi-Fi.

# <span id="page-58-1"></span>**Configurazione (SISTEMA)**

La schermata SISTEMA consente di inizializzare l'impostazione dell'unità e formattare la card SD.

Attenersi alla seguente procedura per visualizzare la schermata SISTEMA:

- 1. Premere il pulsante **MENU** per aprire la schermata MENU.
- 2. Usando la **ruota**, selezionare (evidenziare) la voce di menu SISTEMA e premere il pulsante **ENTER/MARK** o  $\blacktriangleright\blacktriangleright$ I. Verrà visualizzata la schermata SISTEMA.

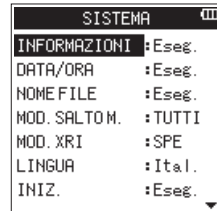

Usare il pulsante **ENTER/MARK** e la **ruota** per effettuare le impostazioni delle diverse voci. Le seguenti impostazioni per ogni voce possono essere effettuate nella schermata SISTEMA.

# <span id="page-58-2"></span>**Impostazione del tipo di nome del file**

Questa unità può impostare il nome del file in registrazione.

- 1. Usare la **ruota** per selezionare NOME FILE e premere il pulsante **ENTER/MARK** o  $\blacktriangleright\blacktriangleright$ I. Eseg. appare selezionato per la voce NOME FILE.
- 2. Premere il pulsante **ENTER/MARK** per aprire la schermata NOME FILE.

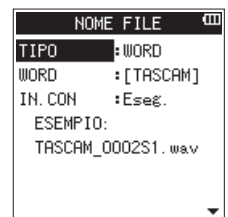

- 3. Usare il pulsante  $\leftarrow \leftarrow \leftarrow \leftarrow \leftarrow$ , il pulsante **ENTER/MARK** e la **ruota** per effettuare le impostazioni delle diverse voci.
- 4. Le seguenti impostazioni per ogni voce possono essere effettuate in questa schermata.
- 8 **Tipo del nome del file**
- Alla voce TIPO, selezionare le opzioni DATA o WORD.
- Opzioni<sup>·</sup>

DATA (valore di default): le date saranno incluse nel nome del file.

 Esempio: 140101\_0001S12.wav WORD: i sei caratteri impostati in WORD saranno inclusi nel

nome del file.

Esempio: TASCAM\_0001S12.wav

# **NOTA**

*L'orologio interno dell'unità viene utilizzato per impostare le date [\(vedere "Impostazione della data e dell'ora" a pagina](#page-13-1)  [14\).](#page-13-1)*

### 8 **Impostazione dei caratteri (WORD)**

Alla voce WORD usare i pulsanti  $\blacktriangleleft$  o  $\blacktriangleright$  per spostare il cursore, e girare la **ruota** per impostare i caratteri. Oltre a lettere e numeri, possono essere utilizzati i seguenti caratteri: ! # \$ % & ' ( ) + , - . ; = @ [ ] ^ \_ ` { } ~

### ■ Inizializzazione il conteggio numerico (IN.CON)

Per l'esecuzione, premere **ENTER/MARK** alla voce IN. CON. A tutti i file appena creati verranno assegnati i numeri impostati alla voce WORD, partendo dal conteggio 0001.

# **Selezione della lingua**

Usare la voce LINGUA per impostare la lingua visualizzata sul display.

1. Usare la ruota per selezionare la voce LINGUA e premere il pulsante **ENTER/MARK**.

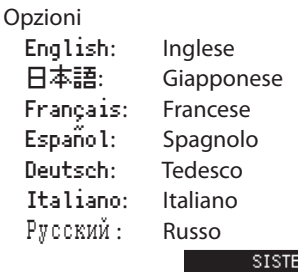

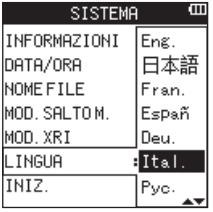

- 2. Girare la ruota per spostare il cursore e selezionare la lingua.
- 3. Premere il pulsante **ENTER/MARK** per aprire una finestra di conferma.

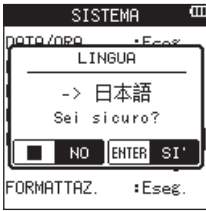

4. Premere il pulsante **ENTER/MARK** per confermare la selezione della lingua. Per annullare la selezione della lingua, premere il pulsante **b/l** (HOME) [■].

# <span id="page-59-0"></span>**Ripristino del DR-44WL alle impostazioni di fabbrica**

Usare la voce INIZ. per eseguire l'inizializzazione; questo ripristinerà l'unità alle impostazioni di fabbrica.

1. Usare la **ruota** per selezionare INIZ. e premere il pulsante **ENTER/MARK** o  $\blacktriangleright\blacktriangleright$ I.

Eseg. appare selezionato per la voce INIZ.

2. Premere il pulsante **ENTER/MARK** per aprire una finestra di conferma.

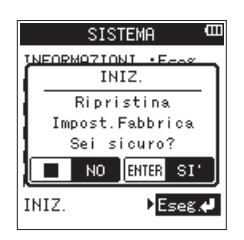

3. Premere il pulsante **ENTER/MARK** per inizializzare l'unità. Premere il pulsante **1 /HOME** per annullare l'inizializzazione.

# **Formattazione completa della card SD**

Usare la voce FORMATTAZ. per formattare la card SD. La formattazione cancella tutti i file musicali nella card SD e crea automaticamente la cartella "MTR", "MUSIC" e la cartella "UTILITY" così come il file di sistema "dr-1.sys".

- 1. Usare la **ruota** per selezionare FORMATTAZ. e premere il pulsante **ENTER/MARK** o  $\blacktriangleright\blacktriangleright$ I.
- Eseg. appare selezionato per la voce FORMATTAZ.. 2. Selezionare il metodo di formattazione.

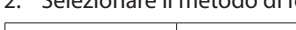

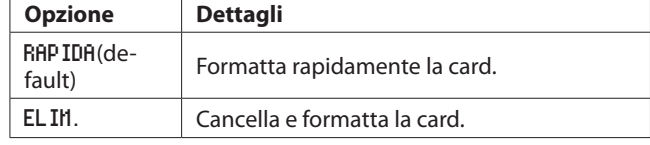

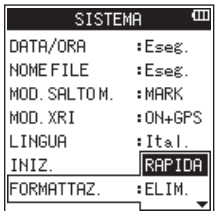

# **NOTA**

- **•**  *Utilizzando l'opzione di formattazione* ELIM. *potrebbe ripristinare una scheda SD che ha diminuito le prestazioni in scrittura a causa di un uso ripetuto.*
- **•**  *La formattazione* ELIM.*verifica la presenza di errori di memoria, quindi ci vuole più tempo rispetto alla formattazione* RAPIDA*.*
- 3. Premere il pulsante **ENTER/MARK** per eseguire la formattazione.

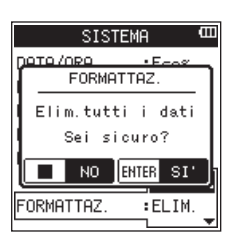

4. Premere il pulsante ■/HOME per annullare la formattazione.

# **CAUTELA**

*Quando si formatta la card SD, assicurarsi che l'unità sia collegata all'alimentatore AC dedicato (TASCAM PS-P520U venduto separatamente) o all'alimentazione del bus USB da un computer o che funzioni con batterie completamente cariche.*

*La formattazione non può essere completata correttamente se la batteria si esaurisce.* 

# <span id="page-60-1"></span><span id="page-60-0"></span>**Impostazioni di alimentazione e di visualizzazione (ALIM/DISPLAY)**

Usare il schermata ALIM/DISPLAY per impostare l'alimentazione e il display dell'unità.

Attenersi alla seguente procedura per visualizzare la schermata ALIM/DISPLAY:

- 1. Premere il pulsante **MENU** per aprire la schermata MENU.
- 2. Usando la **ruota**, selezionare (evidenziare) la voce di menu ALIM/DISPLAY e premere il pulsante **ENTER/MARK** o ▶▶. Verrà visualizzata la schermata ALIM/DISPLAY.

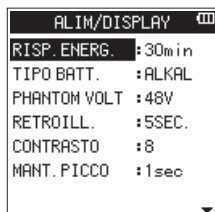

3. Usare il pulsante  $\leftarrow$  e  $\rightarrow$  , Usare il pulsante **ENTER/ MARK** e la **ruota** per effettuare le impostazioni delle diverse voci.

Le seguenti impostazioni per ogni voce possono essere effettuate lnella schermata ALIM/DISPLAY.

# <span id="page-60-4"></span>**Impostazione della funzione di risparmio energetico automatico**

Usare la voce RISP.ENERG. per impostare il tempo di spegnimento automatico (modalità standby) dall'ultima operazione.

Opzioni: SPE (nessun autospegnimento), 3 min, 5 min, 10 min, 30 min (valore di default)

# <span id="page-60-2"></span>**Impostazione del tipo di batteria**

Usare la voce TIPO BATT. per impostare il tipo di batteria. Questa impostazione viene utilizzata per visualizzare la carica rimanente della batteria e per calcolare la capacità minima per il funzionamento normale.

Opzioni: ALCALI (batterie alcaline, valore di default), Ni-MH (batterie al nichel-metallo idruro)

# <span id="page-60-3"></span>**Impostare il valore della tensione di alimentazione phantom**

Usare la voce PHANTOM VOLT per impostare il valore di tensione di alimentazione phantom per collegare un microfono esterno che necessita di alimentazione phantom.

Opzioni: +24 V, +48 V (valore di default)

# **NOTA**

*La carica della batteria si esaurirà più velocemente quando è impostato a* +48V *rispetto a quando è impostato su* +24V*.*

# **Impostazione della retroilluminazione**

Usare la voce RETROILL. per impostare il tempo di spegnimento automatico della retroilluminazione dall'ultima operazione durante il funzionamento a batteria.

Opzioni: SPE (spento), 5SEC.(valore di default), 10SEC., 15SEC., 30SEC., SEMPLE (sempre acceso)

# **Regolazione del contrasto del display**

Usare la voce CONTRASTO per regolare il contrasto del display. Opzioni: 1 - 20 (valore di default: 8)

# **Impostare il Peak Hold**

Usare la voce MANT.PICCO per impostare il tempo di visualizzazione del picco del misuratore di livello. Opzioni: SPE, 1 sec (valore di default), MANTIENI

# <span id="page-61-0"></span>14 – Messaggi

Di seguito è riportato un elenco di messaggi.

Il DR-44WL visualizza messaggi a comparsa in base alle situazioni. Fare riferimento a questo elenco quando si desidera conoscere il significato di ogni messaggio e trovare il modo di trattare con un problema.

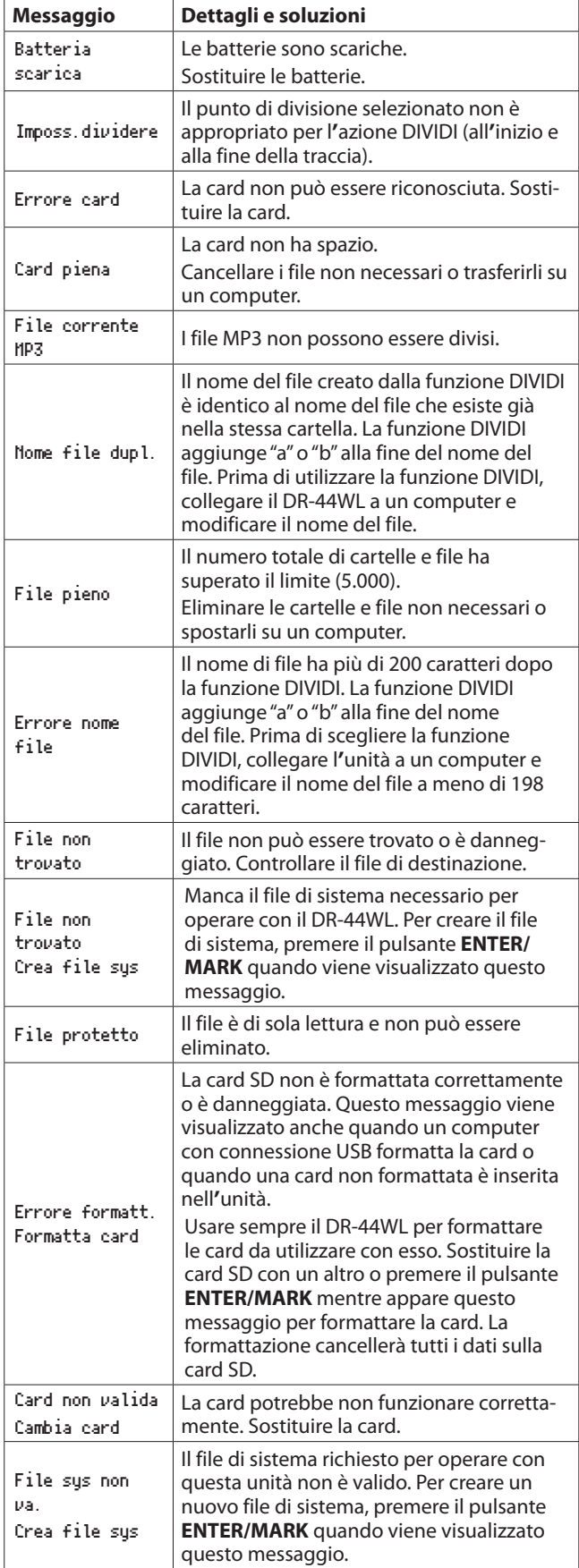

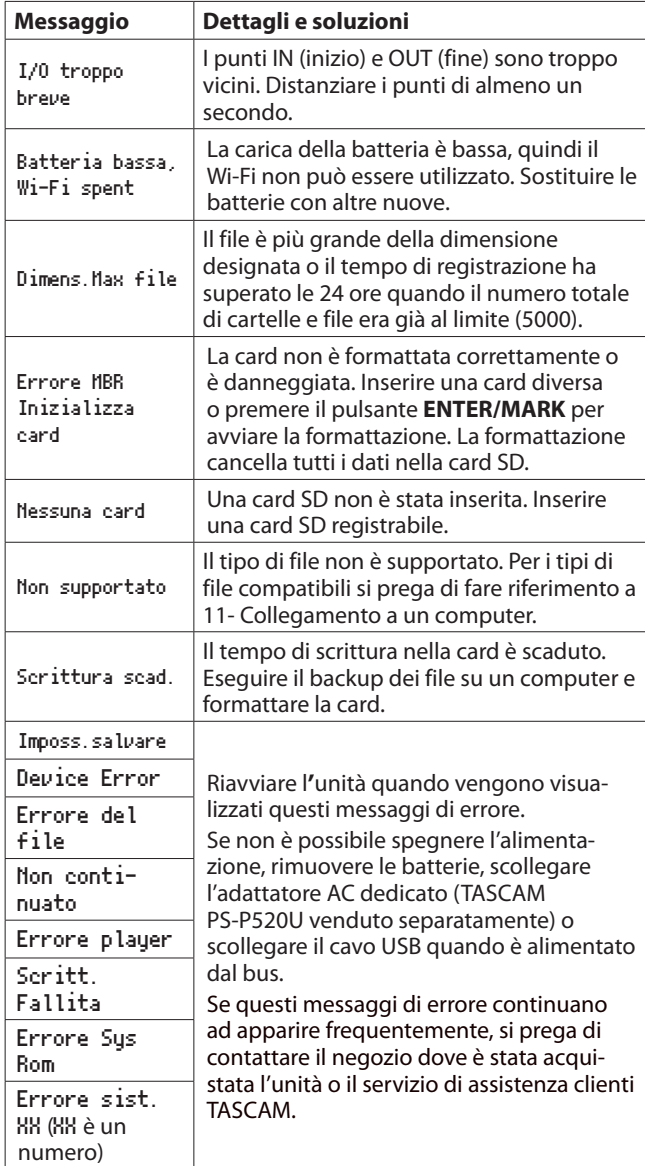

# 15 – Risoluzione dei problemi

<span id="page-62-0"></span>Se si riscontrano problemi con il funzionamento di questa unità, si prega di provare quanto segue prima di cercare una riparazione. Se queste misure non risolvono il problema, contattare il negozio in cui è stata acquistata l'unità o il servizio di assistenza clienti TASCAM.

### **L'alimentazione non si accende.**

- Le batterie sono cariche?
- Le batterie sono inserite con i terminali  $\oplus$  e $\ominus$  allineati correttamente?
- **•**  Verificare che la spina di alimentazione dell'adattatore AC dedicato (TASCAM PS-P520U venduto separatamente) e un connettore USB siano inseriti saldamente.
- **•**  Il cavo USB di collegamento al computer per l'alimentazione dal bus USB è collegato saldamente?
- **•**  Il collegamento al computer per l'alimentazione dal bus USB passa attraverso un hub?

### **Il DR-44WL si spegne automaticamente**

- **•**  La funzione di risparmio di energia è attiva? [\(vedere](#page-60-4)  ["Impostazione della funzione di risparmio energetico](#page-60-4)  [automatico" a pagina 61\)](#page-60-4)
- o Il DR-44WL è in conformità con le normative europee di energia in standby (ERP) e quindi la funzione automatica di risparmio energetico funziona se l'unità viene alimentata da un alimentatore o da batterie. Selezionare "SPE" se non si vuole lo spegnimento automatico (l'impostazione di fabbrica predefinita è "30 min").

### **L'unità non funziona.**

**•**  L'interruttore **HOLD/** è impostato su **HOLD**? **•**  L'unità è collegata a un computer tramite il cavo USB (appare USB Connected)?

### **La card SD non viene riconosciuta.**

**•**  Verificare che la card SD sia inserita correttamente.

### **Il DR-44WL non riproduce**

- **•**  Se il file è in formato WAV, verificare che la sua frequenza di campionamento sia compatibile con l'unità.
- Se il file è in formato MP3, controllare se il bit rate è compatibile con l'unità.

### **L'altoparlante incorporato non emette alcun suono**

- La cuffia è collegata all'unità?
- La voce ALTOPAR. è impostata su SPE?
- L'unità è in registrazione o in attesa di registrazione?

### **Il sistema di monitoraggio non emette alcun suono**

- **•**  Il sistema di monitoraggio è collegato correttamente?
- **•**  Il volume del sistema di monitoraggio è a livello minimo?
- L'impostazione OUTPUT LIVELLO è a livello minimo?

# **Il DR-44WL non sta registrando**

- **•**  Verificare nuovamente la connessione.
- **•**  Controllare di nuovo le impostazioni di ingresso.
- **•**  Il livello di registrazione è troppo basso?
- La card SD ha spazio libero?
- **•**  Controllare se il numero di file ha raggiunto il massimo consentito.

# **Il livello di ingresso è troppo basso**

- **•**  L'impostazione del livello di ingresso è troppo basso?
- **•**  Il livello di uscita del dispositivo collegato è troppo basso?

# **Il suono da registrare è distorto**

- **•**  L'impostazione del livello di ingresso è troppo alto?
- L'impostazione del riverbero è su ACC.?

# **La riproduzione audio non è naturale**

- La velocità di riproduzione è stata cambiata?
- **•**  L'impostazione del riverbero è su ACC.?

# **Il file non può essere cancellato**

**•**  Il file è di sola lettura impostato da un computer?

# **Il computer non visualizza i file dell'unità**

- **•**  Il DR-44WL è connesso a un computer tramite la porta USB?
- $\hat{E}$  in uso un hub USB?
- **•**  L'unità è in registrazione o in attesa di registrazione?

# **Il DR-44WL non può stabilire una connessione Wi-Fi o la comunicazione viene interrotta**

- **•**  Verificare che il dispositivo Wi-Fi sia attivo e/o la funzione Wi-Fi sia su ACC..
- **•**  Il dispositivo Wi-Fi è troppo lontano? C'è qualche ostacolo in mezzo, ad esempio un muro? Quando un dispositivo Wi-Fi si trova nella parte posteriore del DR-44WL, l'unità stessa può essere causa di interruzione. Provare a cambiare la posizione del dispositivo Wi-Fi e dell'unità.
- Spegnere e riavviare il DR-44WL.
- **•**  Eliminare le informazioni "DR-44WL" registrate nel dispositivo Wi-Fi e seguire le istruzioni per "Collegare l'unità a un dispositivo Wi-Fi".
- **•**  Rilanciare l'applicazione DR CONTROL.
- **•**  Quando si utilizza la modalità VIA ROUTER:
- Scollegare altri dispositivi collegati al router Wi-Fi.
- Spostare il router Wi-Fi in una posizione diversa.

# ■ La lingua sbagliata è stata impostata accidentalmente.

**Far scorrere l' interruttore HOLD/ <b>ウ/** I per disattivare l'alimentazione. Quindi, far scorrere l'interruttore **HOLD/**  mentre si tiene premuto il pulsante **MENU** per attivare l'unità di nuovo. Apparirà il menu di selezione della lingua e si sarà in grado di selezionare la lingua corretta.

# <span id="page-63-0"></span>16 – Specifiche

# **Dati tecnici**

# **Supporti di registrazione**

Card SD (64 MB - 2 GB) Card SDHC (4 GB - 32 GB) Card SDXC (48 GB - 128 GB)

# **Formati di registrazione/riproduzione**

BWF: 44.1k/48k/96kHz, 16/24 bit WAV: 44.1k/48k/96kHz, 16/24 bit MP3: 44.1k/48kHz, 32k/64k/96k/128k/192k/256k/320kbps

# **Numero di canali**

### 4 canali

- **•**  Modalità 4CH Mono: fino a 4 file Stereo: fino a 2 file Stereo (1 file) + mono (fino a 2 file)
- **•**  Modalità MTR Mono: fino a 4 file
- 

# **Dati di ingresso/uscita**

# **Ingresso e uscita audio analogici**

# **Presa EXT MIC/LINE IN (supporto alimentazione phantom)**

Connettore: tipo combo XLR-3-31 (1: GND, 2: HOT, 3: COLD) presa standard 6,3 mm (1/4*"*) TRS (punta: HOT, anello: COLD, manicotto: GND)

# **Quando l'interruttore EXT IN è su MIC o su MIC+PHANTOM**

Impedenza di ingresso: 2,2 kΩ o più Livello di ingresso di riferimento: -17,3 dBu ± 2 dB Livello di ingresso massimo: -1,3 dBu ± 2 dB

# **Quando l'interruttore EXT IN è su LINE**

Impedenza di ingresso: 2,2 kΩ o più Livello di ingresso di riferimento: +4 dBu Livello di ingresso massimo: +20 dBu

# **Presa WLINE OUT**

Connettore: mini presa stereo 1/8*"* (3,5 mm) Impedenza di uscita: 12 Ω Livello di uscita di riferimento: -14dBV (con 10 kΩ di carico) Massimo livello di uscita: +2dBV (con 10 kΩ di carico) Uscita massima: 20 mW + 20 mW (con le cuffie collegate, con 32 Ω di carico)

# **Altoparlante incorporato**

0,3 W (mono)

# **Controllo di ingresso/uscita**

# **Porta USB**

Connettore: tipo mini-B Formato: USB 2.0 HIGH VELOCITA' mass storage class

# **Prestazioni audio**

# **Risposta in frequenza**

20-20 kHz +1/−3 dB (EXT IN su LINE OUT, frequenza di campionamento 44.1 kHz, JEITA) 20-22 kHz +1/−3 dB (EXT IN su LINE OUT, frequenza di campionamento 48 kHz, JEITA) 20-40 kHz +1/−3 dB (EXT IN su LINE OUT, frequenza di campionamento 96 kHz, JEITA) **Distorsione** 0,05% o meno

(EXT IN su LINE OUT, frequenza di campionamento 44.1/48/96 kHz, JEITA)

# **Rapporto S/N**

92dB o superiore (EXT IN su LINE OUT, frequenza di campionamento 44.1/48/96 kHz, JEITA) Nota) basato su JEITA: JEITA CP-2150

# **Wi-Fi**

# **Standard wireless**

Basato su IEEE 802.11b/g/n (solo 2,4 GHz)

# **Modalità di comunicazione wireless**

Modalità AL DISPOS. Punto di accesso semplice (AP limitato) Modalità VIA ROUTER Infrastruttura (stazione)

# **Sicurezza**

WPA2-PSK (compatibile WPS2.0)

# 16 – Specifiche

# <span id="page-64-0"></span>**Generali**

### **Alimentazione**

4 batterie AA (alcaline o NiMH) Alimentazione da bus USB da un computer Alimentatore AC dedicato (TASCAM PS-P520U; venduto separatamente)

### **Consumo**

2,5 W (massimo)

# **Tempo di funzionamento a batteria (continuo)**

**•**  Batterie alcaline (EVOLTA)

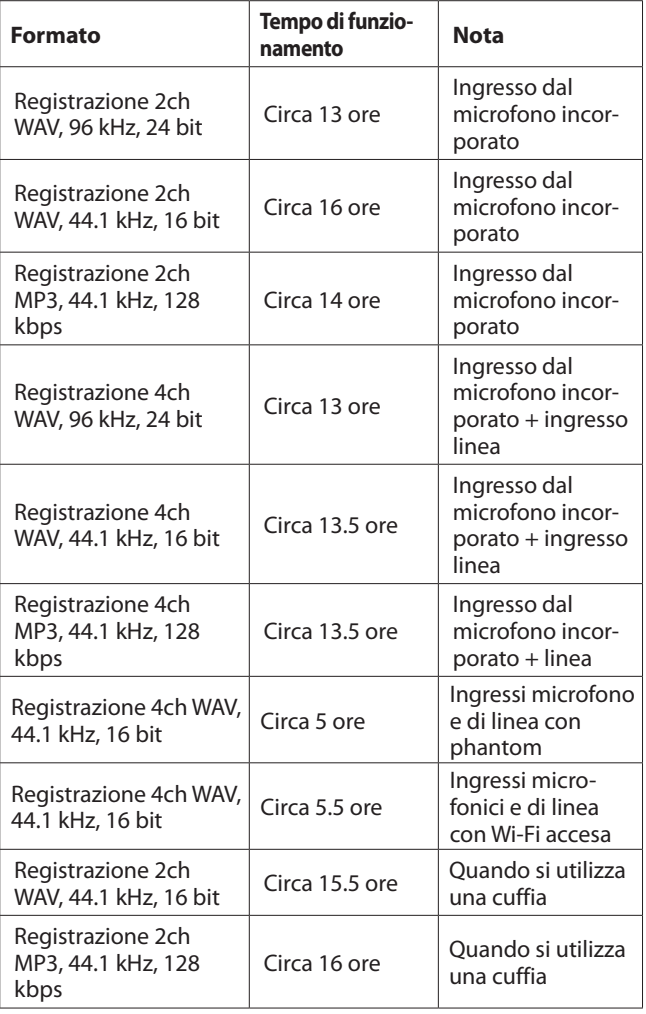

Registrazione: tempo di registrazione JEITA Riproduzione: tempo riproduzione musicale JEITA

**•**  Utilizzo di batterie NiMH (eneloop)

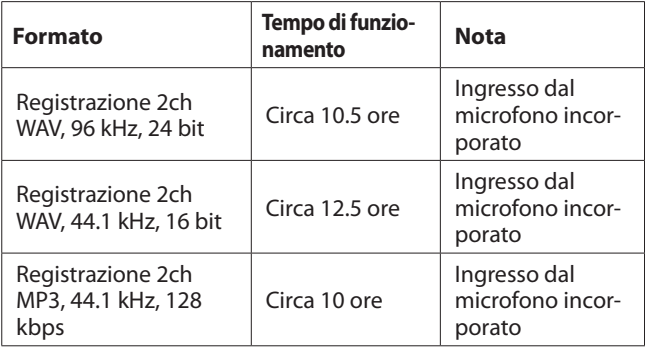

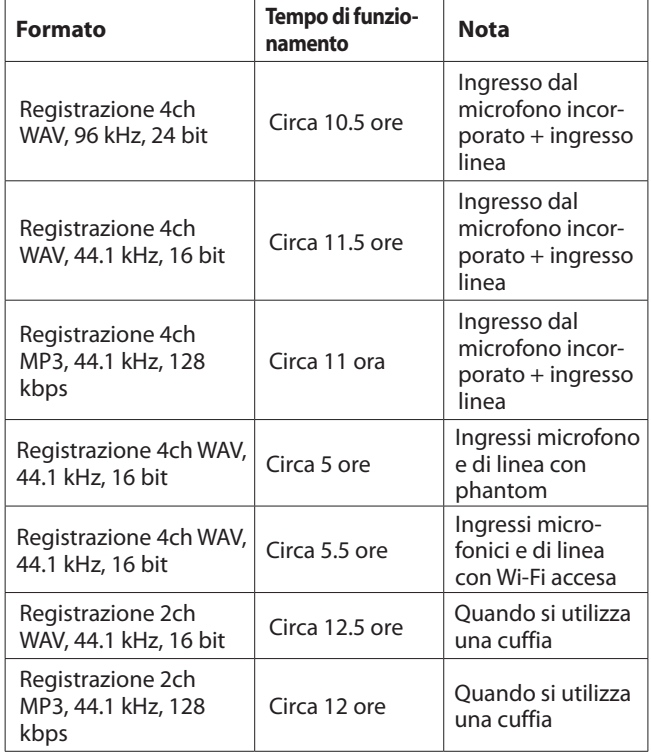

Registrazione: tempo di registrazione JEITA

Riproduzione: tempo riproduzione musicale JEITA

### **NOTA**

*I tempi di funzionamento a batteria (funzionamento continuo) potrebbero variare a seconda del supporto.*

### **Dimensioni**

 $79 \times 162,2 \times 42,5$  mm (L x A x P)

### **Peso**

346 g/251 g (con batterie/senza batterie)

### **Temperatura di esercizio**

0°C–40°C

# **Dimensioni**

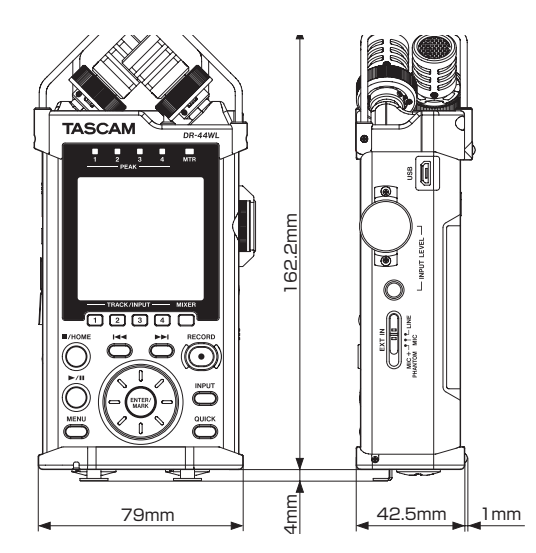

- **•**  Le illustrazioni in questo manuale possono essere diverse dal prodotto reale.
- Per migliorare il prodotto, le specifiche e l'aspetto esterno possono cambiare senza preavviso.

*TASCAM DR-44WL*

# **TASCAM**

TEAC CORPORATION https://tascam.jp/jp/ Phone: +81-42-356-9143 1-47 Ochiai, Tama-shi, Tokyo 206-8530 Japan

TEAC AMERICA, INC. https://tascam.com/us/ Phone: +1-323-726-0303 10410 Pioneer Blvd. Suite #1, Santa Fe Springs, California 90670, U.S.A.

TEAC UK Ltd. https://www.tascam.eu/en/ Phone: +44-1923-797205 Luminous House, 300 South Row, Milton Keynes, Buckinghamshire, MK9 2FR, United Kingdom

TEAC EUROPE GmbH **https://www.tascam.eu/de/** Phone: +49-611-71580 Bahnstrasse 12, 65205 Wiesbaden-Erbenheim, Germany

TEAC SALES & TRADING(SHENZHEN) CO., LTD https://tascam.cn/cn/ Phone: +86-755-88311561~2 Room 817, Xinian Center A, Tairan Nine Road West, Shennan Road, Futian District, Shenzhen, Guangdong Province 518040, China

0221.MA-3260A